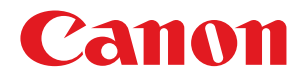

imageRUNNER ADVANCE 4251/4245/4235/4225

# Setup Guide

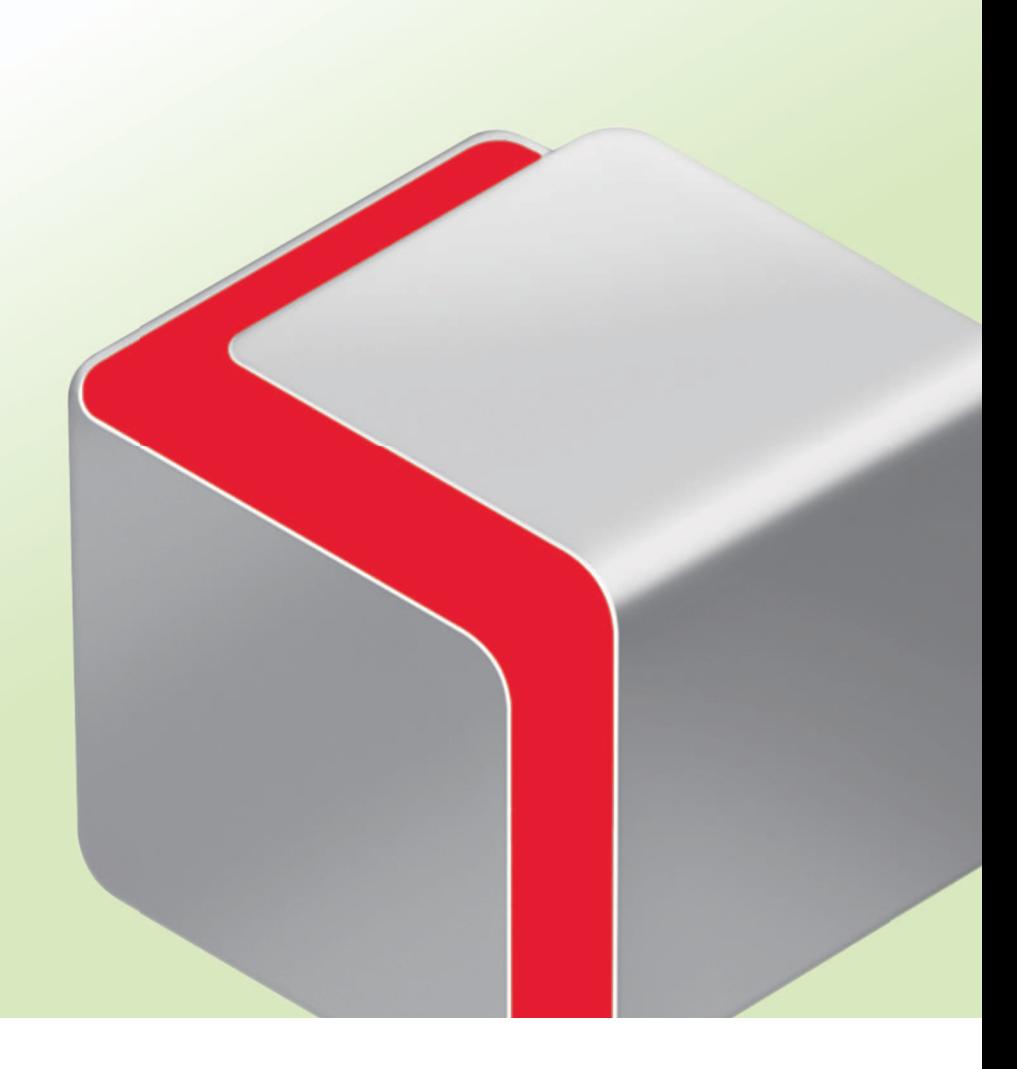

After you finish reading this guide, store it in a safe place for future reference.

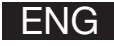

# **How This Manual Is Organized**

#### **Chapter 1**

## **Operations Required to Use the Machine**

Describes the initial settings required, such as logging in to the machine, and connecting to a network.

#### **Chapter 2**

## **Starting to Use the Various Functions of the Machine**

Uses general examples to describe the setup required before using the functions of the machine.

#### **Chapter 3**

## **Using the System Options/MEAP Applications**

 Describes the procedure for installing system options and MEAP applications using the Register/Update Software function, and the procedure for using system options and MEAP applications.

• As we are constantly improving our products, if you need an exact specification, please contact Canon.

• Screen shots used in this manual may differ from the ones you actually see.

# <span id="page-2-0"></span> **Preface**

 It is necessary to specify settings in advance to use some functions of the machine. Refer to ["Flow of Settings for Using](#page-3-0)  [the Desired Functions," on p. 4](#page-3-0) in this manual to check the flow of the required operations.

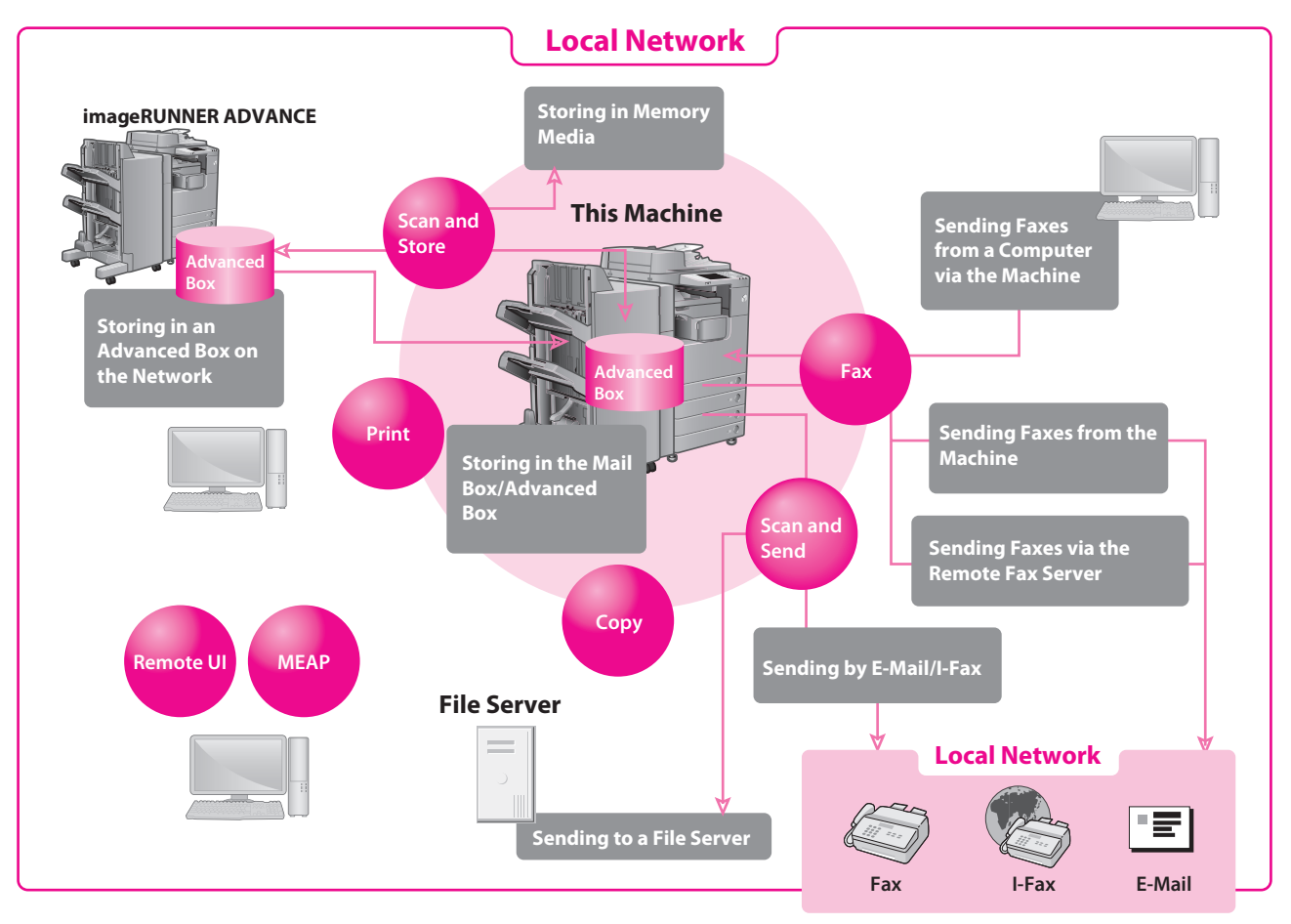

## **Symbols Used in This Manual**

 The following symbols are used in this manual to explain procedures, restrictions, handling precautions, and instructions that should be observed for safety.

**IMPORTANT** 

Indicates operational requirements and restrictions. Be sure to read these items carefully to operate the machine correctly, and avoid damage to the machine or property.

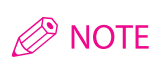

Indicates a clarification of an operation, or contains additional explanations for a procedure. Reading these notes is highly recommended.

## **Keys and Buttons Used in This Manual**

The following key and button names are a few examples of how keys to press and buttons to click are expressed in this manual:

- - Examples: [Cancel]/[Close] Examples: [OK]/[Add]
- Touch Panel Display Keys: [Key Name] Buttons on Computer Operation Screens: [Button Name]
- Control Panel Keys: Key Icon (Key Name)
	- Examples: **(O)**(Start)/ (Stop)

## <span id="page-3-1"></span><span id="page-3-0"></span> **Flow of Settings for Using the Desired Functions**

 This flowchart indicates the flow of settings required for using each function of the machine. After checking the flow of settings required, refer to the detailed page in this manual or the e-Manual to perform the actual setting procedure.

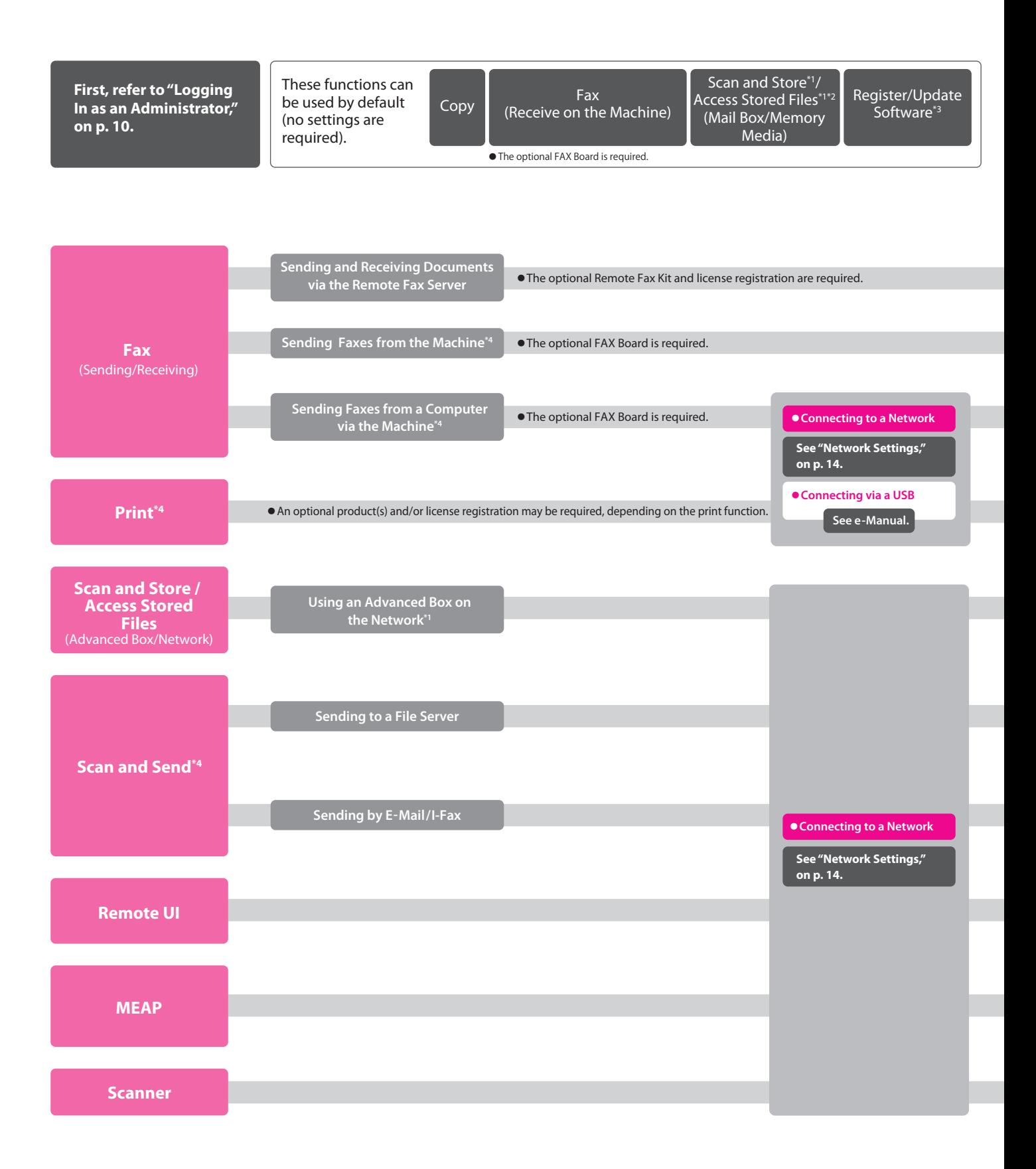

- \*1 You can print PDF files stored in the Advanced Box, memory media or the Advanced Box of another machine on the network. To perform printing, the PS Printer Kit or Direct Print Kit (for PDF) is required. (Both the PS Printer Kit and Direct Print Kit (for PDF) require license registration.)
- \*2 The default setting for displaying memory media is 'OFF'. To use the memory media, press [Display Settings] in [Preferences] (Settings/Registration) → press [Store Location Display Settings] → [Memory Media] → [On].
- \*3 To access a distribution server to register/update software, it is necessary to perform the "Connecting to a Network" and "Network Settings" operations indicated in this flowchart. To register/update software using the Remote UI, it is necessary to perform the "Connecting to a Network," "Network Settings," and "Remote UI Settings" operations.
- \*4 For information on the system requirements, see e-Manual > Optional Products/Software.
- \*5 The file servers you can use depend on your network. For details on the file servers you can use, see e-Manual > Network.

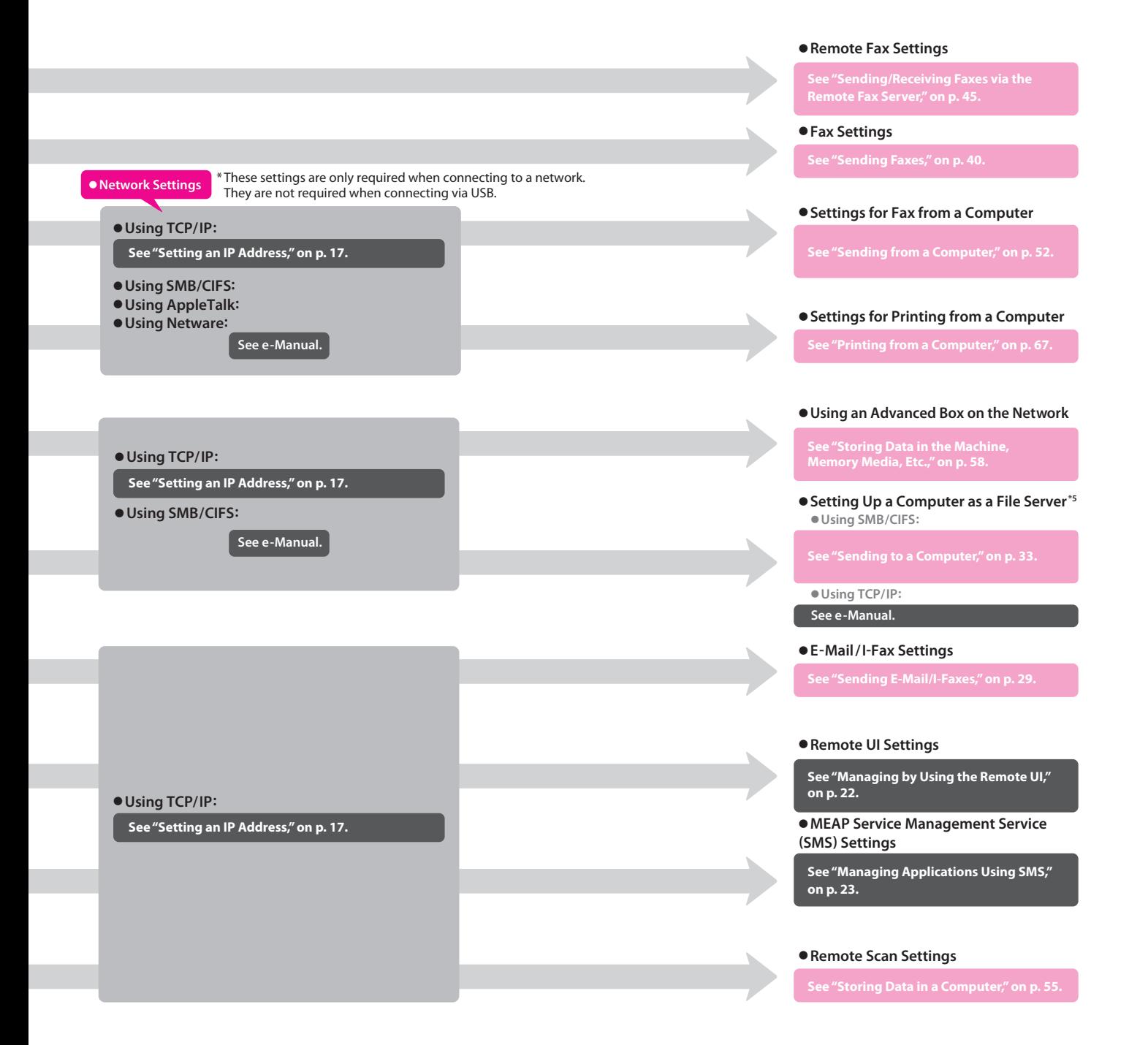

## **Contents**

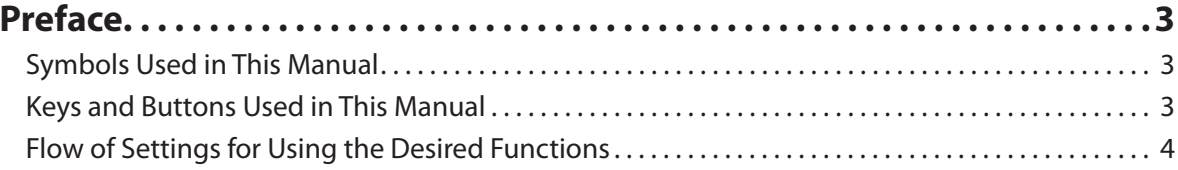

## **Chapter 1 Operations Required to Use the Machine**

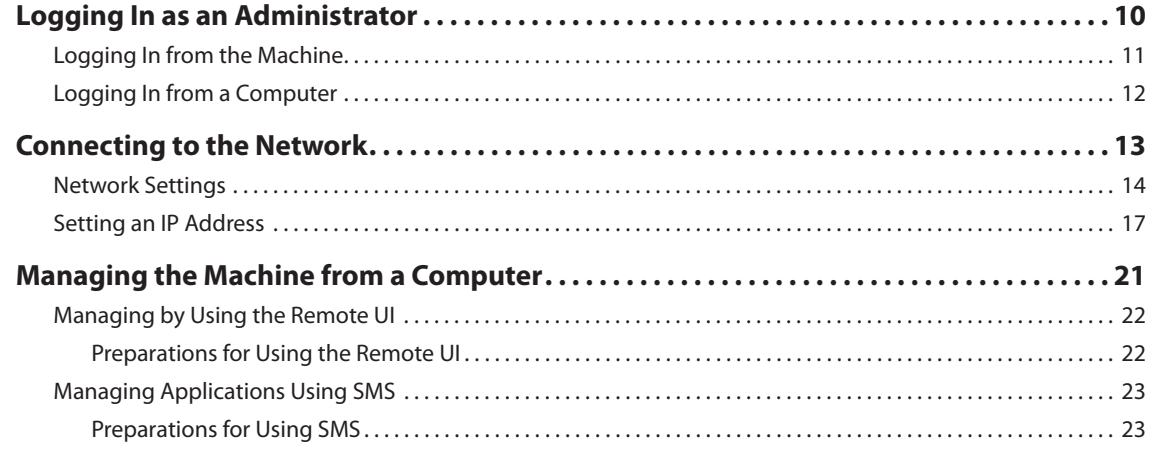

## **Chapter 2 Starting to Use the Various Functions of the Machine**

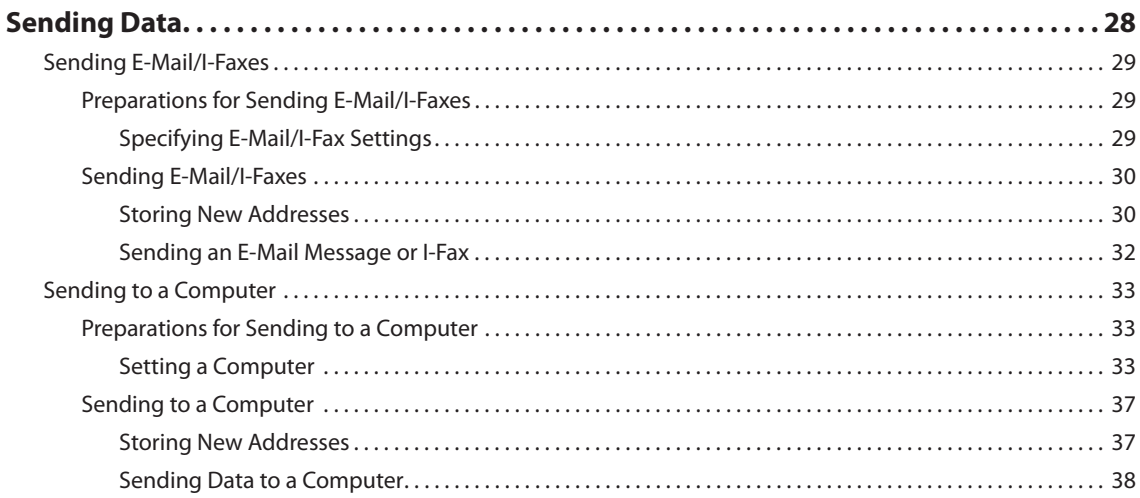

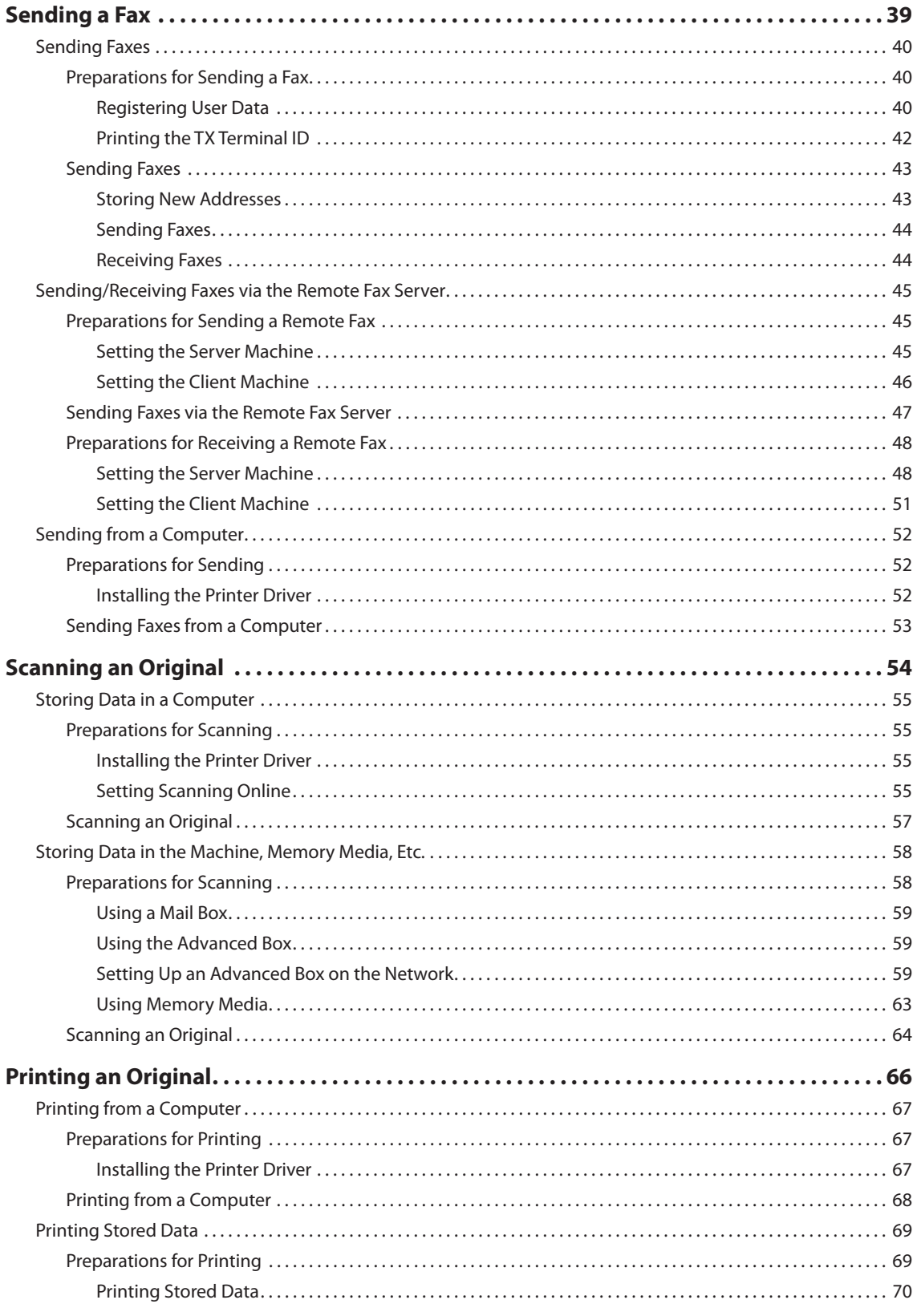

## **[Chapter 3 Using the System Options/MEAP Applications](#page-70-0)**

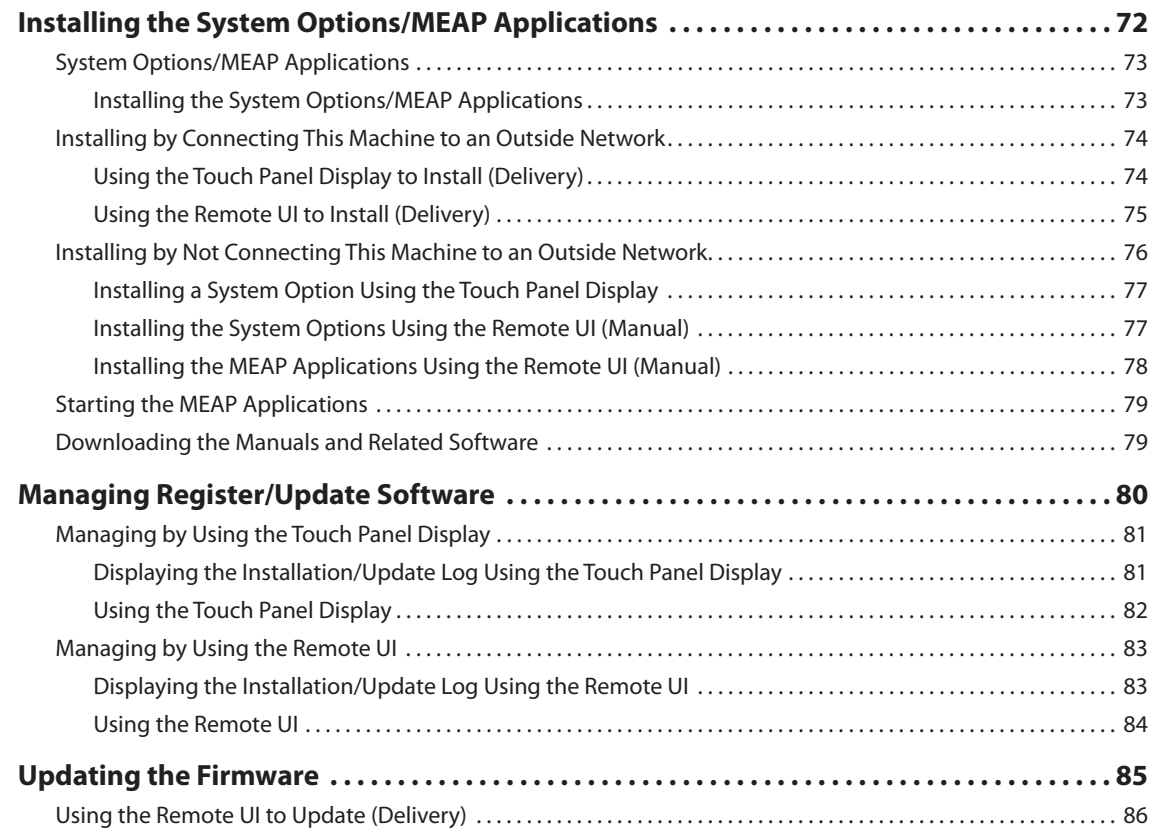

# <span id="page-8-0"></span> **Operations Required to Use the Machine**

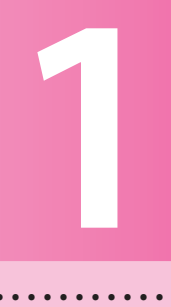

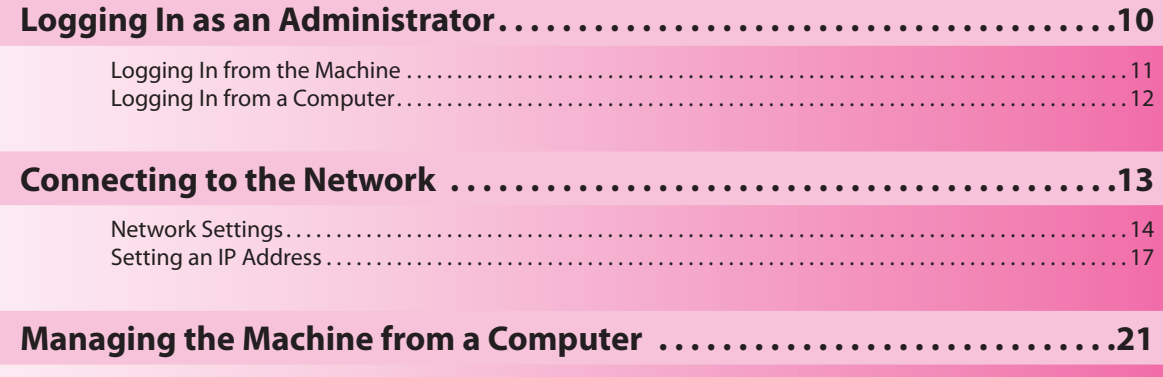

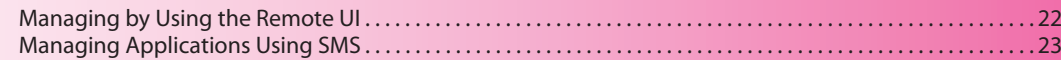

# <span id="page-9-1"></span><span id="page-9-0"></span> **Logging In as an Administrator**

 To specify the settings, you must log in to the machine as an administrator. There are two methods for logging in; logging in from the touch panel display of the machine and logging in from a computer using the Remote UI.

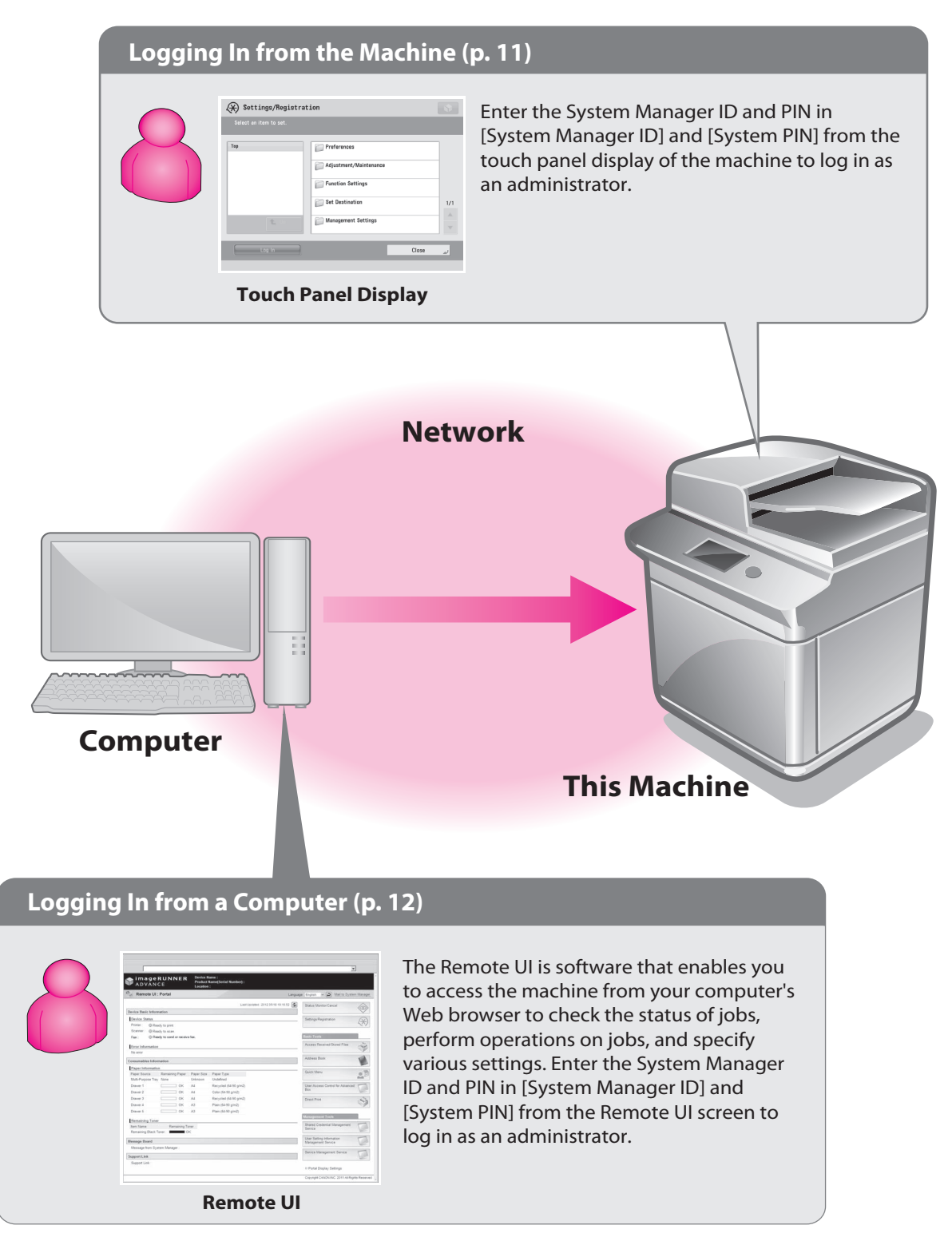

÷

## <span id="page-10-1"></span><span id="page-10-0"></span> **Logging In from the Machine**

 To log in as the administrator using the touch panel display, enter the System Manager ID and System PIN as follows:

 $\sim$   $\sim$   $\sim$ 

#### **System Manager ID**

7654321

 $\sim$   $\sim$ 

#### **System PIN**  7654321

**IMPORTANT** 

 The default setting for both the System Manager ID and System PIN is '7654321'. We recommend that you change the password after logging in to the machine.

 In this example, the default System Manager ID and System PIN are used to log in.

## Press  $\textcircled{\tiny{\textcircled{\tiny{\#}}}}$  (Settings/Registration).

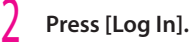

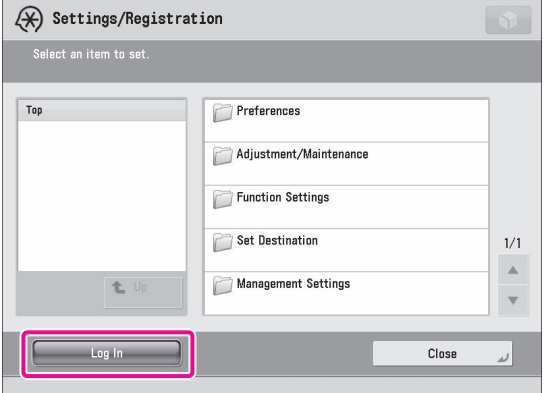

#### 3 **Enter the System Manager ID and System PIN** <sup>→</sup> **press [Log In].**

 [System Manager ID]: 7654321 [System PIN]: 7654321 (the number you enter is masked with asterisks)

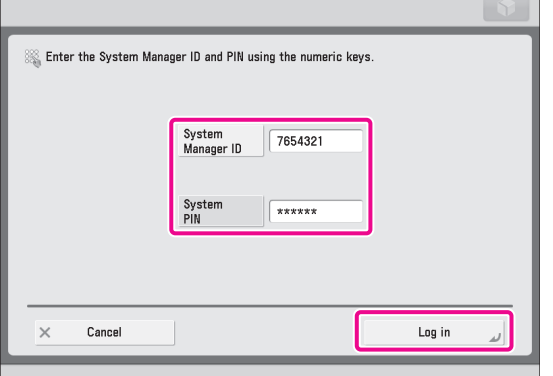

 **You are now logged in to the machine as an administrator. Next, refer to Chapter 2, "[Starting to Use the Various Functions](#page-26-1)  [of the Machine](#page-26-1)" to specify the settings for using each function.** 

 **When you are finished with the operation, press [Log Out] or (Log In/Out) on the control panel to log out.** 

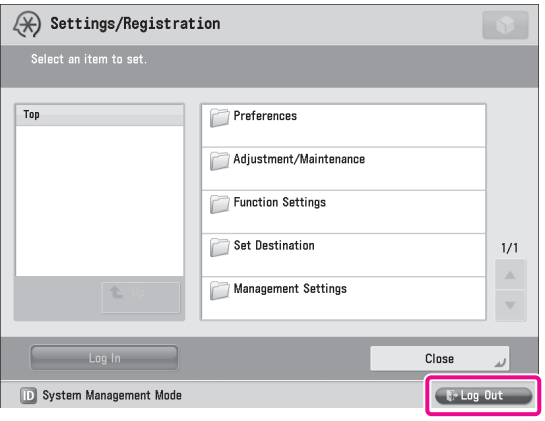

 **To return to the Main Menu screen, press**  $\boxed{\circledast}$  **(Main Menu).** 

## <span id="page-11-1"></span><span id="page-11-0"></span> **Logging In from a Computer**

 To log in as the administrator using the Remote UI, enter the System Manager ID and System PIN as follows:

#### **System Manager ID**  7654321

#### **System PIN**

7654321

## **IMPORTANT**

 The default setting for both the System Manager ID and System PIN is '7654321'. We recommend that you change the password after logging in to the machine.

## **NOTE**

- To log in as the administrator using the Remote UI, you must specify the network connection settings in advance. For instructions on specifying the network connection settings, [see "Connecting to the Network," on p. 13.](#page-12-1)
- If you are using a login service, see e-Manual > MEAP.
- For information on necessary system environment and preparation to start the Remote UI, see e-Manual > Remote UI.

 In this example, the default System Manager ID and System PIN are used to log in.

1 **Start the Web browser on your computer.** 

 2 **Enter 'http://<IP address or host name of the machine>' in [Address].** 

#### 3 **Enter the System Manager ID and System PIN** <sup>→</sup> **click [Administrator Login].**

 [System Manager ID]: 7654321 [System PIN]: 7654321

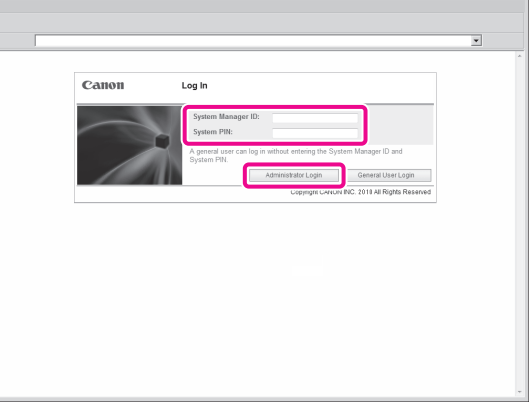

 **You are now logged in to the machine as an administrator. Next, refer to Chapter 2, "[Starting to Use the Various Functions](#page-26-1)  [of the Machine](#page-26-1)" to specify the settings for using each function. When you have finished specifying settings and performing operations, press [Log Out] to log out.** 

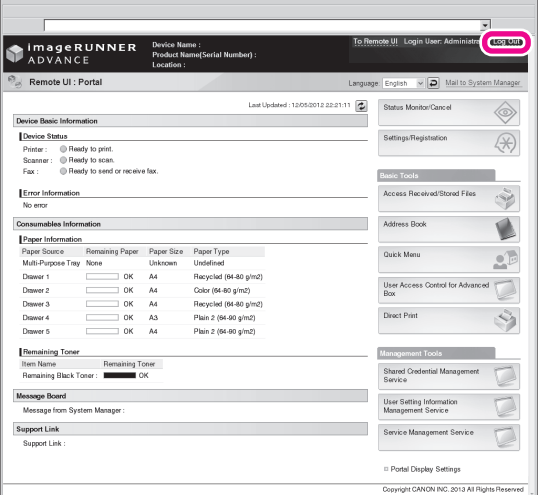

# <span id="page-12-1"></span><span id="page-12-0"></span> **Connecting to the Network**

 To use functions, such as printing and sending faxes from a computer, it is necessary to first specify the settings to connect to the network on the machine. In this example, a TCP/IP network environment is used.

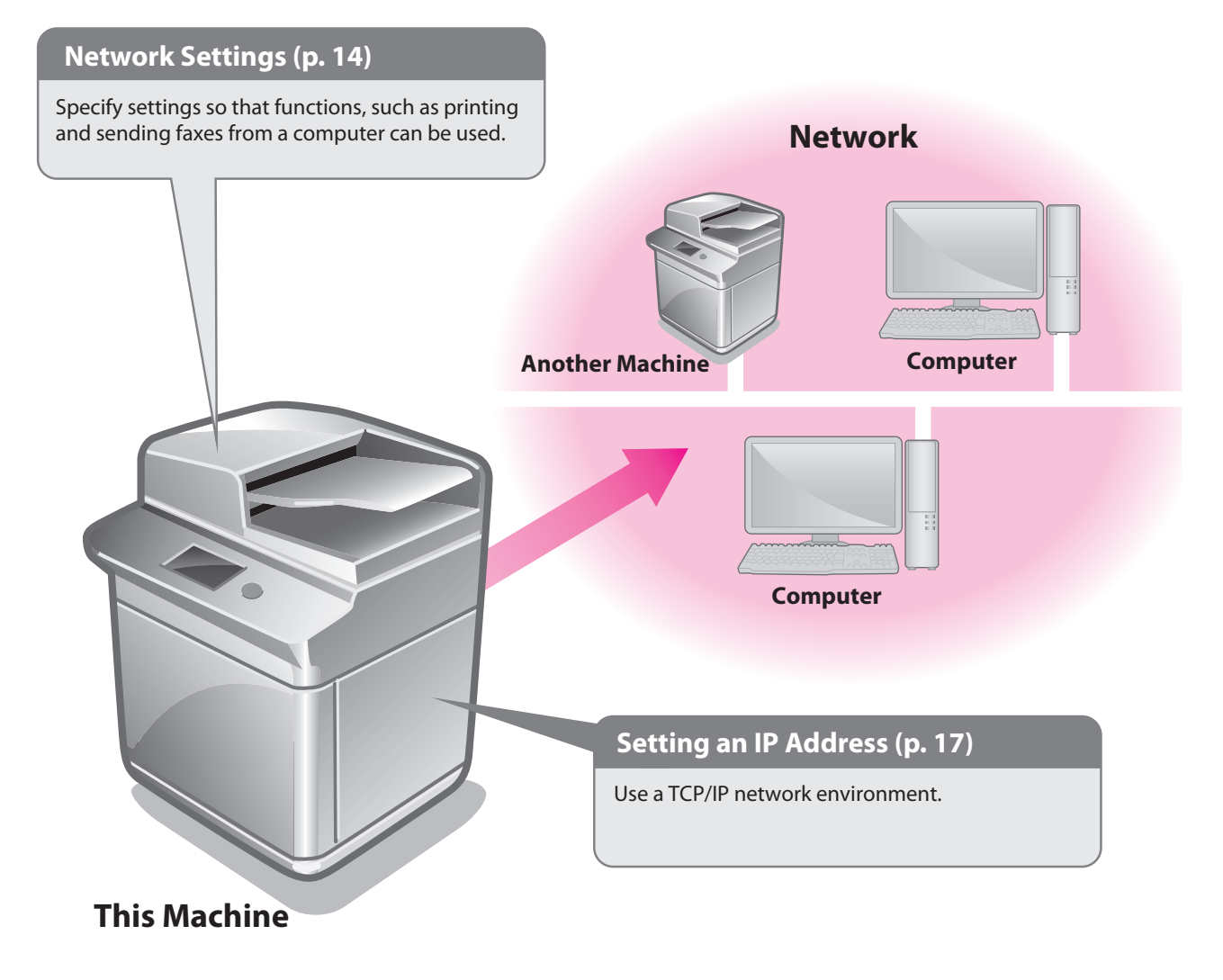

## <span id="page-13-1"></span><span id="page-13-0"></span> **Network Settings**

 To connect to the network from the machine, specify the following settings:

#### **[Confirm Network Connection Set. Changes]: [On]**

 **[Ethernet Driver Settings]**  <Auto Detect>: [On]

#### **[SNMP Settings]**

 $\sim$ 

 <Use SNMP v. 1>: [On] <Get Printer Mgmt Info from Host>: [On] <Reject SNMP Packets While in Sleep Mode>: [On]

#### **[Dedicated Comm. Settings]**

 <Dedicated Community>: [On] <MIB Access Permission>: [Read Only]

#### **[Dedicated Port Settings]: [On]**

#### **[Use Spool Function]: [On]**

#### **NOTE**

 Before setting the network connection, it is necessary to connect the machine and the computer with a network cable. For details, see e-Manual > Network > Connecting the Machine to a Computer or Network.

#### Press  $\circledast$  (Settings/Registration).

#### 2 **Press [Preferences].**

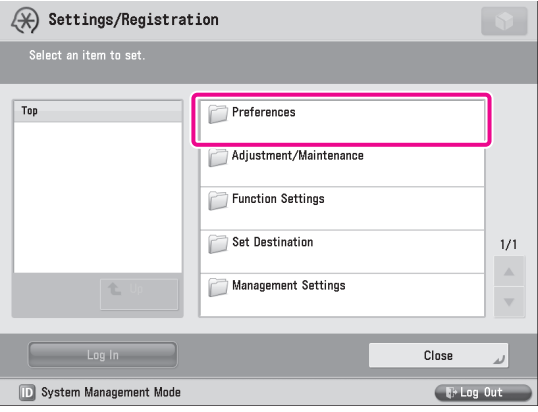

#### 3 **Press [Network].**

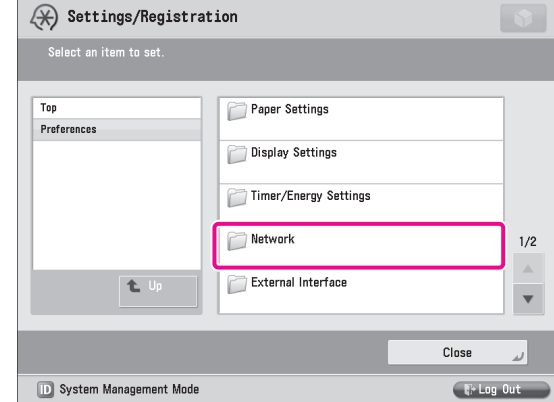

 4 **Press [Confirm Network Connection Set. Changes].** 

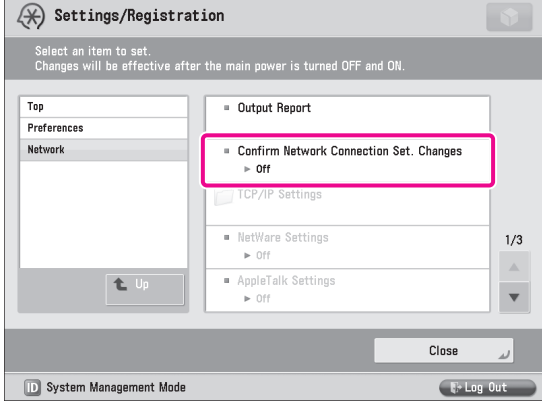

#### $\left\{ \begin{array}{c} \n\text{Press [On]} \rightarrow \text{[OK]}. \n\end{array} \right\}$

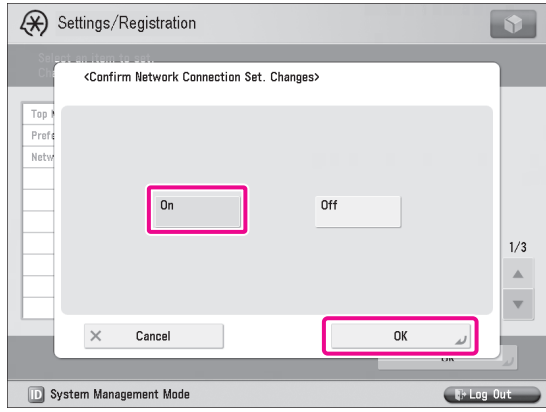

#### **6** Press [Ethernet Driver Settings].

If the desired setting is not displayed, press  $\blacktriangle$  or  $\blacktriangledown$  to scroll to the desired setting.

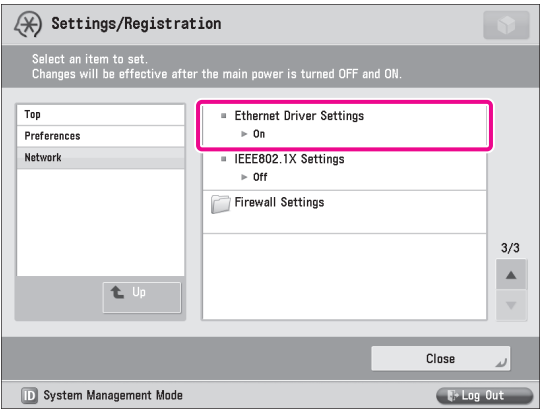

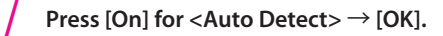

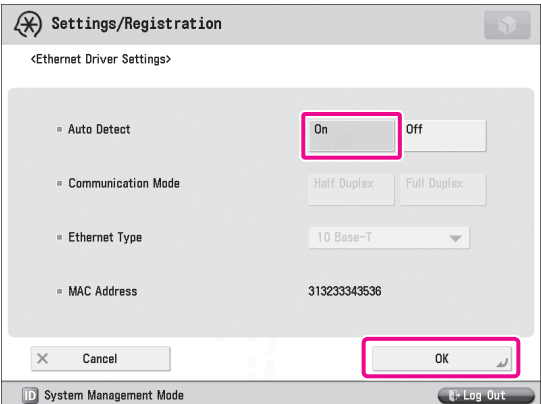

 **The interface settings are now specified. Next, set the communication environment for the machine and the computers on the network.** 

## 8 **Press [SNMP Settings].**

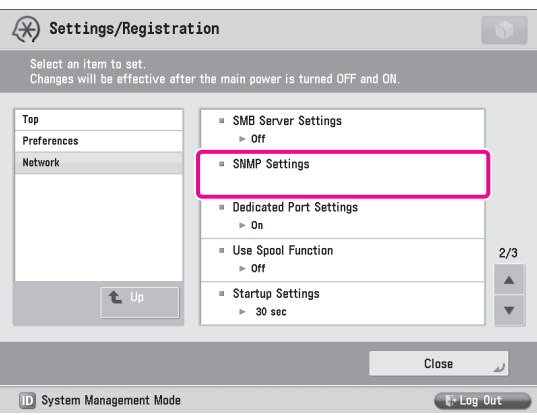

 9 **Press [On] for <Use SNMP v. 1>** → **[Dedicated Comm. Settings].** 

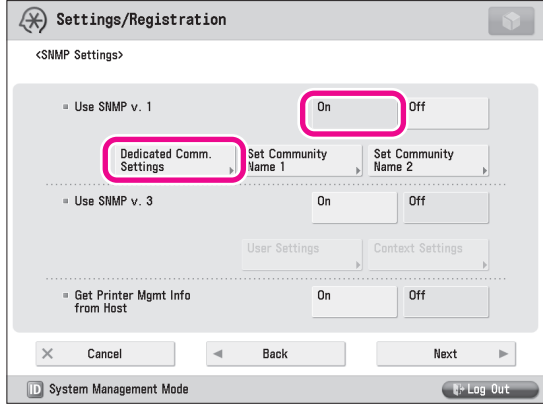

#### 10 **Specify the following settings** → **press [OK].**

- In this example, the following settings are specified: <Dedicated Community>: [On]
- <MIB Access Permission>: [Read Only]

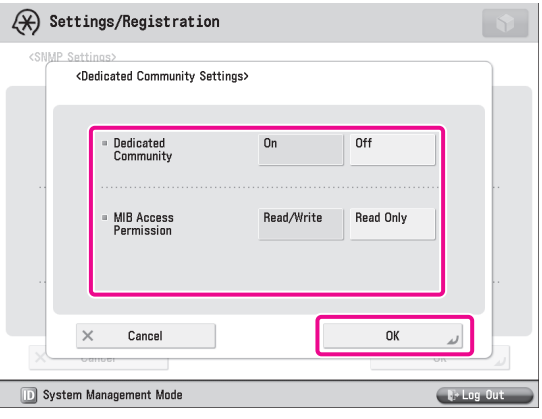

 11 **Press [On] for <Get Printer Mgmt Info from Host>**  → **[Next].** 

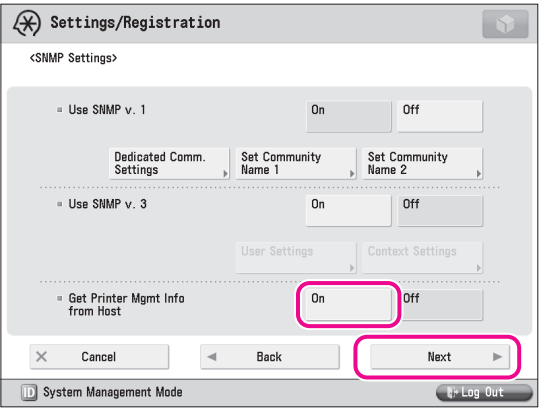

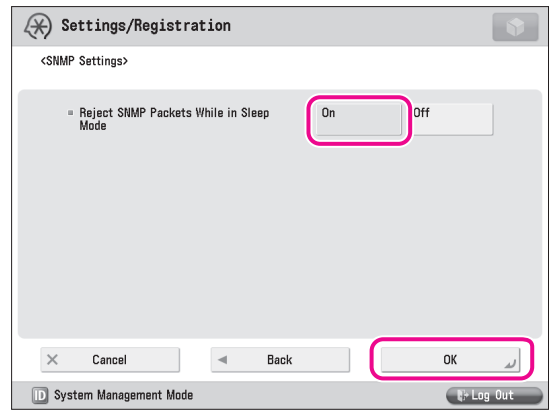

## **Press [Back].**

 **Press [Dedicated Port Settings].** 

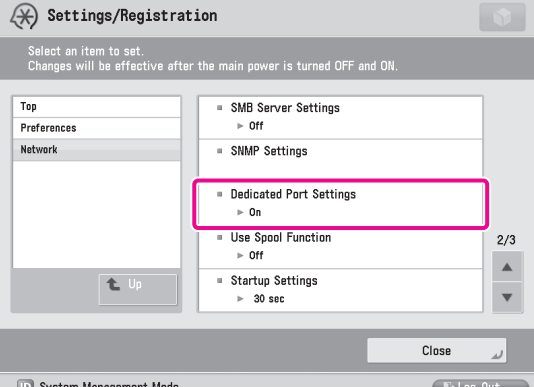

## **Press [On]** → **[OK].**

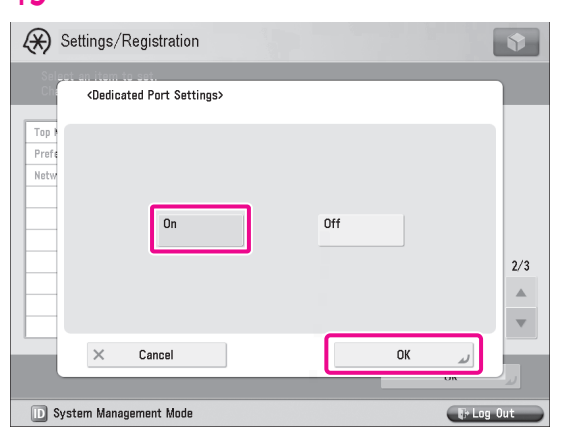

## **Press [Use Spool Function].**

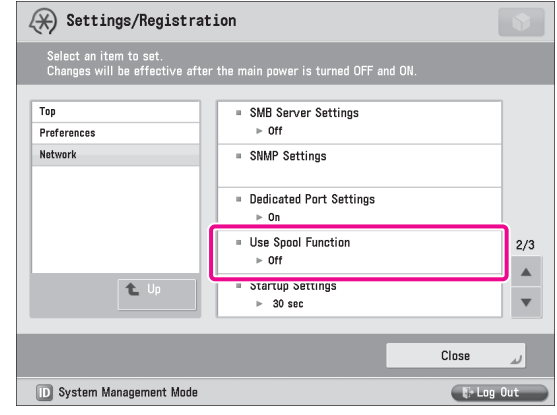

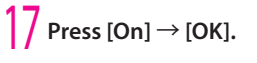

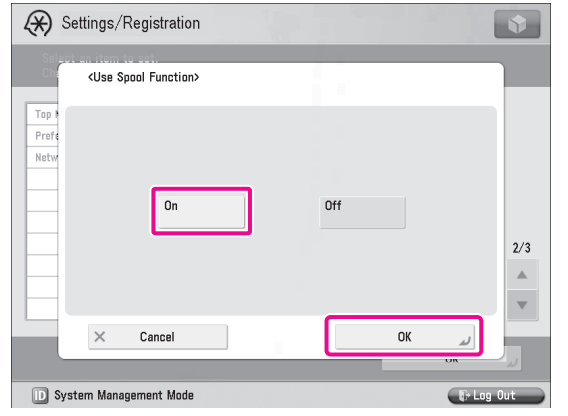

 **The communication environment settings are now specified. Next, refer to ["Setting an IP Address," on p. 17](#page-16-0) to specify the settings to use the network.** 

## <span id="page-16-1"></span><span id="page-16-0"></span> **Setting an IP Address**

 After connecting the machine to the network, you must specify the settings on your machine. In this example, a TCP/IP type network is used.<br>••••••••••••••••••••••••••••

and a state

#### **TCP/IP Settings**

 [Use IPv4]: [On] [IP Address Settings]: 192.168.1.21

#### **DNS Settings**

 [DNS Server Address Settings]: 192.168.1.22 [Host Name]: host-name [Domain Name]: organization.company.com

. . . . . . . . . . . . . . . . . .

## Press (<sup>®</sup>)(Settings/Registration).

#### 2 **Press [Preferences].**

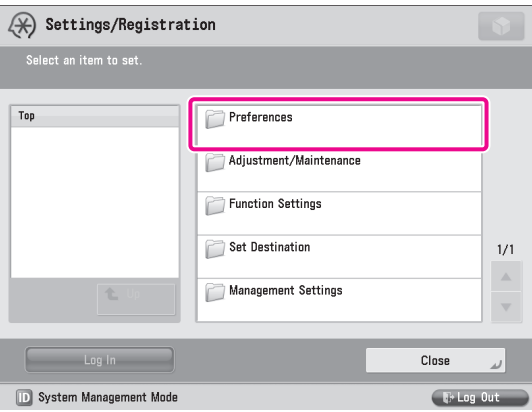

#### 3 **Press [Network].**

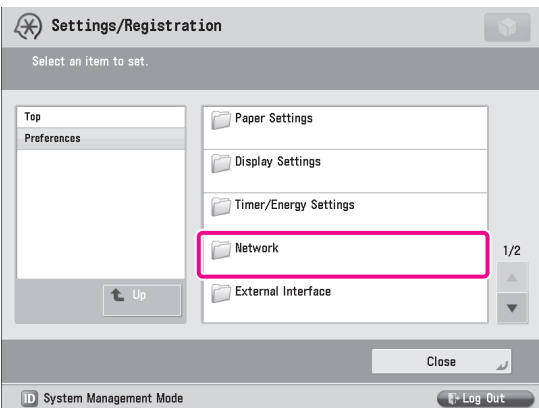

#### 4 **Press [TCP/IP Settings].**

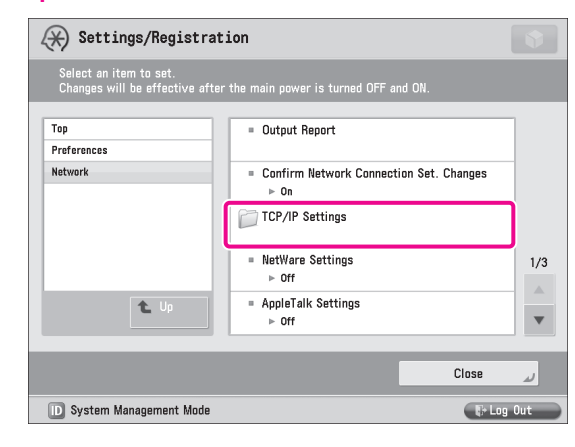

#### 5 **Press [IPv4 Settings].**

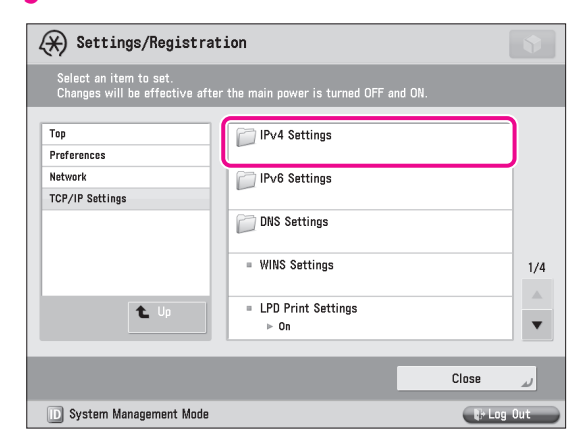

#### 6 **Press [Use IPv4].**

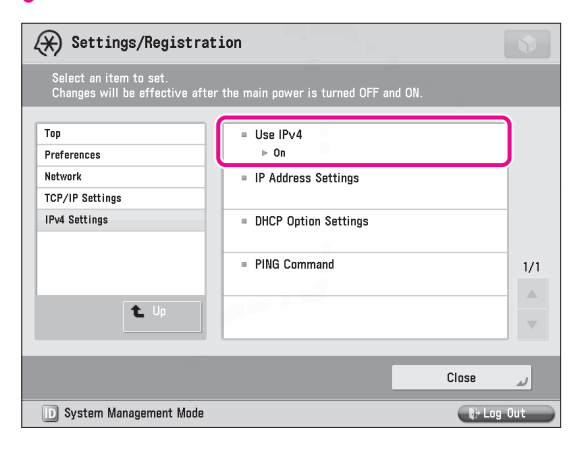

#### $7$  Press [On]  $\rightarrow$  [OK].

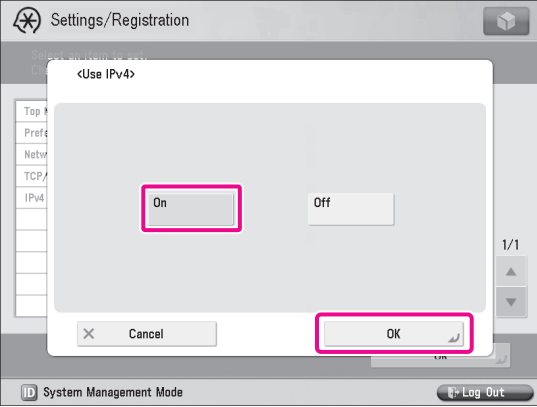

#### 8 **Press [IP Address Settings].**

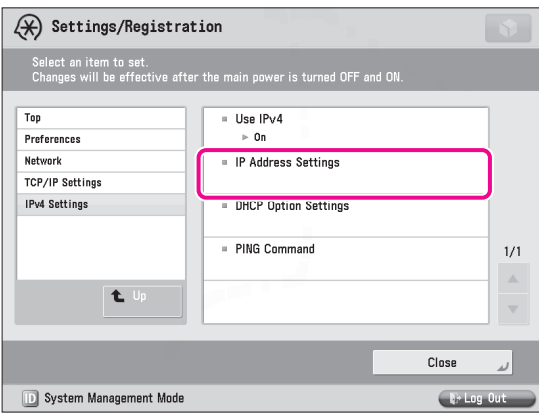

## 9 **Specify the following settings** → **press [OK].**

 In this example, the following values are entered: [IP Address]: 192.168.1.21 [Subnet Mask]: 255.255.255.0 [Gateway Address]: 192.1.254.0

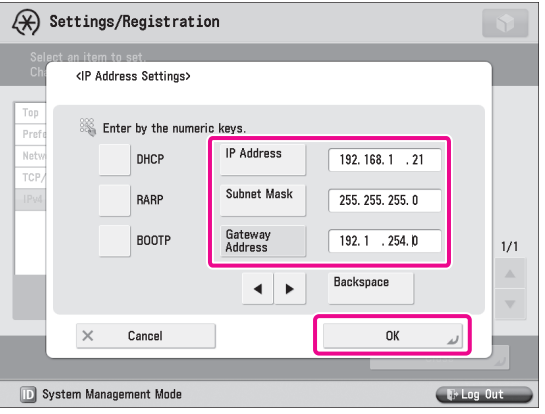

 If you set [DHCP] to 'On' in [IP Address Settings], specify the DHCP option settings. If you set [DHCP] to 'Off', proceed to step 12.

## 10 **Press [DHCP Option Settings].**

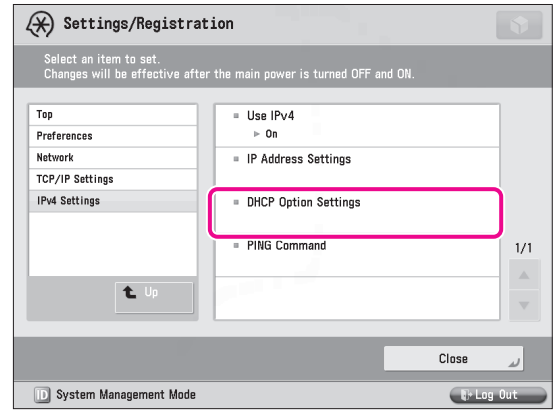

#### 11 **Specify the following settings** → **press [OK].**

 In this example, the following settings are specified. <Acquire Host Name>: [On] <DNS Dynamic Update>: [Off ]

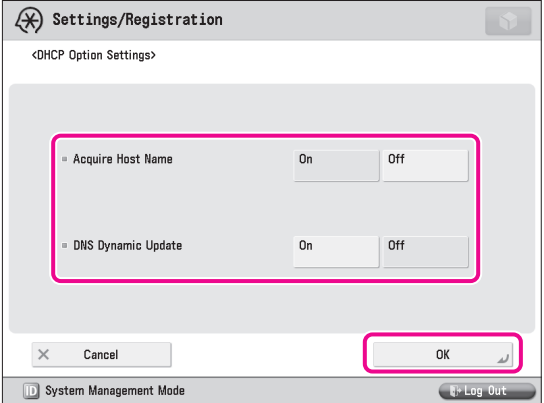

 **The IP address settings are now specified. Next, specify the DNS settings.** 

## 12 **Press [DNS Settings].**

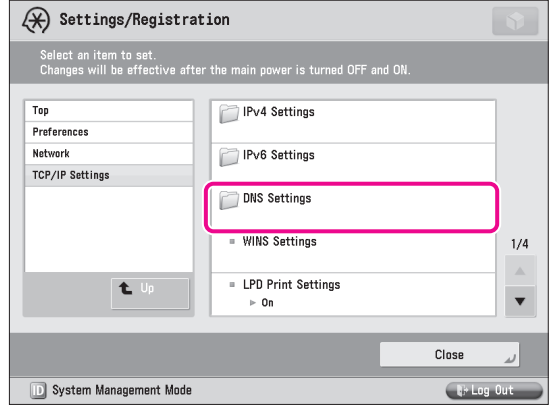

## 13 **Press [DNS Server Address Settings].**

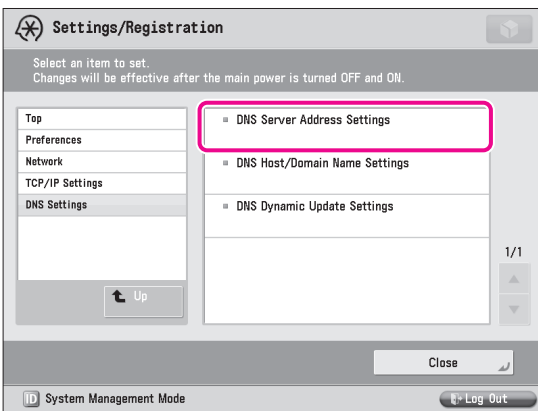

#### 14 **Enter the IP address in [Primary DNS Server] for <IPv4>** → **press [OK].**

In this example, '192.168.1.22' is entered.

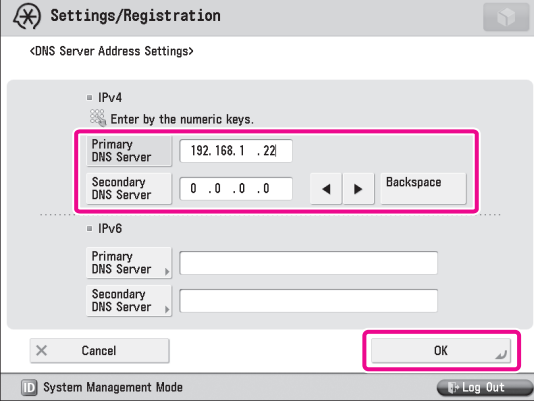

## 15 **Press [DNS Host/Domain Name Settings].**

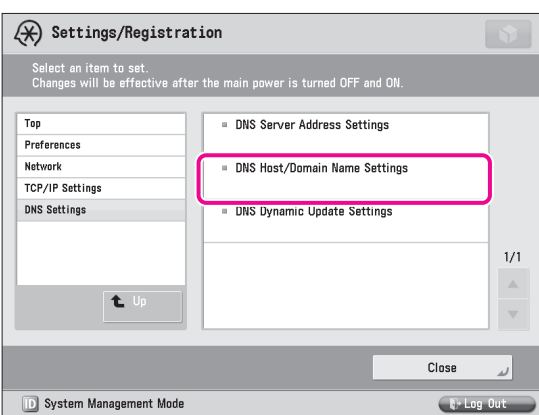

#### **16** Enter a host name and domain name for <IPv4>  $\rightarrow$  press [OK].

 In this example, the following values are entered: [Host Name]: host-name [Domain Name]: organization.company.com

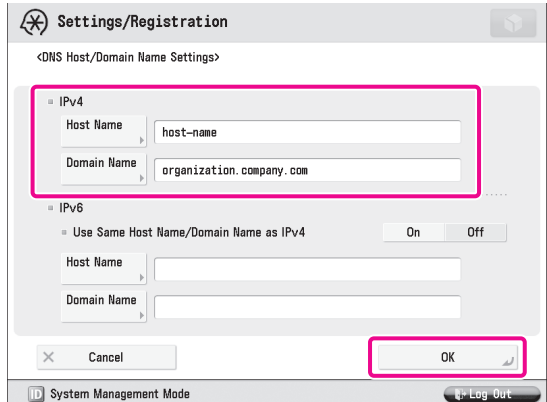

#### 17 **Turn OFF the main power of the machine, and then turn ON the main power again.**

 The DNS setting becomes effective only after turning the machine's main power OFF, and then ON.

#### **The DNS settings are now specified. Next, confirm whether the network is correctly set.**

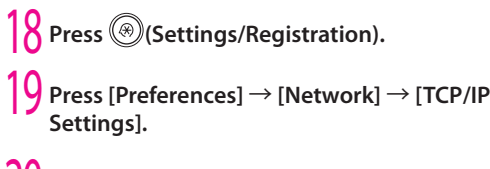

## 20 **Press [IPv4 Settings].**

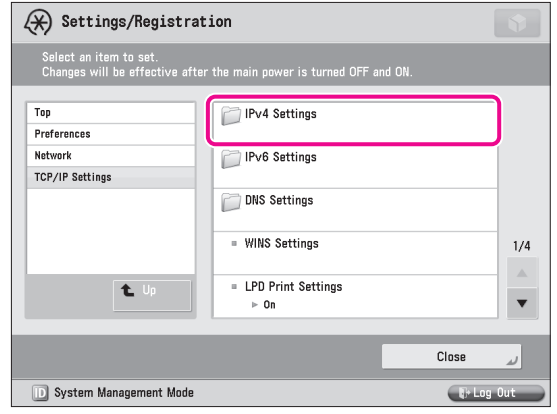

## 21 **Press [PING Command].**

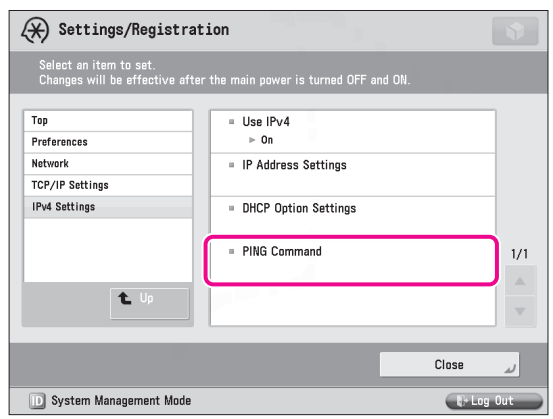

## 22 **Enter an IPv4 address that exists on the network**  → **press [Start].**

In this example, '192.168.1.1' is entered.

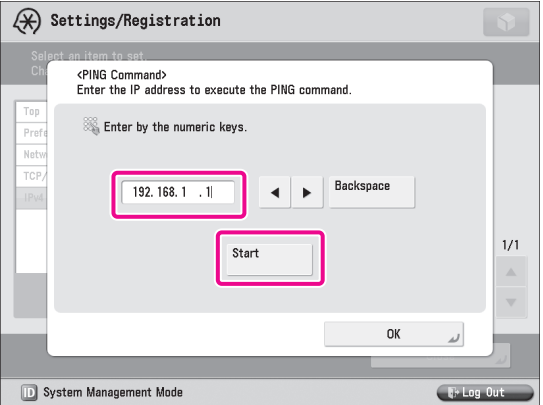

23 **Confirm the response** → **press [OK].** 

 **The communication environment settings are now specified. Next, refer to ["Managing the Machine from a Computer," on p.](#page-20-1)  [21](#page-20-1) to specify the settings for using the management functions from a computer.** 

# <span id="page-20-1"></span><span id="page-20-0"></span> **Managing the Machine from a Computer**

 This section describes the operations that the administrator must perform to enable the machine to be managed from a computer screen.

The Remote UI or SMS is used to manage the machine from a computer.

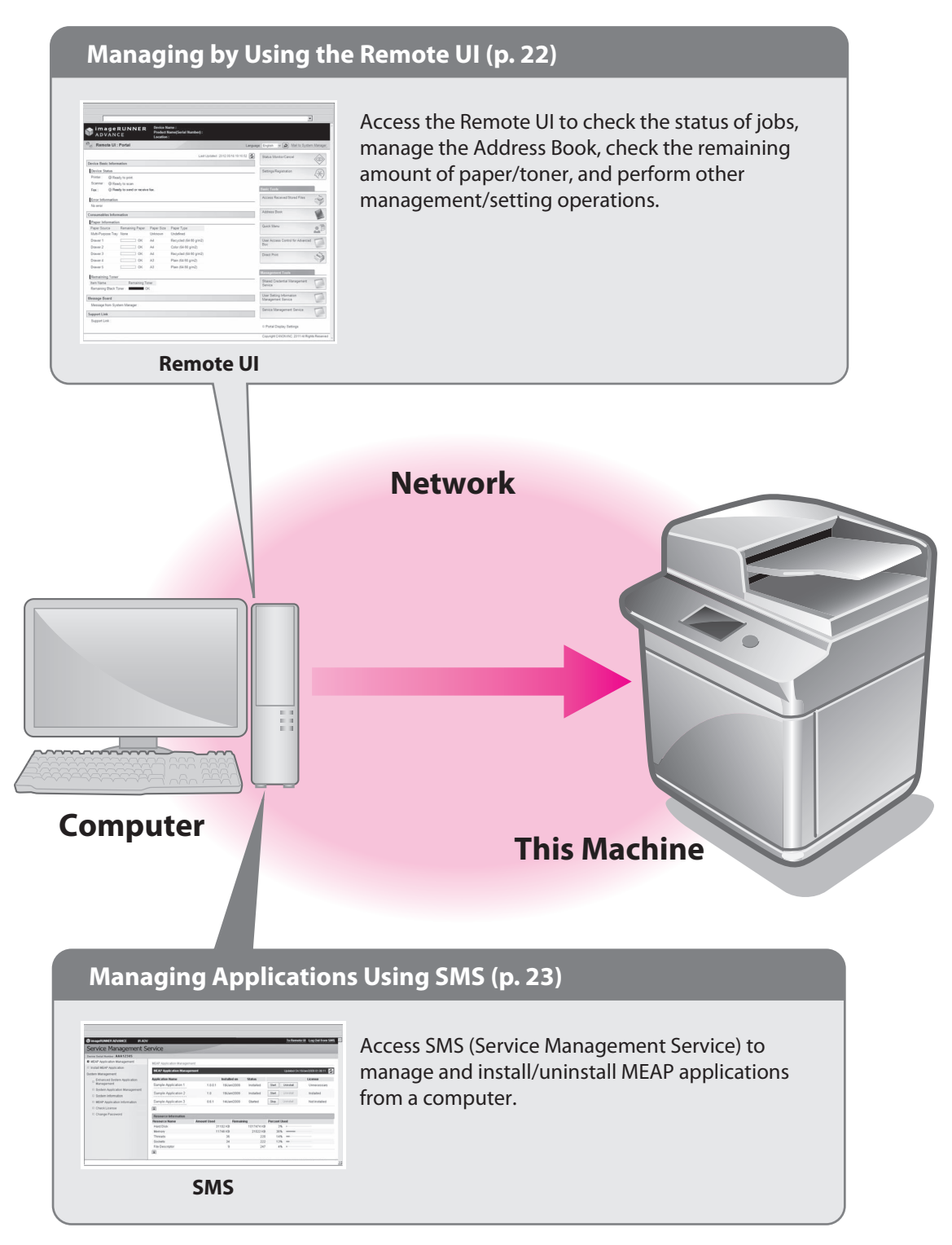

## <span id="page-21-1"></span><span id="page-21-0"></span> **Managing by Using the Remote UI**

 If you use the Remote UI, you can access the machine using a Web browser to manage the machine and check its status from a computer.

## **Preparations for Using the Remote UI**

 To start the Remote UI, it is necessary to enable it on the machine.

 $\begin{array}{cccccccccccccc} \bullet & \bullet & \bullet & \bullet & \bullet & \bullet & \bullet & \bullet & \bullet \end{array}$ 

 $\sim$   $\sim$   $\sim$ 

. . . . . . . . . . . . . . . . .

#### **Remote UI**

[Remote UI]: [On]

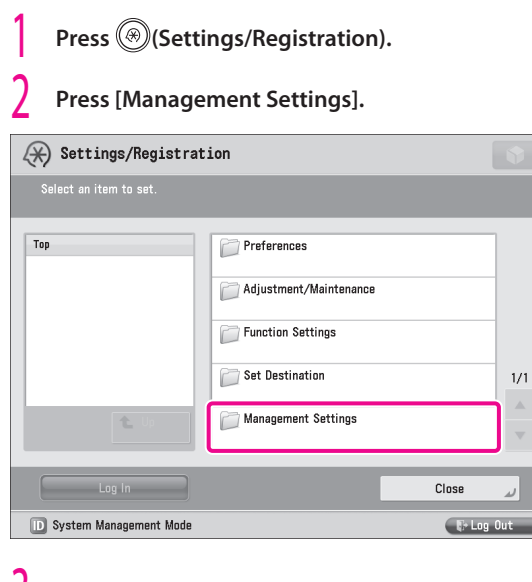

3 **Press [License/Other].** 

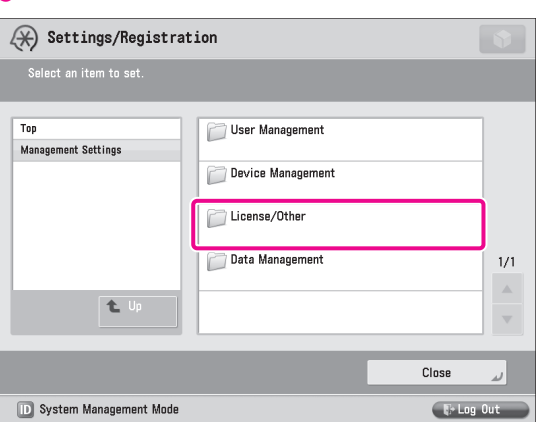

#### 4 **Press [Remote UI].**

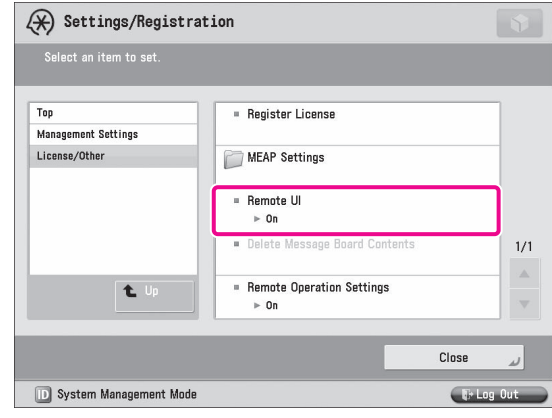

#### 5 **Press [On] for <Remote UI>** → **[OK].**

You can specify the desired settings for <Use SSL>.

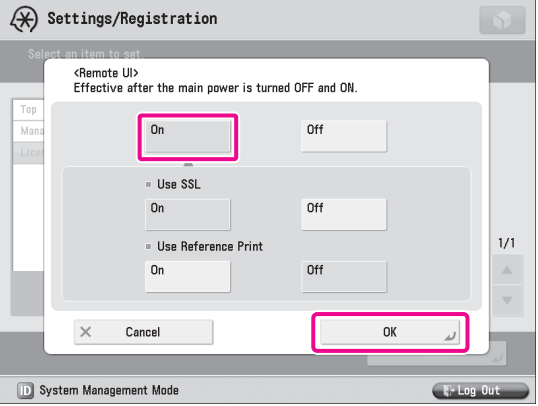

#### 6 **Press [Close].**

#### 7 **Turn OFF the main power of the machine, and then turn ON the main power again.**

 The [Remote UI] setting becomes effective only after turning the machine's main power OFF, and then ON.

 **The Remote UI can now be used. Next, access the Remote UI from a computer.** 

- 8 **Start the Web browser on your computer.**
- 9 **Enter 'http://<IP address or host name of the machine>' in [Address].**

 $\ddot{\bullet}$   $\ddot{\bullet}$   $\ddot{\bullet}$ 

#### <span id="page-22-1"></span> 10 **Enter the System Manager ID and System PIN** <sup>→</sup> **click [Administrator Login].**

 [System Manager ID]: 7654321 [System PIN]: 7654321

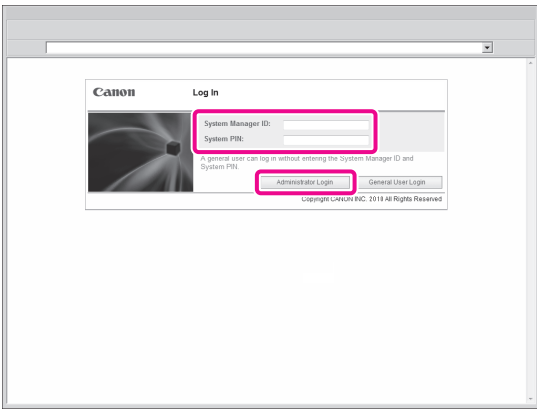

You are now logged in to the Remote UI.

#### 11 **You can check job statuses, consumable levels, and change various settings.**

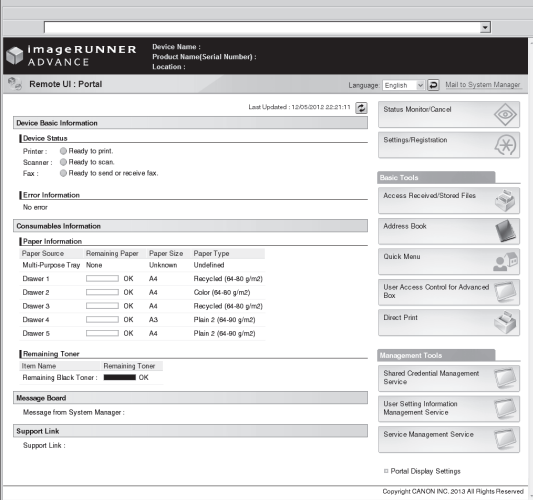

## <span id="page-22-0"></span> **Managing Applications Using SMS**

 If you use SMS, you can manage the MEAP applications installed in the machine from the Web browser on your computer.

## **NOTE**

 MEAP applications are software used for customizing and expanding the functionality of the machine.

## **Preparations for Using SMS**

 To start SMS, it is necessary to enable your computer to access the machine.

#### **SSL Settings**

Setting Default Key as the Default Key

 **TCP/IP Settings**  [Use HTTP]: [On]

 $\mathbf{a} \cdot \mathbf{a} \cdot \mathbf{a} \cdot \mathbf{a} \cdot \mathbf{a} \cdot \mathbf{a}$ 

Press **(** $\circledast$  (Settings/Registration).

2 **Press [Preferences].** 

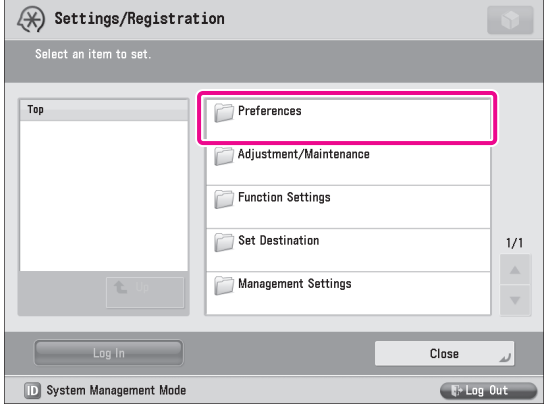

## **Press [Network].**

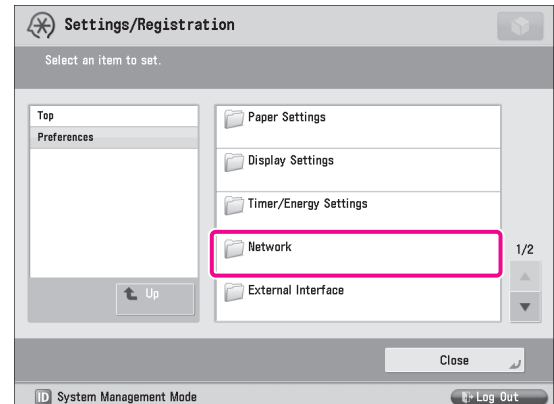

#### **Press [TCP/IP Settings].**

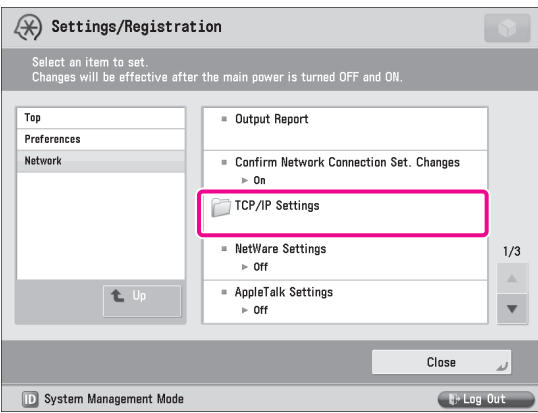

## **Press [SSL Settings].**

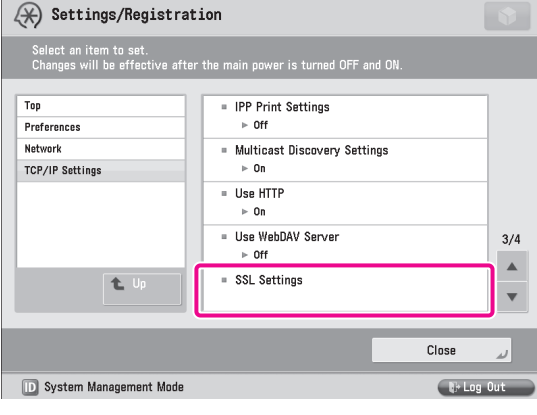

#### **Press [Key and Certificate].**

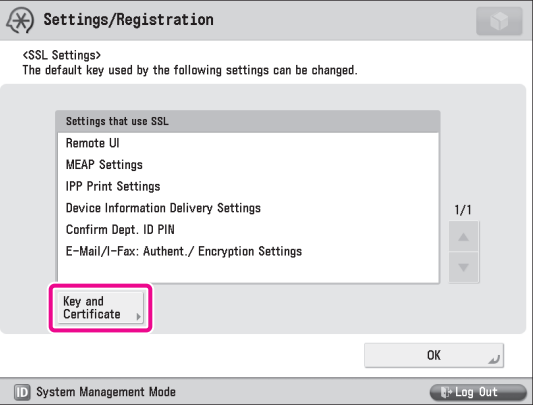

#### **Select 'Default Key'** → **press [Set as the Default Key].**

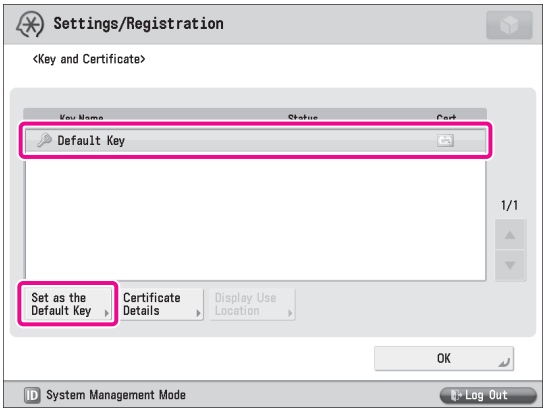

## **Press [Yes].**

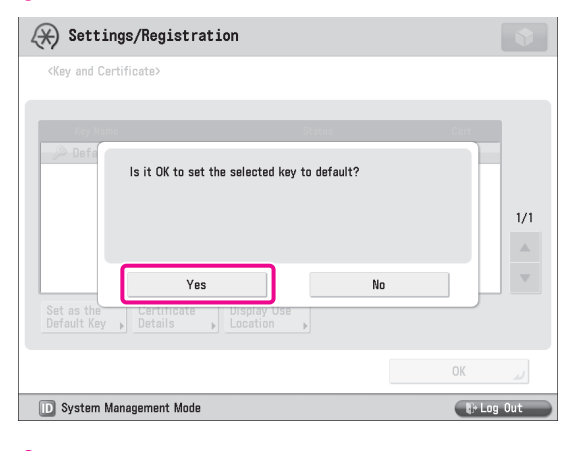

#### **Press [OK]** → **[OK].**

 The SSL settings are now specified. Next, specify the TCP/IP settings.

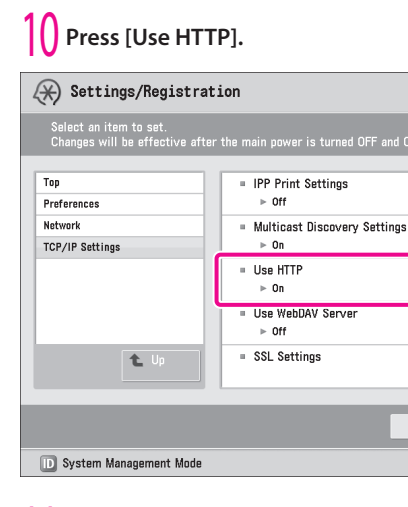

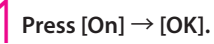

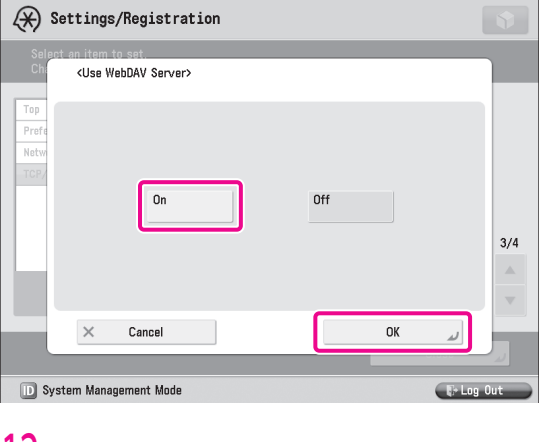

 $3/4$ 

 $\blacktriangle$ 

 $\bar{\mathbf{v}}$ 

J

 $\sqrt{F}$  Log Out

Close

## 12 **Press [Close].**

#### 13 **Turn OFF the main power of the machine, and then turn ON the main power again.**

 The default key settings and the setting for [Use HTTP] are only effective after you restart the machine.

 **SMS can now be used. Next, access SMS from a computer.** 

14 **Start the Web browser on your computer.** 

Enter 'http://<IP address or host name of the **machine>' in [Address].** 

#### 16 **Enter the System Manager ID and System PIN** <sup>→</sup> **click [Administrator Login].**

 [System Manager ID]: 7654321 [System PIN]: 7654321

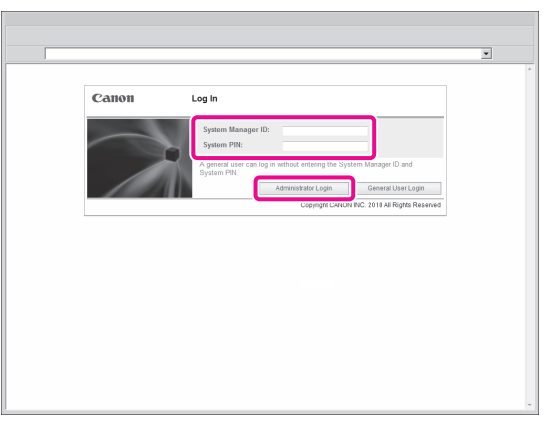

You are now logged in to the Remote UI.

17 **Click [Service Management Service].** 

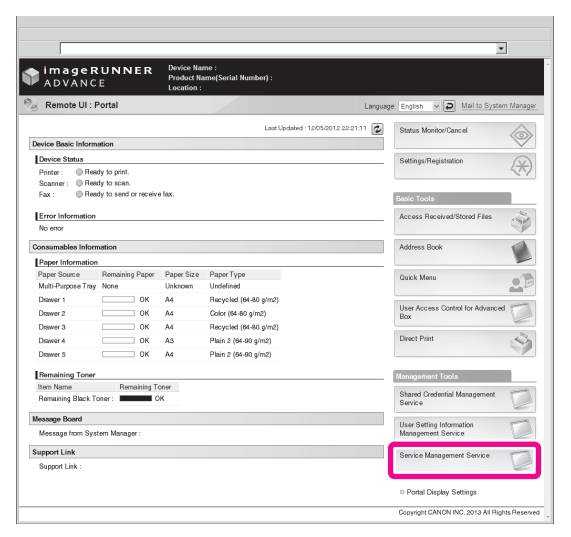

The [Login] page of SMS is displayed.

## 18 **Enter the password** → **press [Log In].**

In this example, 'MeapSmsLogin' is entered.

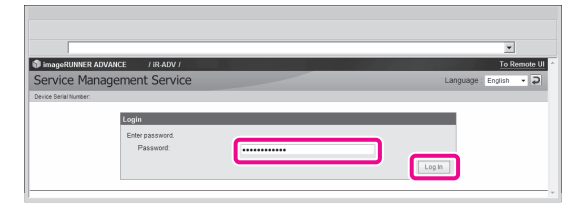

## **IMPORTANT**

 The default password is 'MeapSmsLogin' (case sensitive). We recommend that you change the password after logging in to SMS.

The SMS screen appears.

#### 19 **Perform MEAP application management by confirming and installing the MEAP applications.**

For information on each operation, see the e-Manual.

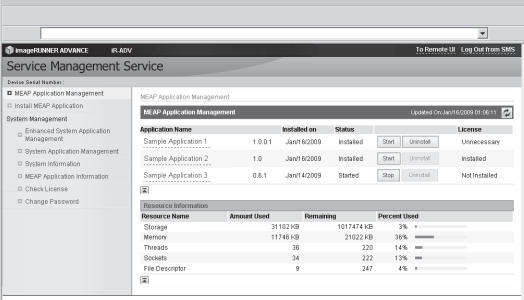

## <span id="page-26-1"></span><span id="page-26-0"></span>**Starting to Use the Various Functions** of the Machine

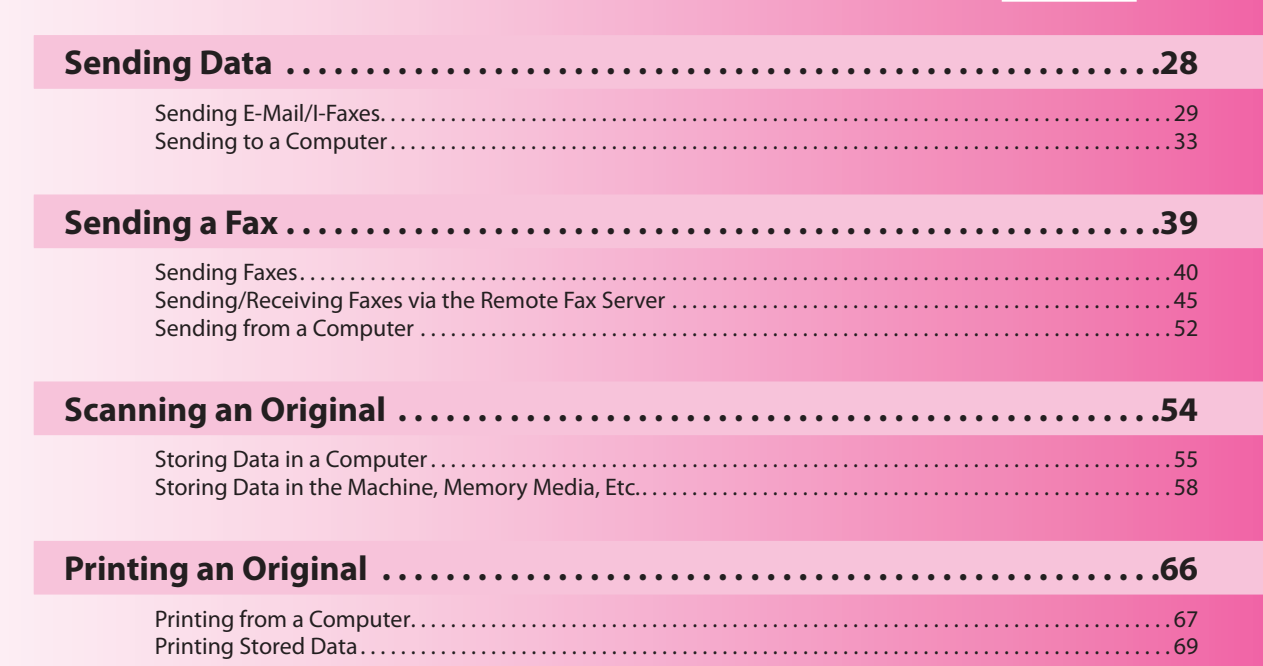

# **Sending Data**

<span id="page-27-0"></span>You can send originals scanned on the machine using e-mail or internet fax (I-fax). In addition, you can send a scanned original to a shared computer folder.

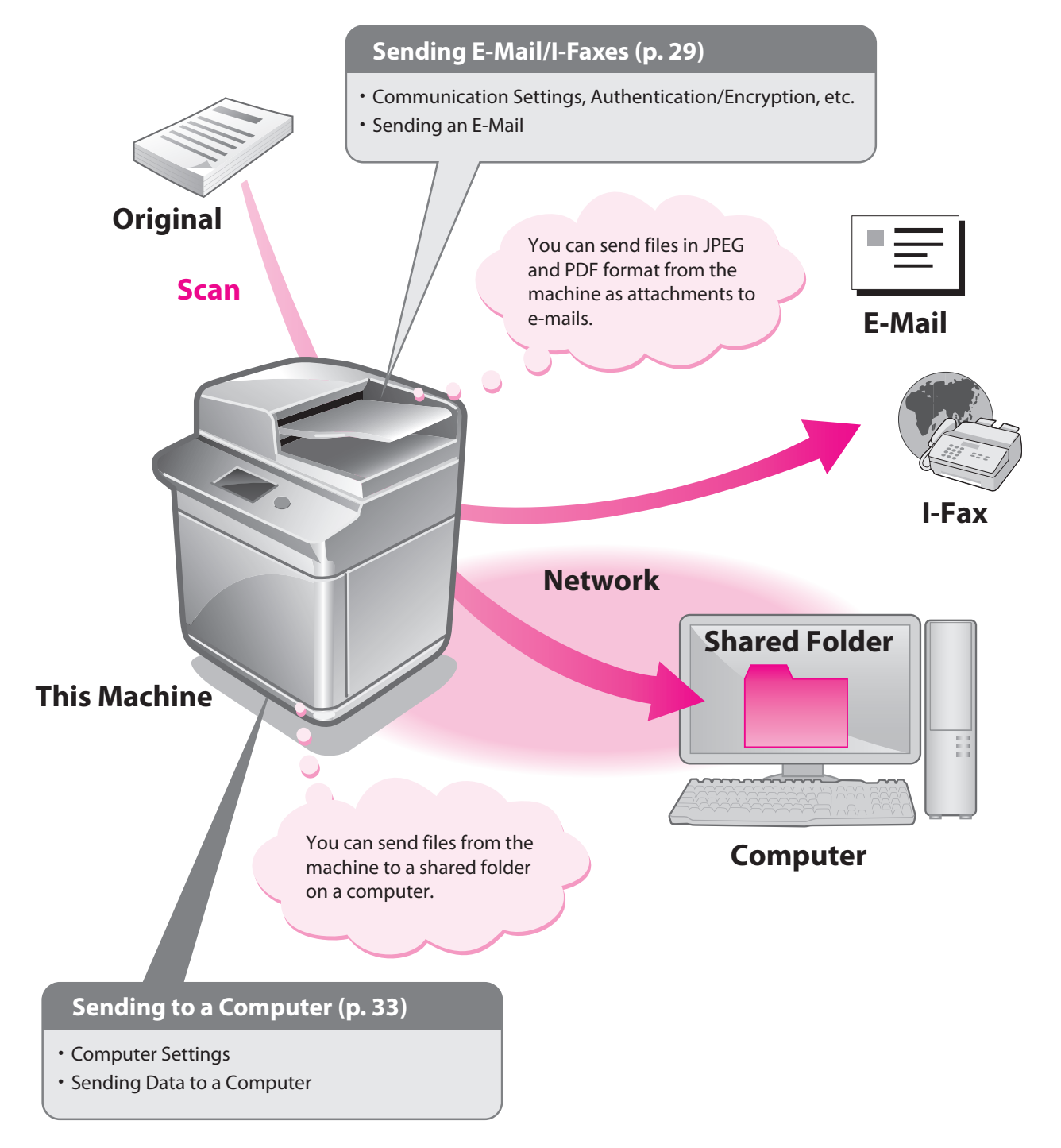

# **2** Starting to Use the Various Functions of the Machine Starting to Use the Various Functions of the Machine

## <span id="page-28-1"></span><span id="page-28-0"></span> **Sending E-Mail/I-Faxes**

 This example describes the procedure for sending a design proposal in PDF format.

## *<u>A* NOTE</u>

 Settings for receiving e-mail/I-faxes must also be specified. For information on the settings, see e-Manual > Settings/ Registration > Common Communication Settings for E-Mail/I-Fax.

## **Preparations for Sending E-Mail/I-Faxes**

 Communication settings must be specified to send e-mail/Ifaxes.

 $\mathbf{a} \cdot \mathbf{a} \cdot \mathbf{a} \cdot \mathbf{a}$ 

In this example, the following settings are specified:

 **Communications Settings**  [SMTP Server]: 192.168.1.2 [E-Mail Address]: xxx01@example.com

. . . . . . . . . . . . . . . .

- **Authentication/Encryption**  <SMTP Authentication (SMTP AUTH)>: [On] [User Name]: user\_name\*1 [Password]: password\*1
- \*1 The user name and password for logging in to the SMTP server.

#### **Specifying E-Mail/I-Fax Settings**

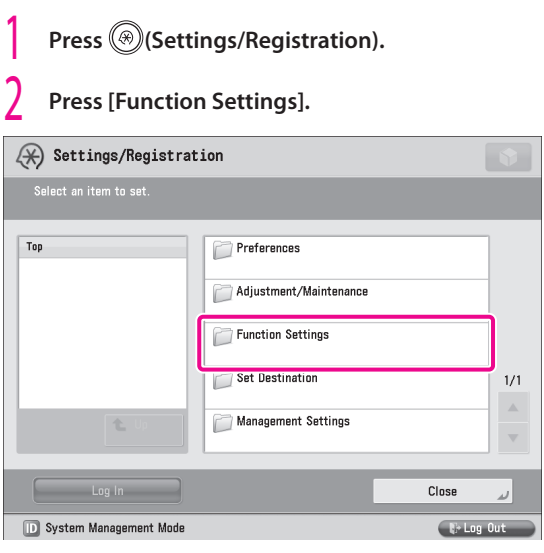

#### 3 **Press [Send].**

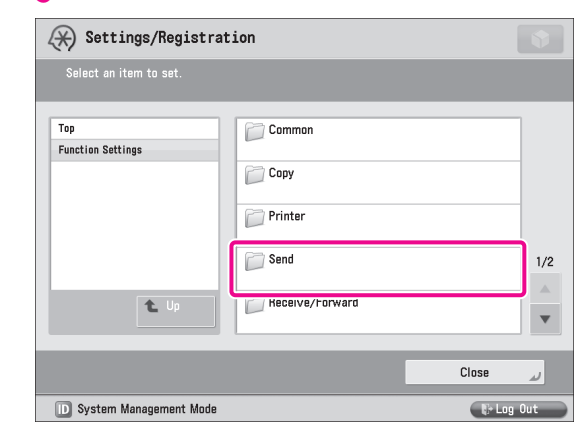

#### 4 **Press [E-Mail/I-Fax Settings].**

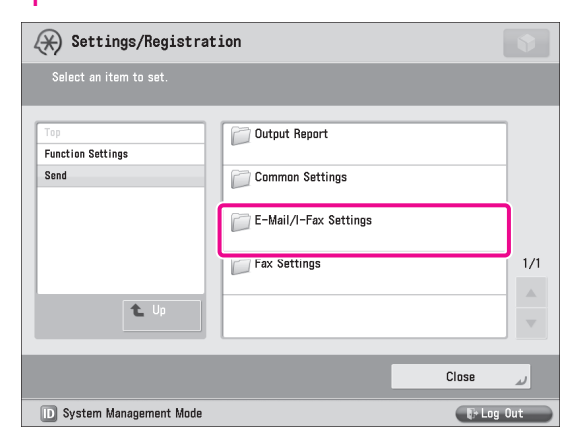

## **f** Press [Communication Settings].

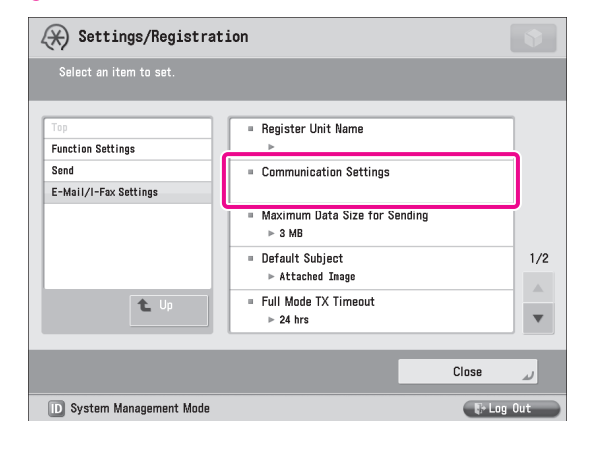

#### <span id="page-29-0"></span>6 **Specify the following settings.**

 In this example, the following settings are specified: [SMTP Server]: 192.168.1.2 [E-Mail Address]: xxx01@example.com

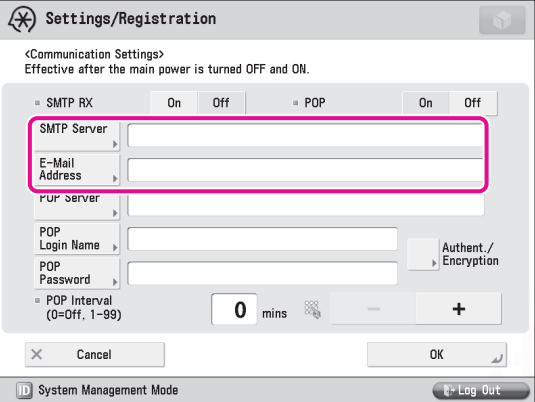

### *<u></u>* NOTE

You can specify the desired settings for <SMTP RX> and <POP>. For information on the settings, see e-Manual > Settings/Registration > Common Communication Settings for E-Mail/I-Fax.

#### 7 **Press [Authent./Encryption].**

#### 8 **Specify the following settings** → **press [OK].**

 In this example, the following settings are specified: <SMTP Authentication (SMTP AUTH)>: [On] [User Name]: user\_name [Password]: password

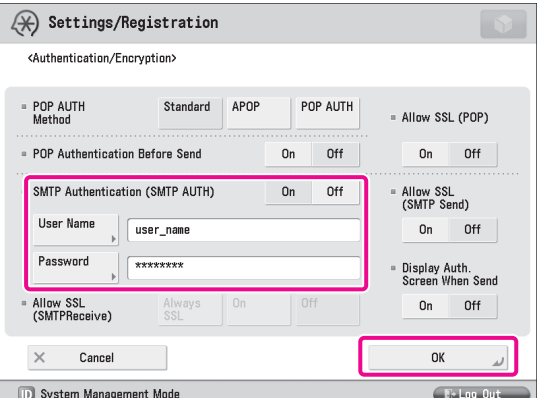

 **The settings for sending e-mail/I-faxes are now set.** 

## **Sending E-Mail/I-Faxes**

 Register e-mail/I-fax destinations in the Address Book before sending e-mail.

#### <span id="page-29-1"></span> **Storing New Addresses**

 When sending a scanned original using e-mail, register the information for the destination.

#### 1 **Press [Scan and Send].**

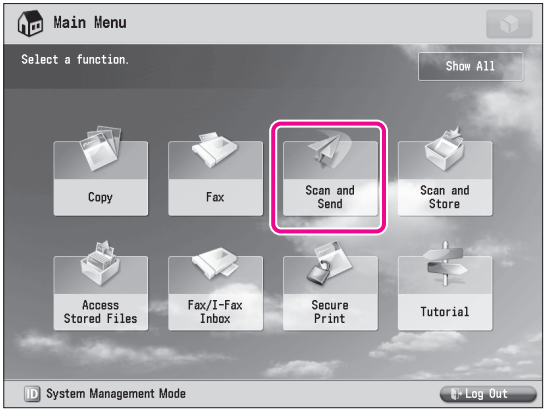

#### 2 **Press [Address Book].**

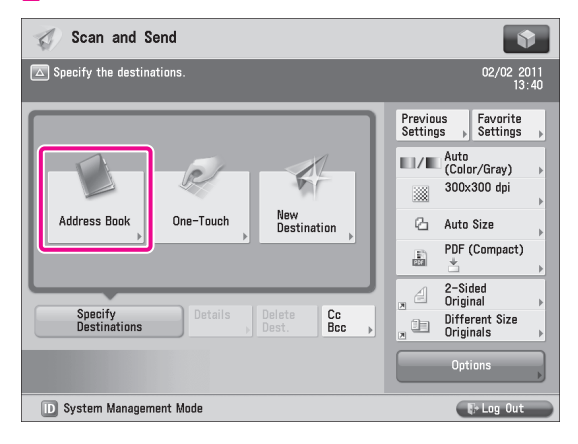

**2**

## 3 **Press [Register/Edit].**

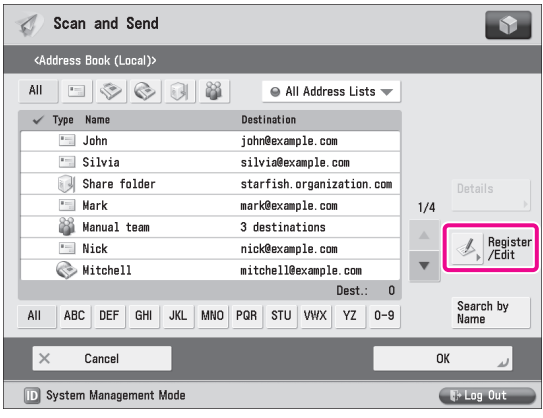

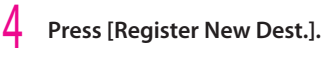

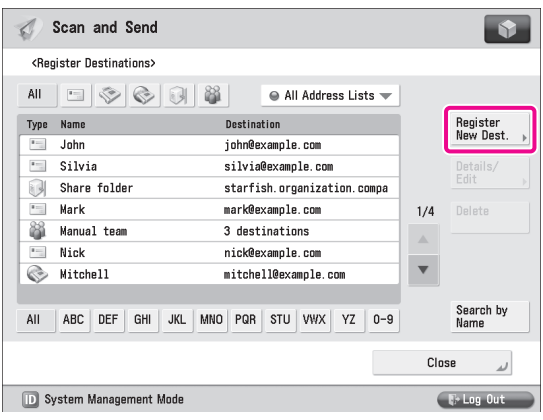

## 5 **Press [E-Mail] or [I-Fax].**

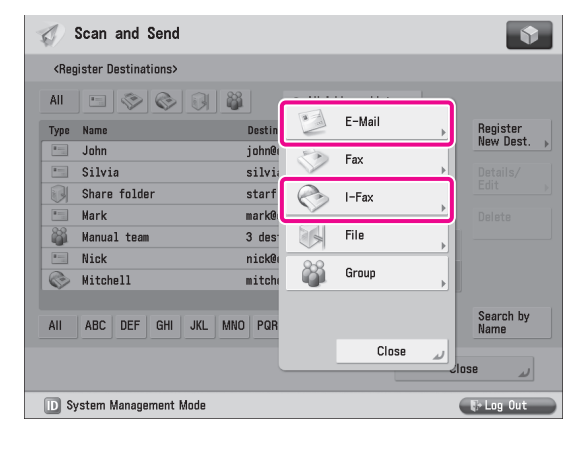

## 6 **Specify the following settings** → **press [OK].**  <E-Mail Settings>

 In this example, the following settings are specified: [Name]: planning dept. [E-Mail Address]: xxx07@example.com

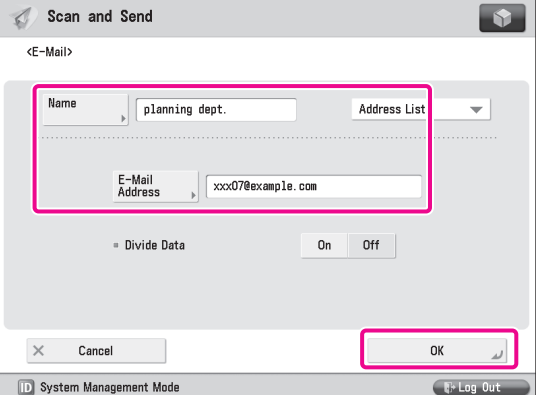

#### **The name registered here is used as a display name for the E-mail address.**

 <I-Fax Settings> In this example, the following settings are specified: [Mode:]: Simple [I-Fax Address]: user1@xxx.xxx.xxx.xxx

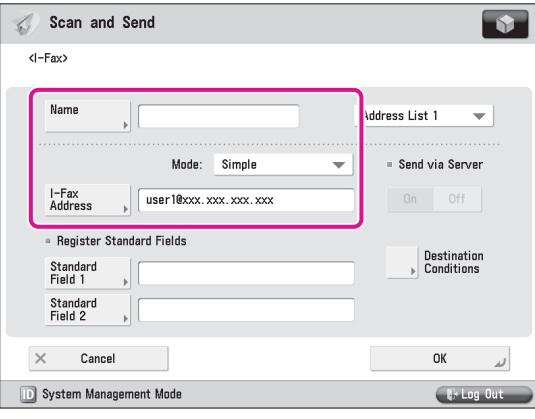

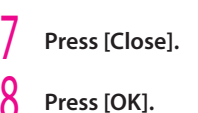

#### <span id="page-31-0"></span> **Sending an E-Mail Message or I-Fax**

 The scanned data is sent to a destination registered in ["Storing New Addresses," on p. 30](#page-29-1) as an e-mail attachment.

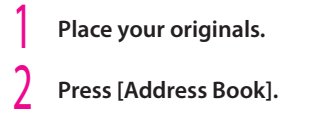

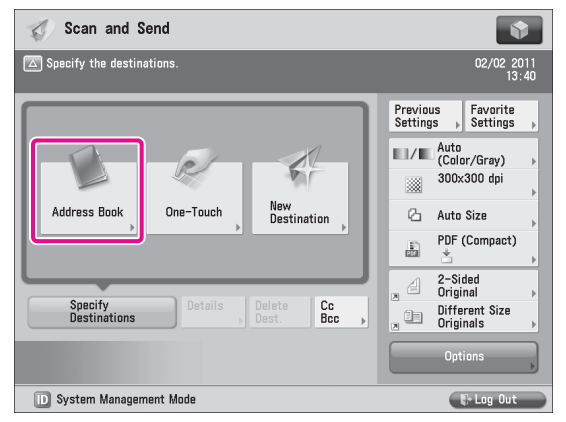

3 **Select [planning dept.]** → **press [OK].** 

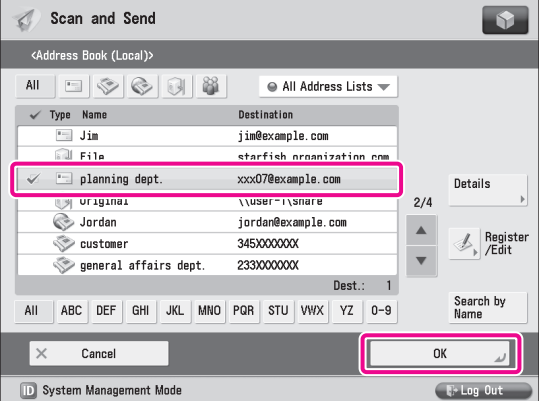

#### 4 **Change the settings as necessary.**

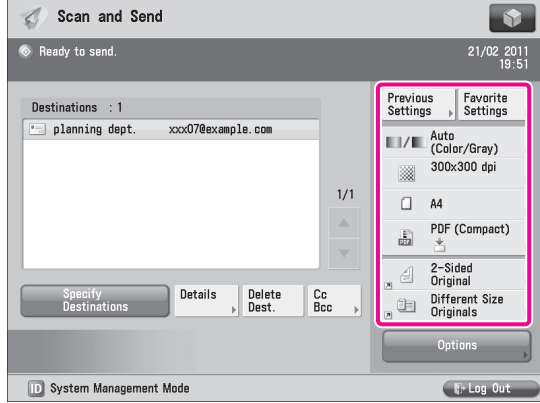

#### Press  $\bigcirc$  (Start).

 If the [Set SMTP Authentication] screen is displayed, enter the user name and password  $\rightarrow$  press [OK].

 If the <Original Size> screen is displayed, specify the size of the original → press [OK].

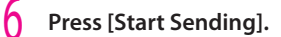

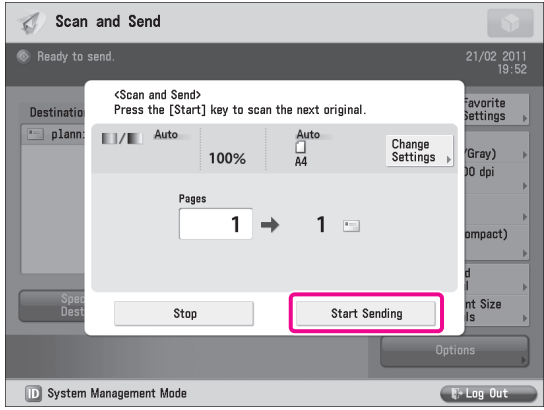

 **The data is attached to the e-mail and sent.** 

 $\mathbb{R}^n$ 

## <span id="page-32-1"></span><span id="page-32-0"></span> **Sending to a Computer**

 This example describes the procedure for scanning an original and sending it to a file server (computer) in PDF format.

## **Preparations for Sending to a Computer**

 To send data to a computer, you must specify settings for the shared folder.

In this example, the following settings are specified:

**● Computer Settings** 

## **TCP/IP Settings**

Enable NetBIOS over TCP/IP

#### **Adding users**

 [User Name]: user\_name [Password]: password

#### **Creating a shared folder**  [Share Name]: share . . . . . . . . . .

#### **Setting a Computer**

 Data scanned with the machine can be saved to a shared folder. The shared folder can be set from your computer. The following example describes the procedure for setting a shared folder with Windows Vista:

. . . . . . . . . . . .

#### 1 **Log on to Windows with administrator privileges.**

**2** Click  $\triangleq$  (Start)  $\rightarrow$  right-click [Computer].

3 **Click [Properties]** → **check the computer name.** 

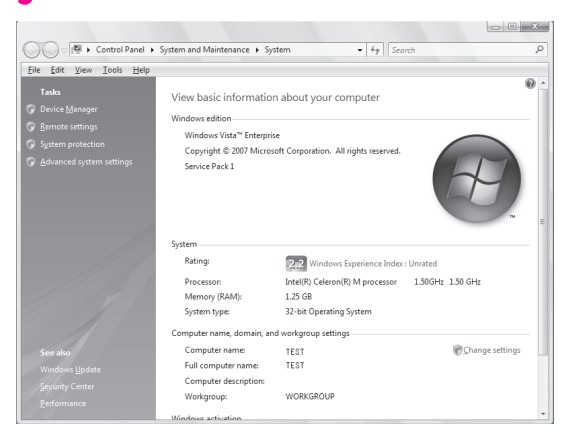

 4 **From the [Start] menu, right-click [Network]** <sup>→</sup> **select [Properties].** 

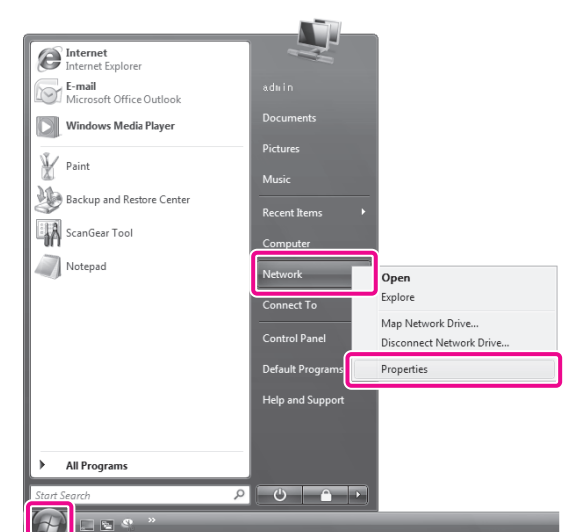

 5 **Click [Manage network connections]** → **[View Status] for [Local Area Connection].** 

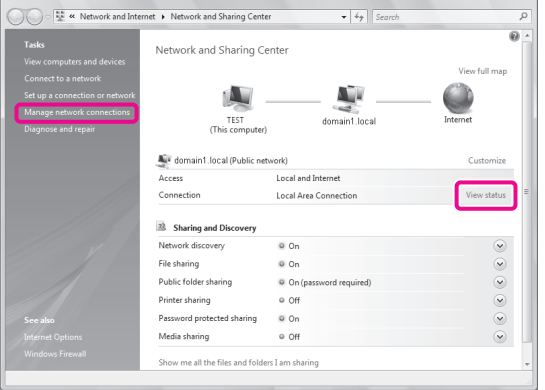

#### 6 **Click [Properties].**

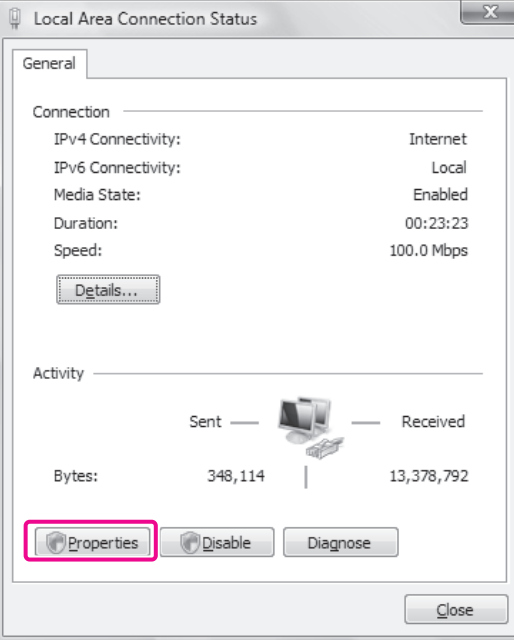

#### 7 **Select the following items.**

- [Client for Microsoft Networks]
- [File and Printer Sharing for Microsoft Networks]
- [Internet Protocol Version 4 (TCP/IPv4)]

#### | Local Area Connection Properties  $\mathbf{x}$ Networking Connect using: Realtek RTL8139/810x Family Fast Ethernet NIC  $\Box$ Configure... This connection uses the following items: ■ Client for Microsoft Networks<br>■ QoS Packet Scheduler<br>■ Gi File and Printer Sharing for Microsoft Networks - Internet Protocol Version 6 (TCP/IPv6) ⊽ A Internet Protocol Version 4 (TCP/IPv4) Link-Layer Topology Discovery Mapper I/O Driver Link-Layer Topology Discovery Responder  $\ln$ stall...  $Uninstall$ </u> Properties Description Allows your computer to access resources on a Microsoft<br>network. OK  $\boxed{\phantom{1}}$  Cancel

#### 8 **Select [Internet Protocol Version 4 (TCP/IPv4)]** <sup>→</sup> **click [Properties].**

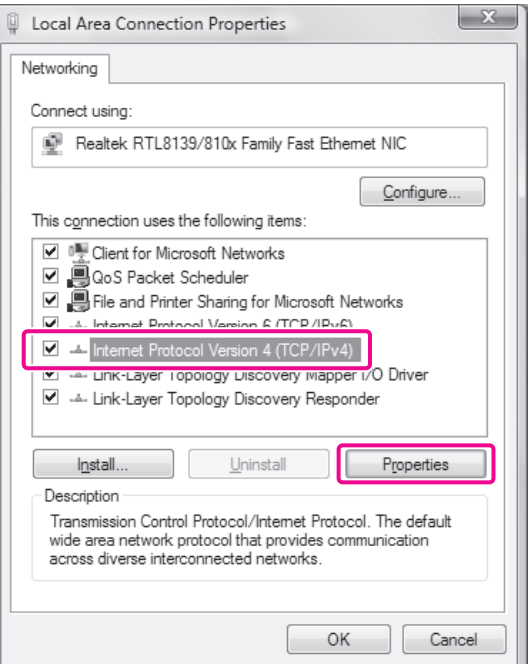

#### 9 **Click [Advanced] on the [General] tab.**

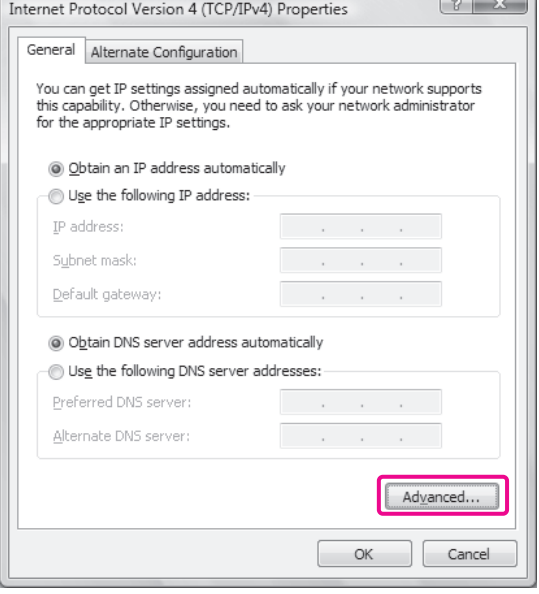

## 10 **Click the [WINS] tab.**

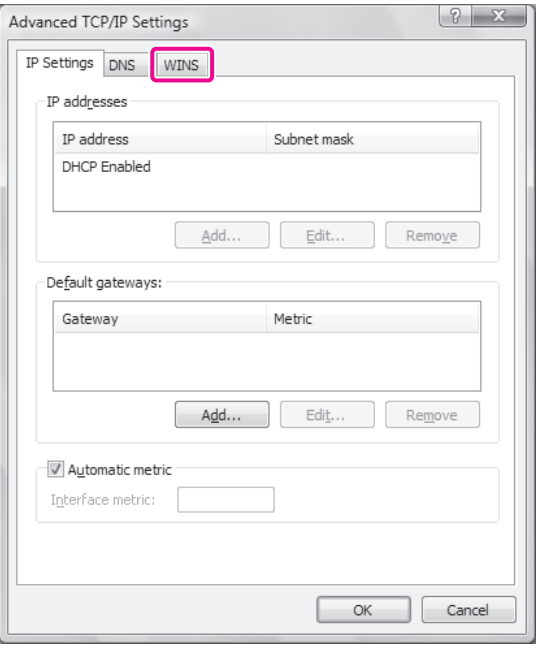

## 11 **Select [Enable NetBIOS over TCP/IP]** → **click [OK].**

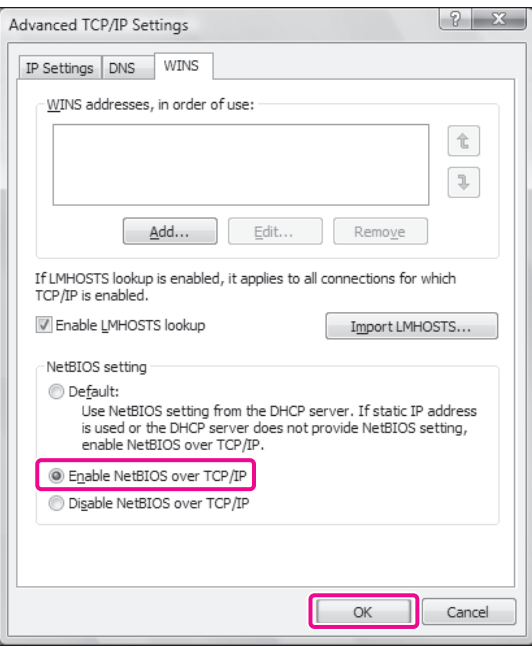

12 **Restart the computer.** 

 **The network settings are now specified.**

**Next, create a user for accessing the shared folder from the machine.** 

 13 **From the [Start] menu, right-click [Computer]** <sup>→</sup> **select [Manage].** 

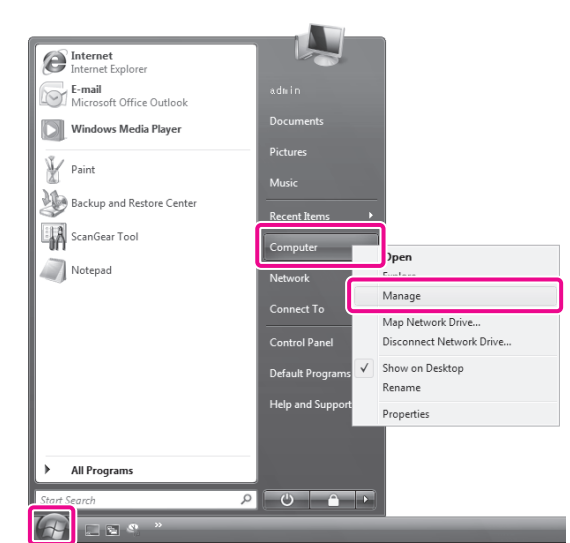

 14 **Click [Local Users and Groups] in [System Tools]** <sup>→</sup> **right-click the [Users] folder** → **select [New User] from the pop-up menu.** 

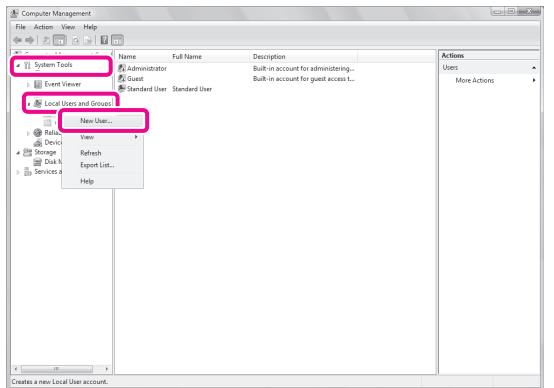

 15 **Specify the following settings** → **click [Create]** <sup>→</sup> **[Close].**  In this example, the following values are entered: [User Name]: user\_name

- [Password]: password
- [Confirm password]: password

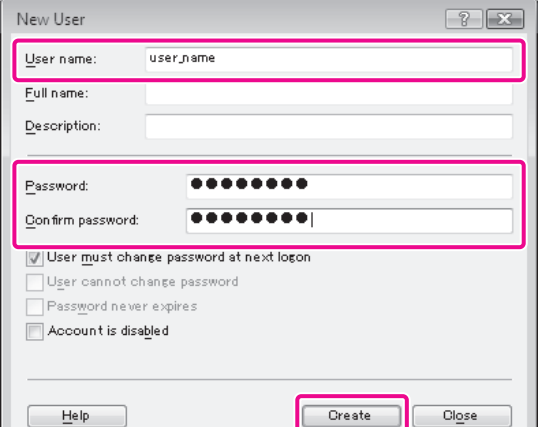

#### **The user is now created.**

**Next, create a folder for sending data from the machine.** 

#### 16 **Create the folder to save the data to in a location of your choice.**

In this example, a folder named 'share' is created.

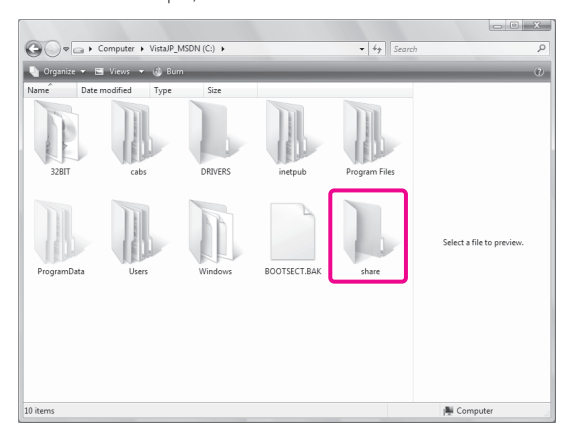

 17 **Right-click the folder** → **select [Share] from the menu that appears.** 

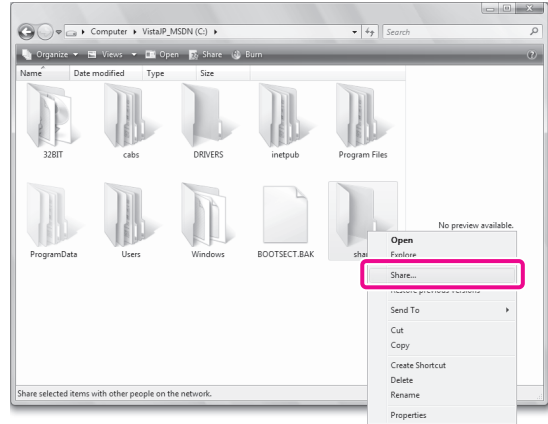

 18 **Select the user to perform sharing with** → **click [Add]** → **[Share].** 

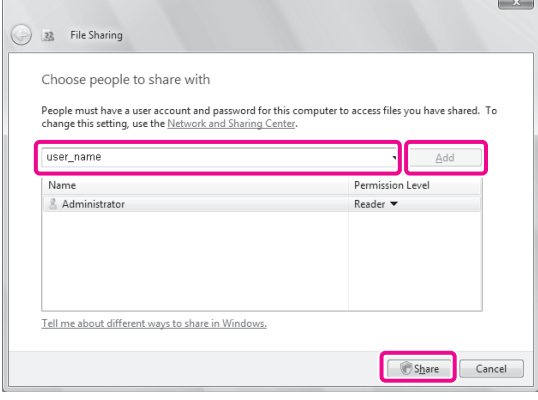

## 19 **Click [Exit].**

 **The setting of the computer are now specified.**
# **Sending to a Computer**

 You can send data scanned with the machine to the shared folder.

# <span id="page-36-0"></span> **Storing New Addresses**

 Register the information for the shared folder created in ["Setting a Computer," on p. 33](#page-32-0) to the Address Book of the machine.

#### 1 **Press [Scan and Send].**

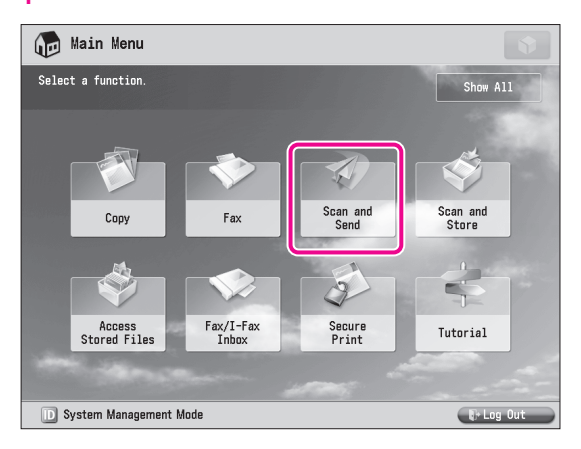

# 2 **Press [Address Book].**

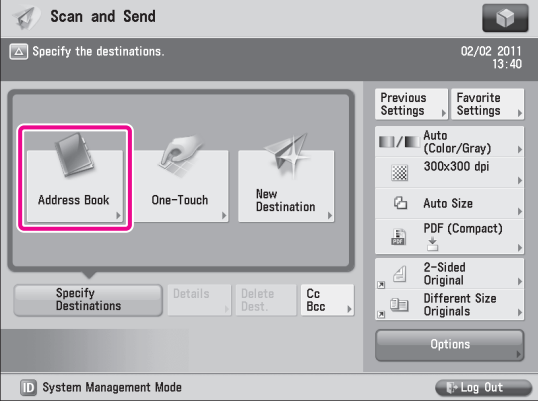

# 3 **Press [Register/Edit].**

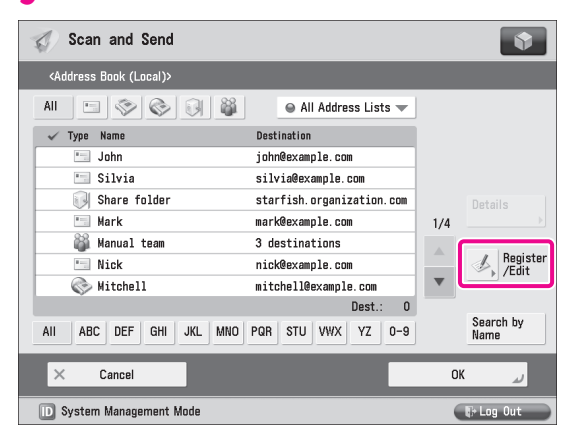

# 4 **Press [Register New Dest.].**

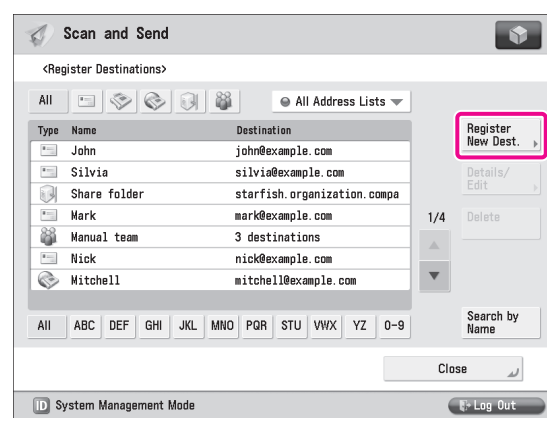

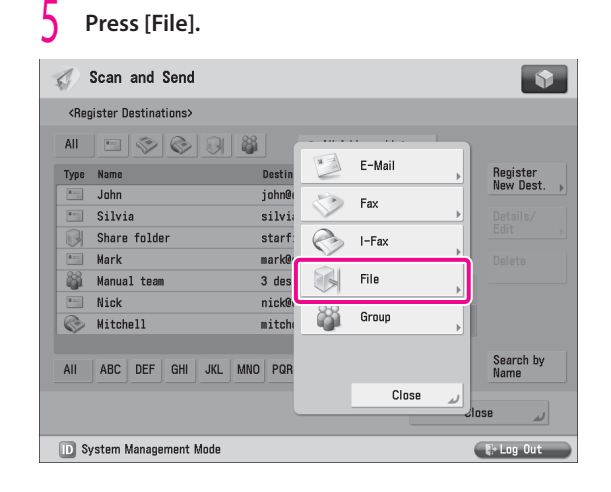

6 **Specify the following settings** → **press [OK].** 

 In this example, the following settings are specified: [Name]: Original <Protocol>: [Windows (SMB)] [Host Name]: \\user-1\share [User Name]: user\_name [Password]: password

- For [Host Name], enter <\\<name of your computer>\<name of the shared folder>>.
- For [Folder Path], enter <\\<name of a folder inside the shared folder>>. This can be omitted as necessary.

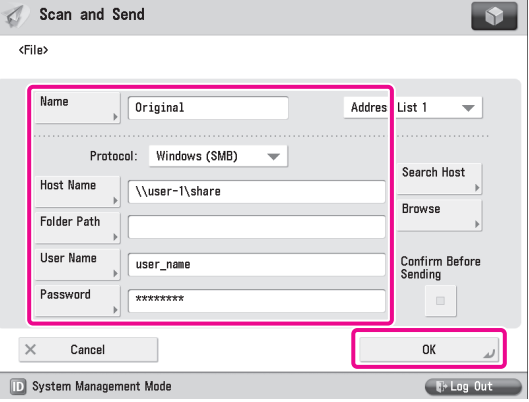

7 **Press [Close].** 

8 **Press [OK].** 

# **Sending Data to a Computer**

 Send a scanned original to the shared folder registered in ["Storing New Addresses," on p. 37](#page-36-0).

#### 1 **Place your originals.**

#### 2 **Press [Address Book].**

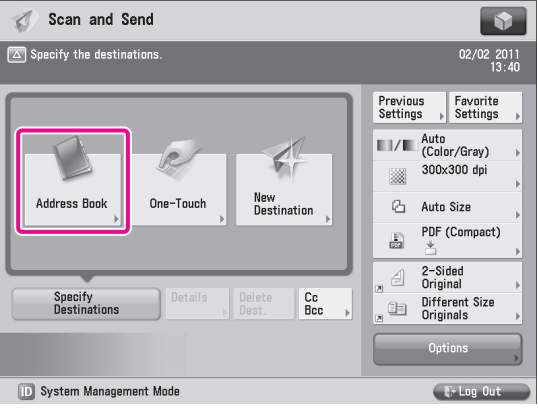

# 3 **Select [Original]** → **press [OK].**

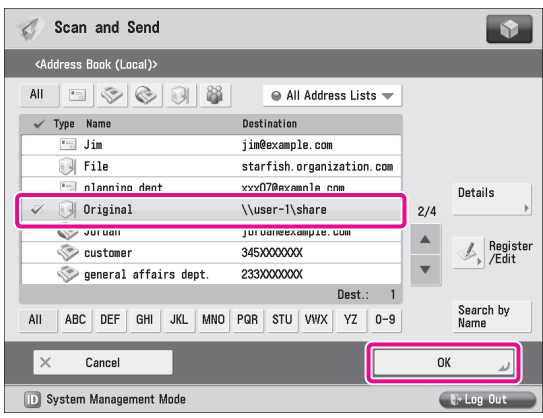

#### 4 **Change the settings as necessary.**

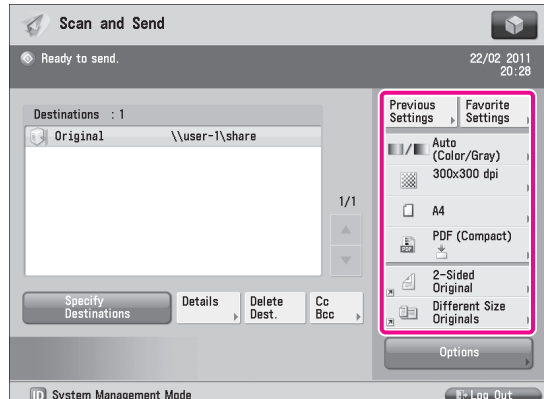

# Press  $\odot$  (Start).

 If the <Original Size> screen is displayed, specify the size of the original → press [OK].

# 6 **Press [Start Sending].**

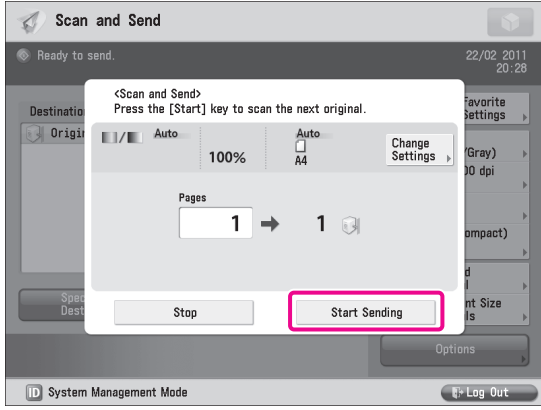

 **The scanned original is sent to the shared folder.** 

# **Sending a Fax**

 Originals scanned with the machine can be sent by fax. In addition, you can send data stored in a computer using the Fax function of the machine.

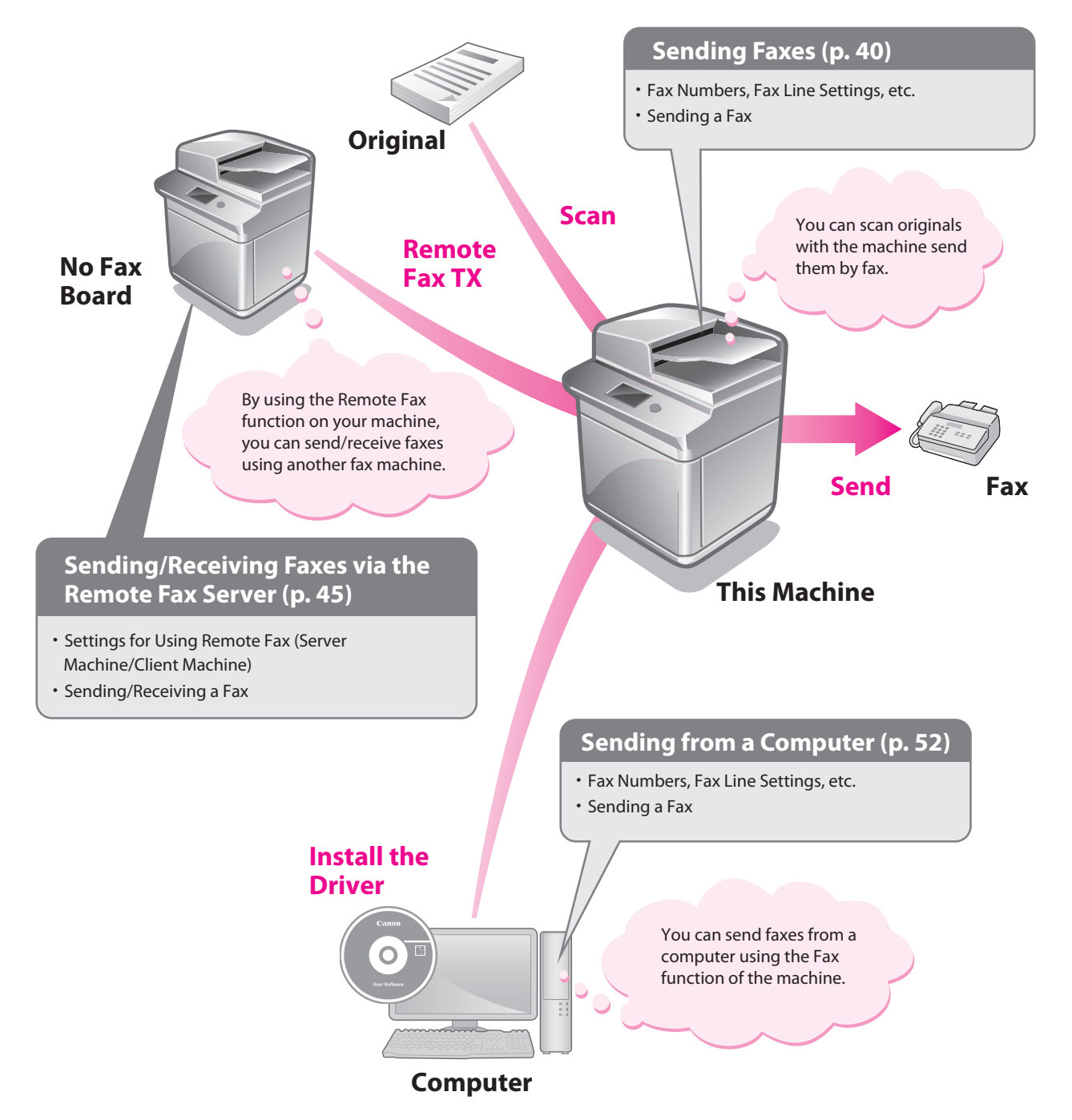

# <span id="page-39-0"></span> **Sending Faxes**

 This example describes the procedure for sending a fax.

# **Preparations for Sending a Fax**

 To send a fax, you must specify a fax number, unit name, and other settings.

In this example, the following settings are specified:

#### **Fax Number**

 $\ddot{\bullet}$ 

012XXXXXXX

 **Unit Name**  sales dept.

 **Line Type Tone** 

 $\sim$   $\sim$ 

#### **TX Terminal ID**  Print

#### **Registering User Data**

 Register the fax number and unit name displayed/printed on the destination machine. Set the line type to 'Tone'.

. . . . . . . . . . . . . . . . .

# Press  $\circledast$  (Settings/Registration).

# 2 **Press [Function Settings].**

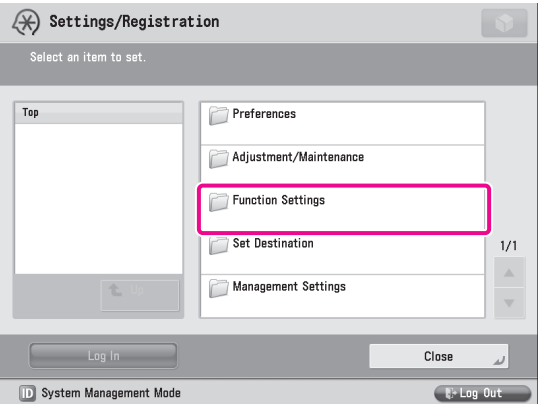

# 3 **Press [Send].**

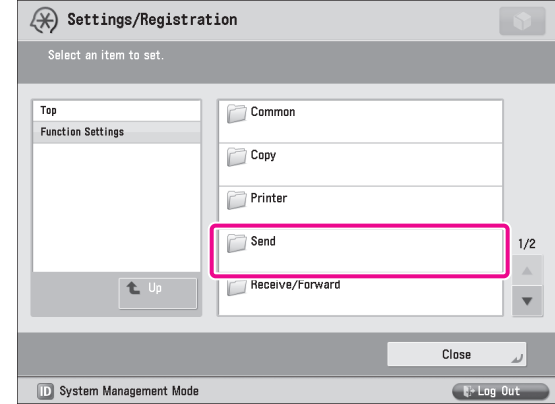

# 4 **Press [Fax Settings].**

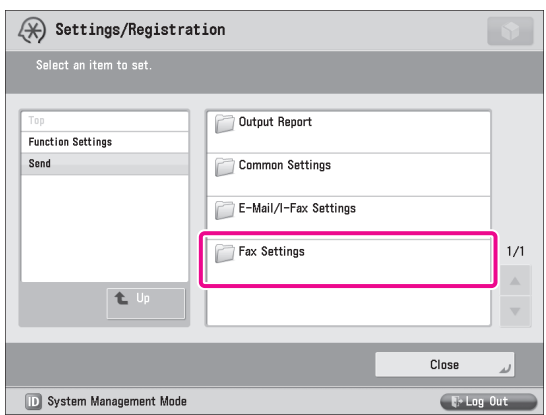

# 5 **Press [Set Line].**

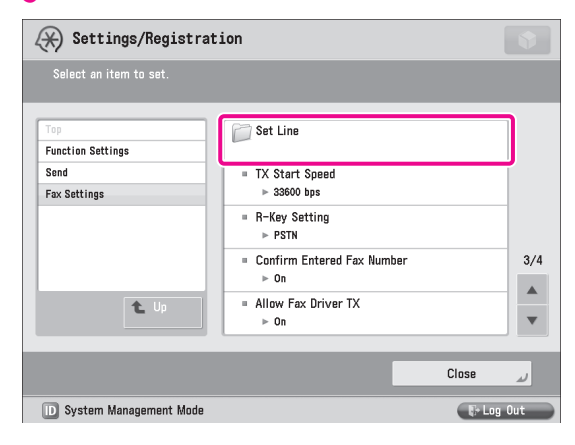

#### **6** Select the desired line.

 The number of lines that appear depends on the optional equipment attached to the machine. In this example, [Line 1] is pressed.

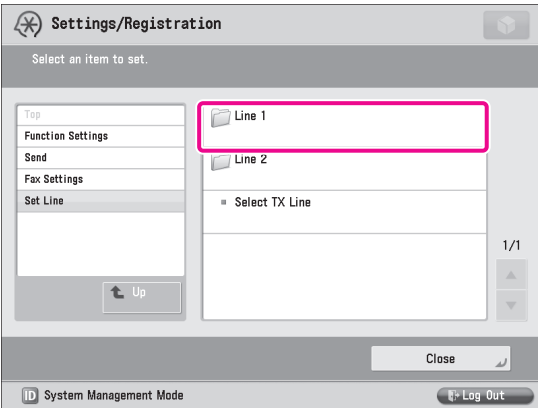

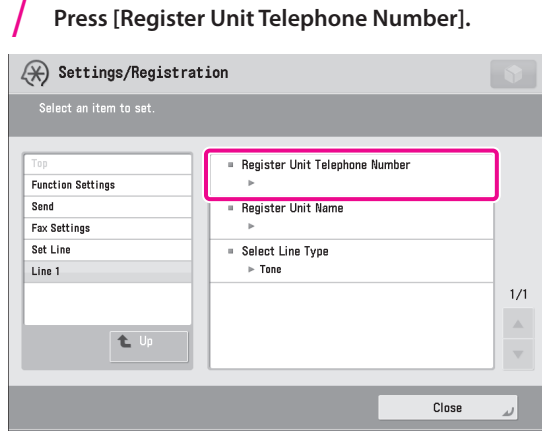

F Log Out

**D** System Management Mode

# **8** Enter the sender's fax number using  $\textcircled{0}$  -  $\textcircled{9}$ **(numeric keys).**

In this example, <012XXXXXX> is entered.

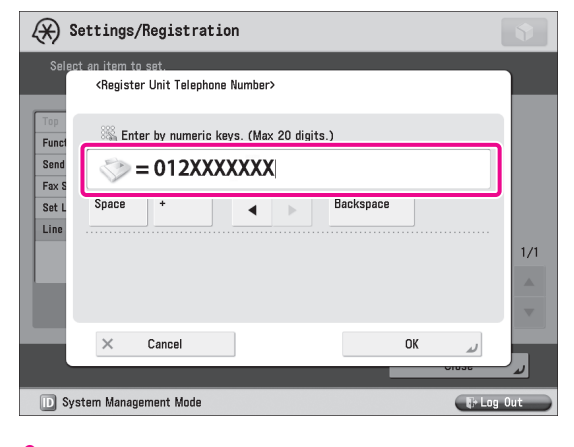

9 **Press [OK].** 

 **The fax number is now registered. Next, register the unit name.** 

# 10 **Press [Register Unit Name].**

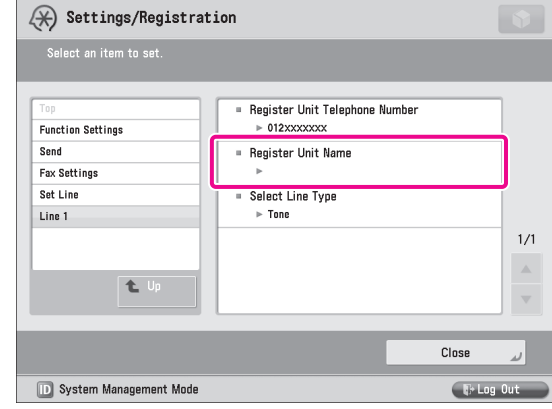

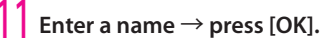

In this example, <sales dept.> is entered.

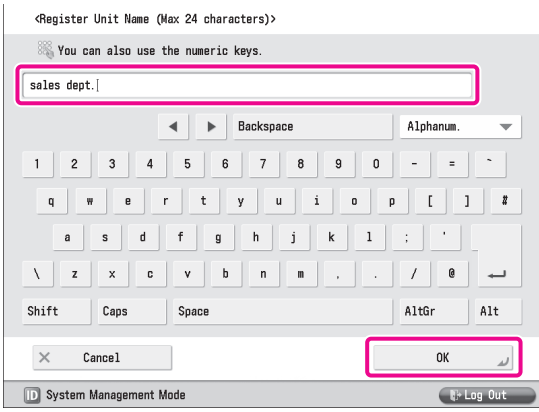

 **The unit name is now registered. Next, select the line type.** 

# 12 **Press [Select Line Type].**

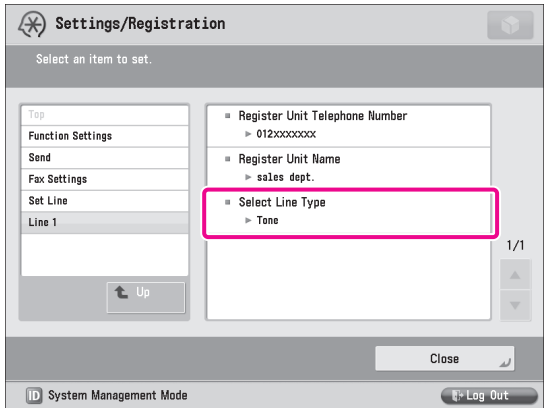

# 13 **Press [Tone]** → **[OK].**

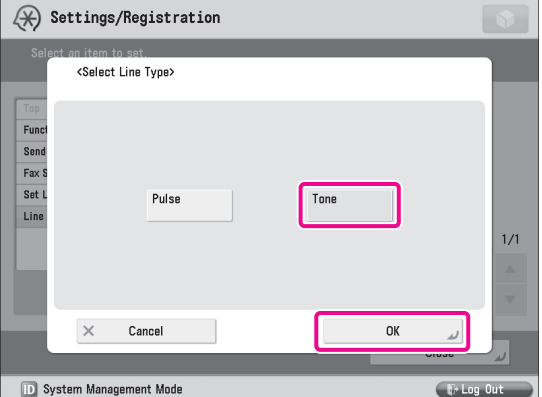

# 14 **Press [Close].**

# **Printing the TX Terminal ID**

 Set the machine so that information for the sender appears on sent documents.

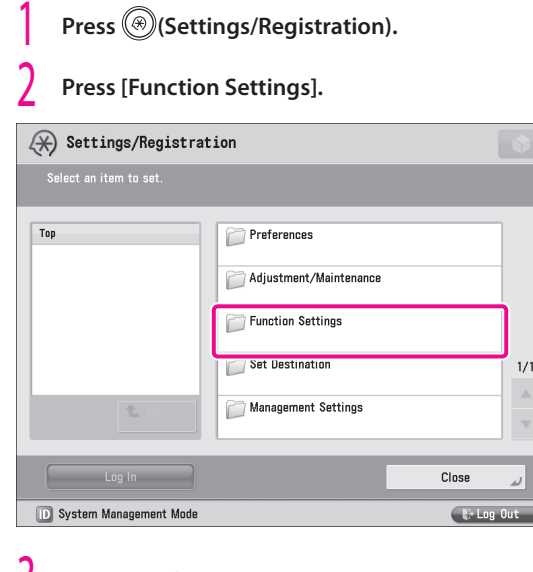

# 3 **Press [Send].**

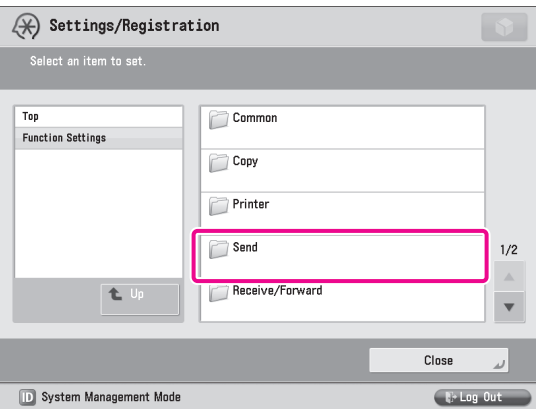

# 4 **Press [Common Settings].**

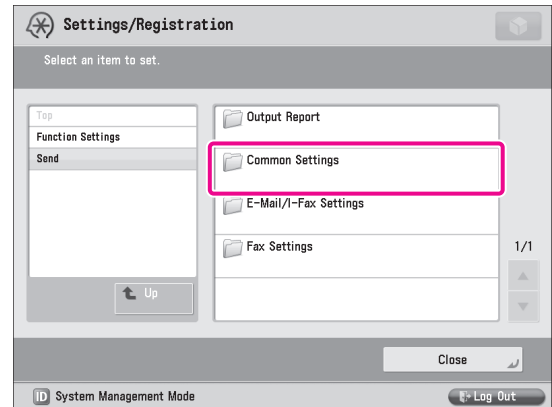

# 5 **Press [TX Terminal ID].**

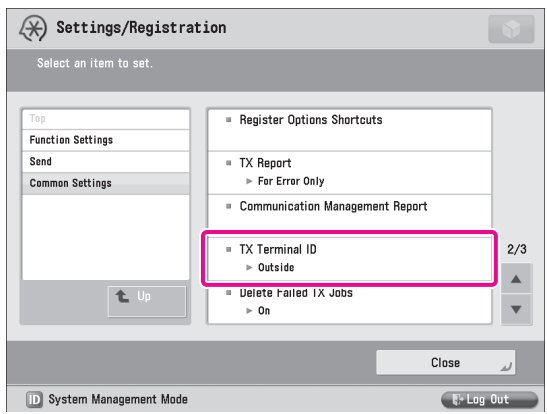

#### 6 **Press [Print]** → **specify the following settings** <sup>→</sup> **press [OK].**

 In this example, the following settings are specified: [Print Position]: [Outside] [Display Destination Unit Name]: [On] [Telephone # Mark]: [Fax]

 $\ddotsc$ 

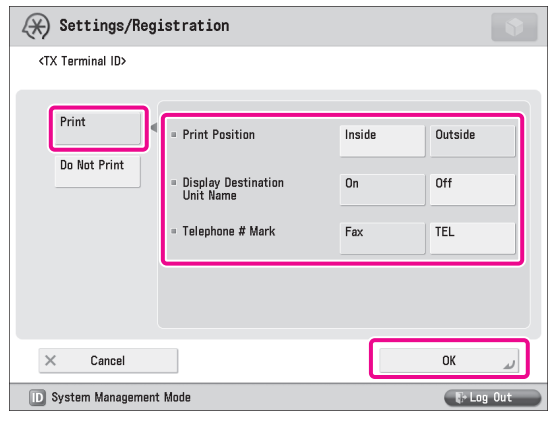

7 **Press [Close].** 

# <span id="page-42-1"></span> **Sending Faxes**

 Register the destination in the Address Book to send faxes to.

#### <span id="page-42-0"></span> **Storing New Addresses**

 Register the information for the destination in the Address Book. In this example, information for the "central sales dept." is registered in the Address Book.

# 1 **Press [Fax].**

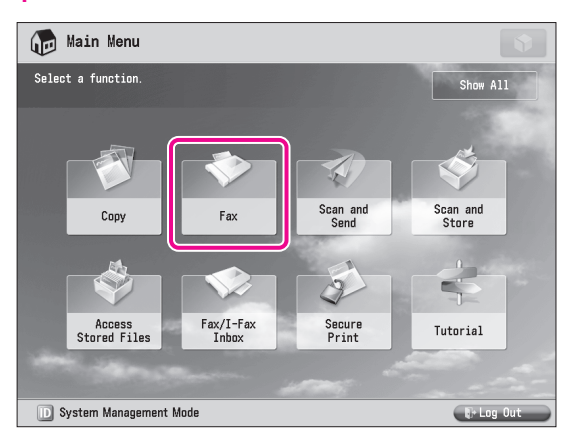

# 2 **Press [Address Book].**

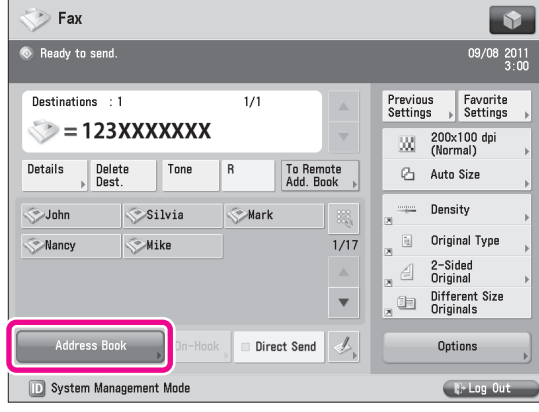

# 3 **Press [Register/Edit].**

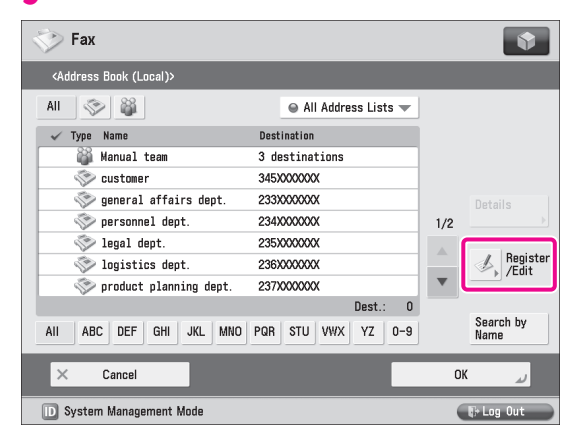

# 4 **Press [Register New Dest.].**

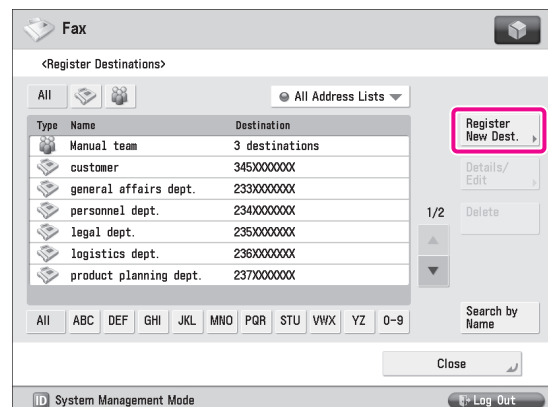

#### 5 **Press [Fax].** Fax  $\sqrt{2}$ <Register Destinations> All | © | 88  $\mathbf{\hat{z}}$  $Fax$ Type Name Dest Register<br>New Dest. Manual team  $3$  des to ex Group ä customer 345XX general affairs dept LDAP<br>Server V 233XX É  $\ddot{\circ}$ personnel dept 234XX  $\overline{\hat{\mathbb{V}}}$ legal dept. 235XX V logistics dept 236XX E. product planning dept **237XX** Search by<br>Name AII | ABC | DEF | GHI | JKL | MNO | PQR Close ose **D** System Management Mode F Log Out

# **43**Starting to Use the Various Functions of the Machine Starting to Use the Various Functions of the Machine

 In this example, the following settings are specified: [Name]: central sales dept. Fax Number: 123XXXXXXX

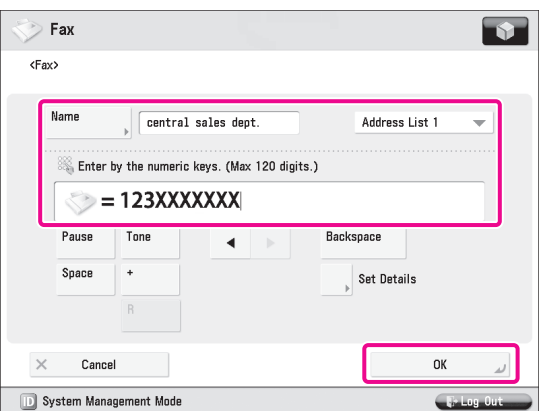

7 **Press [OK]** → **[Close].** 

Press [OK].

#### **Sending Faxes**

 Send a fax to the destination registered in ["Storing New](#page-42-0)  [Addresses," on p. 43](#page-42-0).

#### 1 **Place your originals.**

#### 2 **Press [Address Book].**

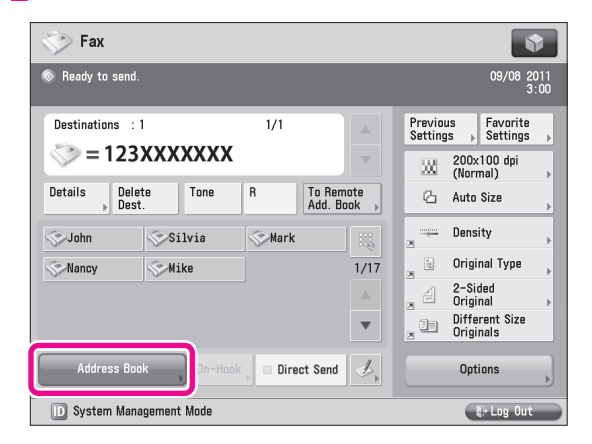

#### 3 **Select [central sales dept.].**

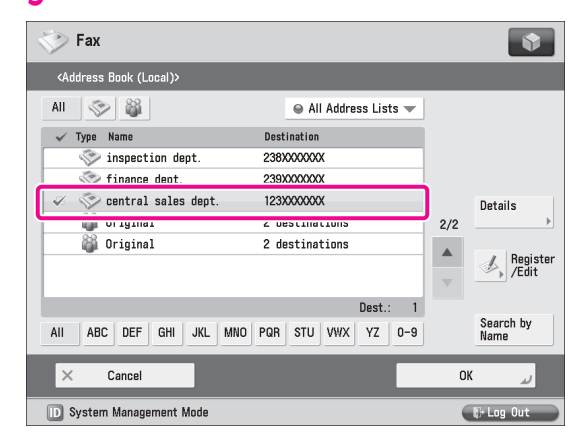

# Press  $\bigcirc$  (Start).

 If the <Original Size> screen is displayed, specify the size of the original → press [OK].

#### 5 **Press [Start Sending].**

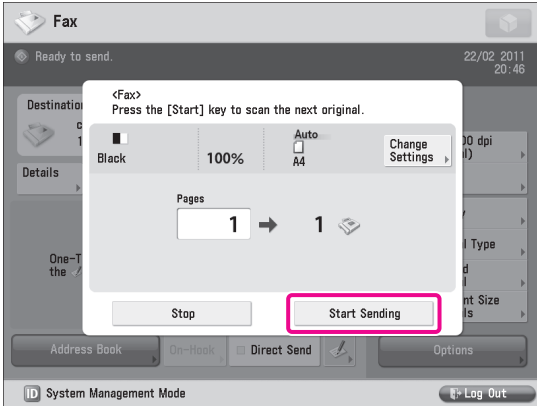

 **The fax is sent.** 

#### **Receiving Faxes**

 For information on the following functions for receiving the fax documents, see e-Manual.

#### **● Memory Lock Mode**

 You can set to store received fax documents in the Memory RX Inbox without printing them. For more information on the settings, see e-Manual > Fax > Sending/Receiving a Fax > Setting the Memory Lock Mode.

#### **● Forwarding Received Fax Documents**

 You can set to forward received fax documents automatically to a registered destination, such as a personal computer. For more information on the settings, see e-Manual > Settings/Registration > Function Settings > Receive/Forward > Common Settings > Storing Forwarding Settings.

# <span id="page-44-0"></span> **Sending/Receiving Faxes via the Remote Fax Server**

 This example describes the procedures for setting the machine that forwards the fax, the "server," and the machine from/to which the fax is sent, the "client."

# **Preparations for Sending a Remote Fax**

 To send a remote fax, it is necessary to specify the following settings.

**● Server Settings [Remote Fax Settings]**  [Use Remote Fax]: [On]

. . . . . . . . .

**● Client Settings [Remote Fax TX Settings]** 

 [Remote Fax Server Address]: 192.168.1.24 (IP address of the server) 

#### **Setting the Server Machine**

 To use the machine equipped with a fax board as a server, you must specify the Remote Fax TX settings on the machine.

# Press  $\textcircled{\tiny{\textcircled{\#}}}$  (Settings/Registration). 2 **Press [Function Settings].**

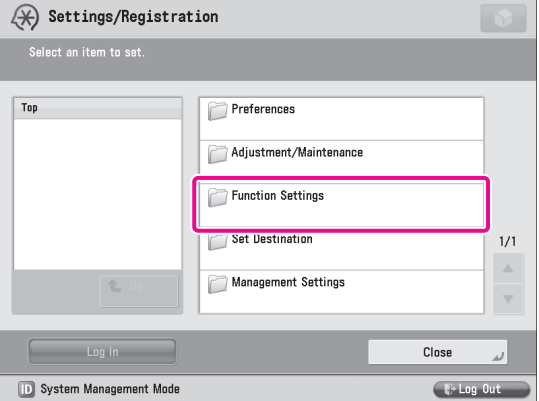

# 3 **Press [Send].**

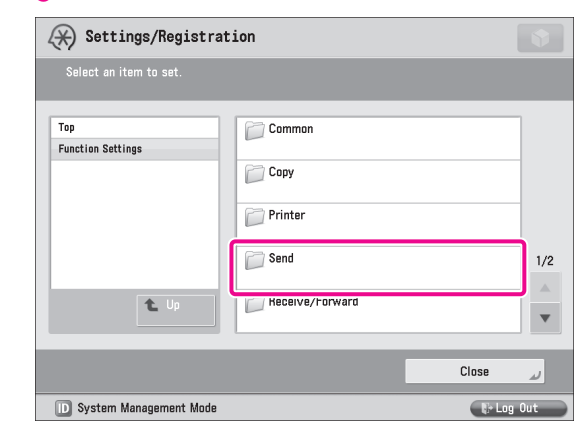

# 4 **Press [Fax Settings].**

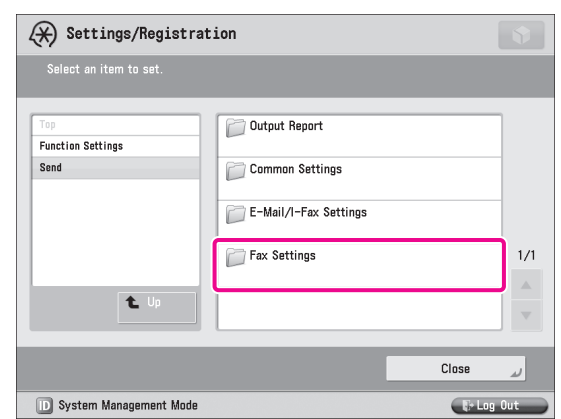

# 5 **Press [Remote Fax Settings].**

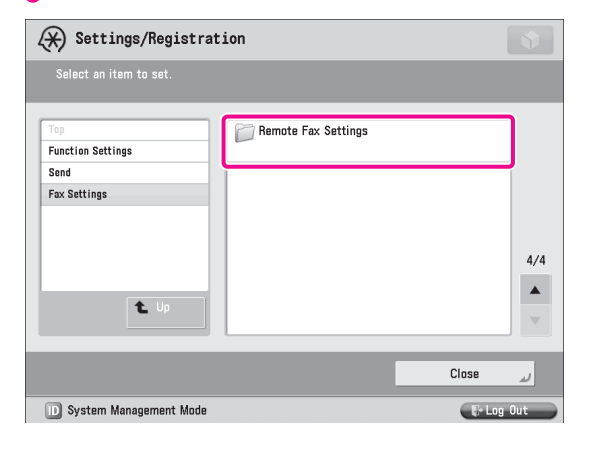

# 6 **Press [Use Remote Fax].**

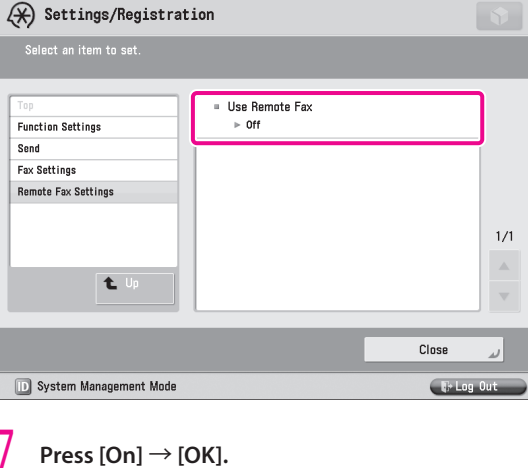

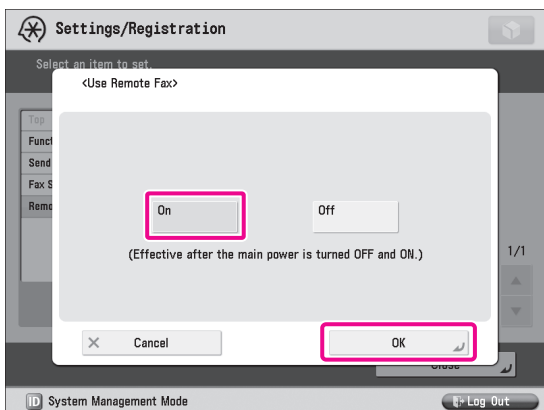

# 8 **Press [Close].**

# 9 **Turn OFF the main power of the machine, and then turn ON the main power again.**

 The [Use Remote Fax] setting becomes effective only after turning the machine's main power OFF, and then ON.

## **Setting the Client Machine**

 Set the IP address of the server to send using in the client machine.

- Press  $\circledast$  (Settings/Registration).
- 2 **Press [Function Settings].**

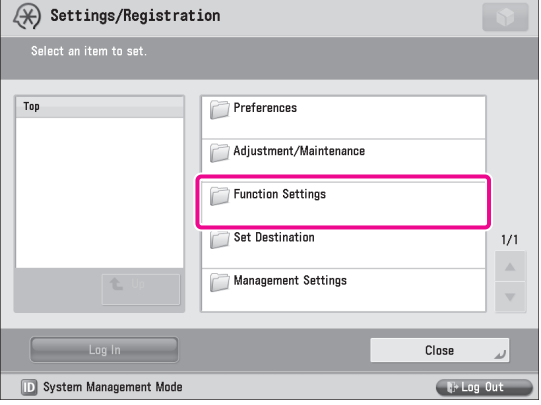

# 3 **Press [Send].**

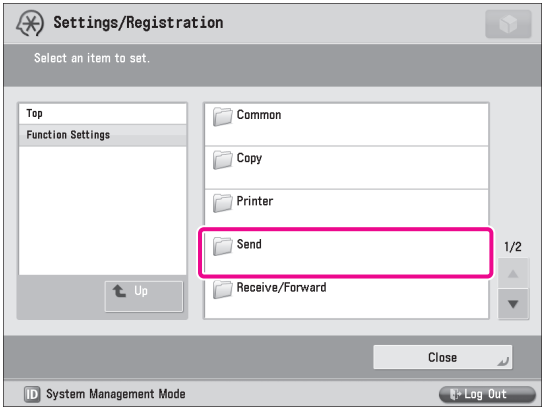

# 4 **Press [Fax Settings].**

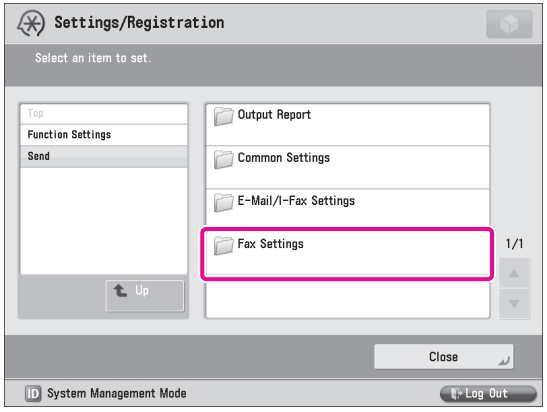

# 5 **Press [Remote Fax TX Settings].**

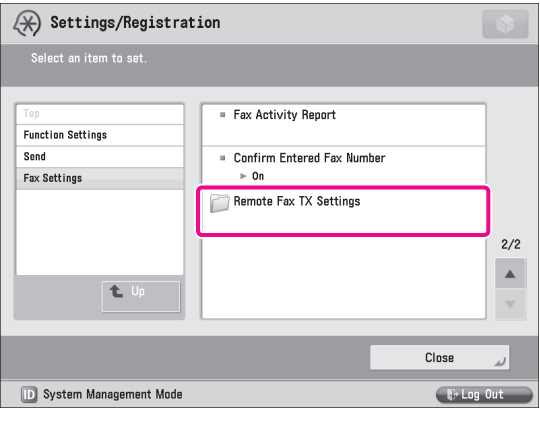

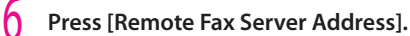

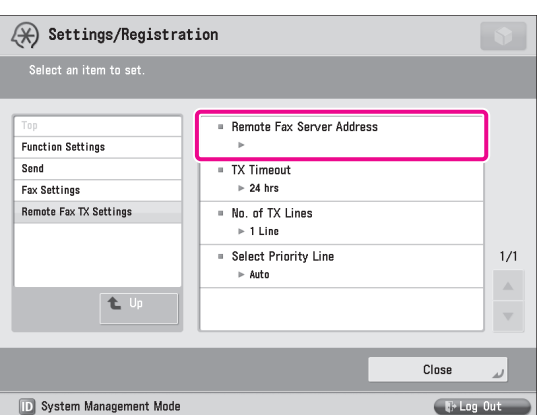

#### 7 **Enter the IP address** → **press [OK].**

 In this example, <192.168.1.24> is entered for the IP address of the server.

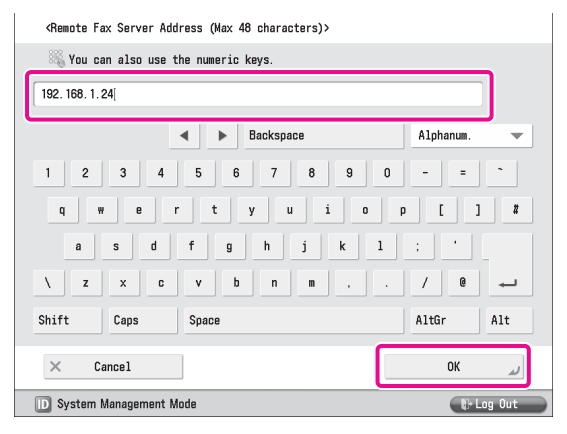

# 8 **Press [Close].**

 **The client settings are now specified.** 

# **Sending Faxes via the Remote Fax Server**

Send faxes using the remote fax server.

 1 **Place your originals.**  2 **Press [Fax].** 

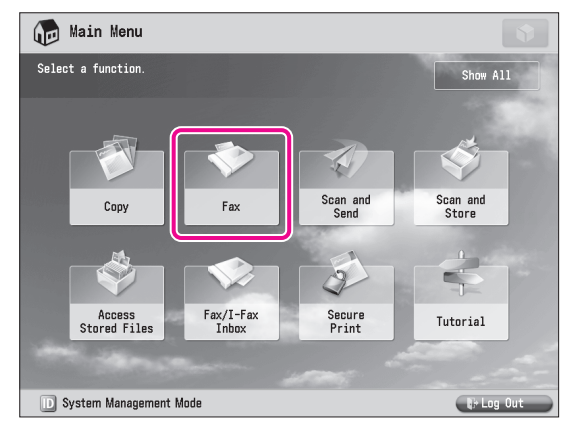

#### **3** Enter the destination's fax number using  $\Omega$  -  $\Omega$ **(numeric keys).**

In this example, <123XXXXXXX> is entered.

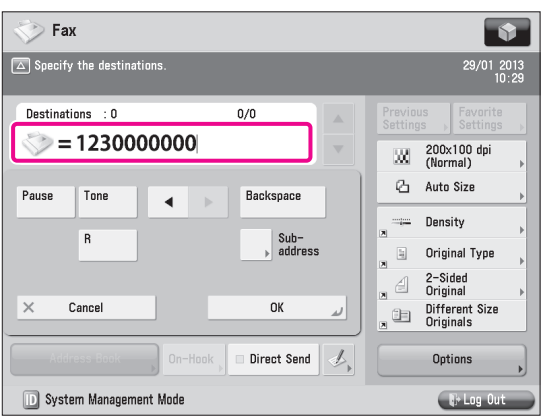

# **NOTE**

 You can also specify a destination from the Address Book. For more information, see ["Sending Faxes," on p. 43.](#page-42-1)

# Press  $\bigcirc$  (Start).

 If the <Original Size> screen is displayed, specify the size of the original → press [OK].

# 5 **Press [Start Sending].**

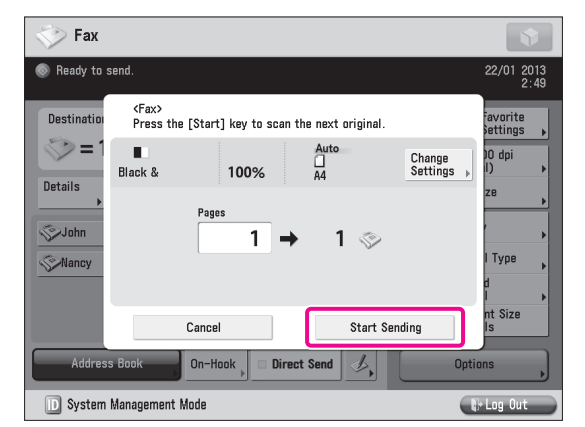

 **The fax is sent.** 

# **Preparations for Receiving a Remote Fax**

 To receive a remote fax using the Remote Fax server, you must specify the following settings for the server machine and client machine respectively.

#### **● Server Settings**

Register Destinations

 $\begin{array}{cccccccccccccc} \bullet & \bullet & \bullet & \bullet & \bullet & \bullet & \bullet & \bullet & \bullet & \bullet & \bullet & \bullet & \bullet \end{array}$ 

 [I-Fax Address]: xxx01@example.com Forwarding Settings

#### **● Client Settings**

 Communications Settings <SMTP RX>: [On] [E-Mail Address]: xxx01@example.com

#### **NOTE** К

Press to specify a destination not stored in the Address Book.

. . . . . . . . . . . .

#### **Setting the Server Machine**

 You must specify the settings so that fax data received by the server machine is forwarded to the client machine as an I-fax.

 In this example, the e-mail address for the client machine is registered as an I-fax address.

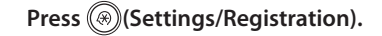

# 2 **Press [Set Destination].**

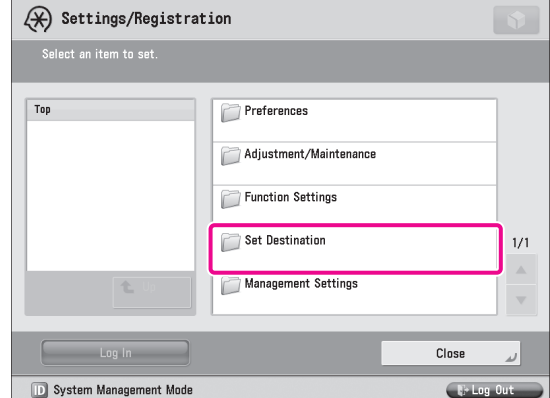

#### 3 **Press [Register Destinations].**

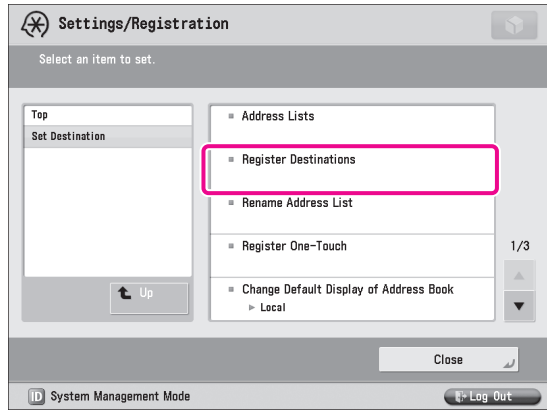

# 4 **Press [Register New Dest.].**

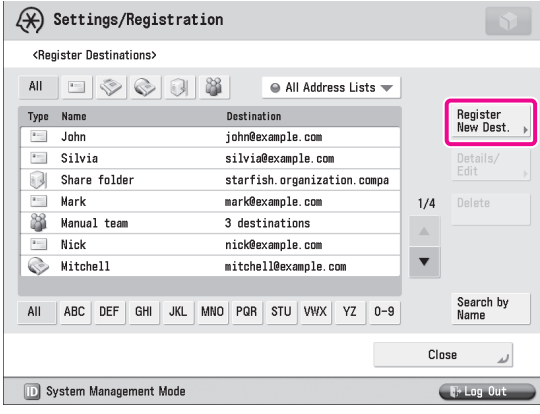

# 5 **Press [I-Fax].**

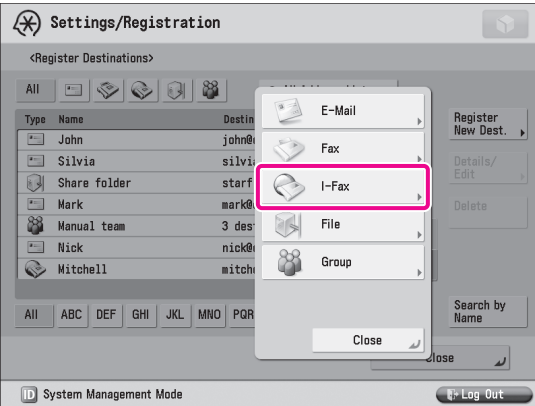

 6 **Specify the following settings** → **press [OK].**  In this example, the following settings are specified: [Name]: Client machine

[I-Fax Address]: xxx01@example.com

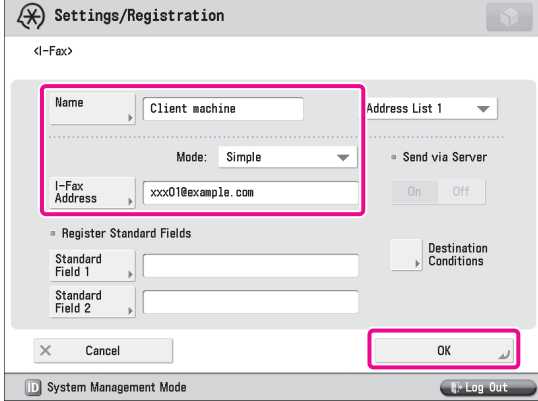

# 7 **Press [Close].**

 **The I-fax address for the client machine is now registered. Next, set the forwarding settings.** 

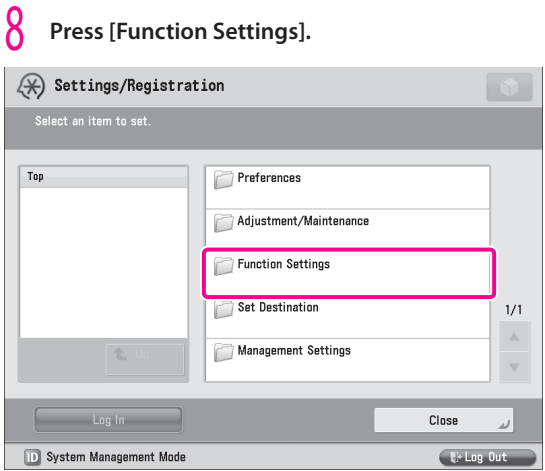

# 9 **Press [Receive/Forward].**

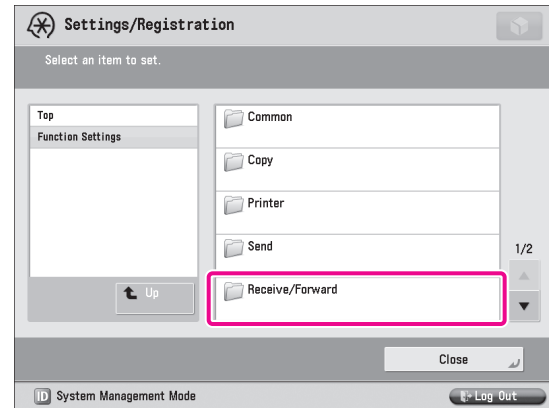

# 10 **Press [Common Settings].**

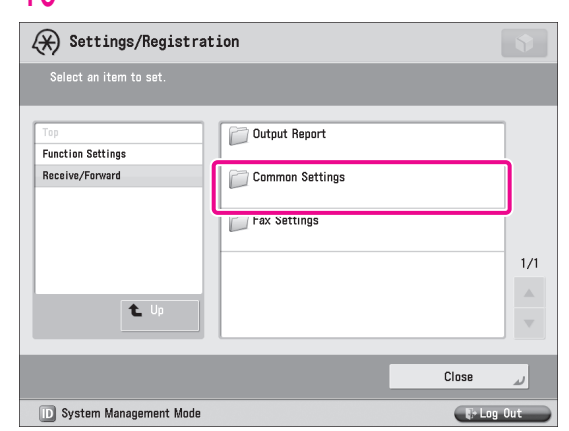

# 11 **Press [Forwarding Settings].**

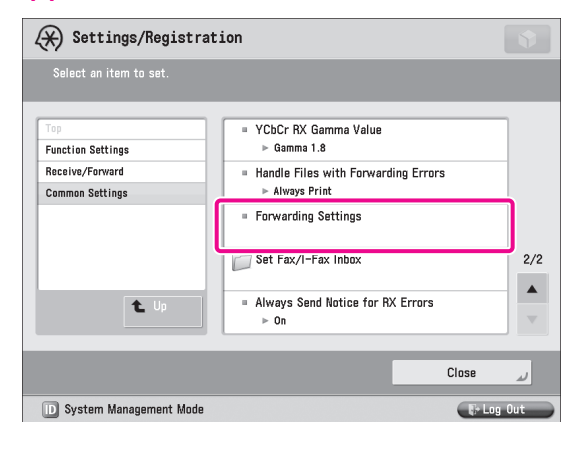

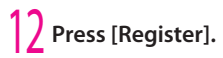

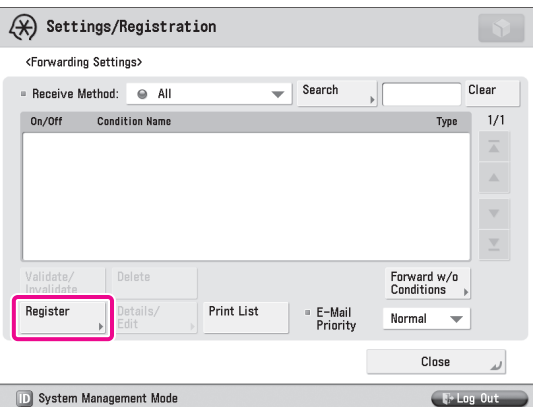

# **Enter [Condition Name].**

In this example, <Remote RX> is entered.

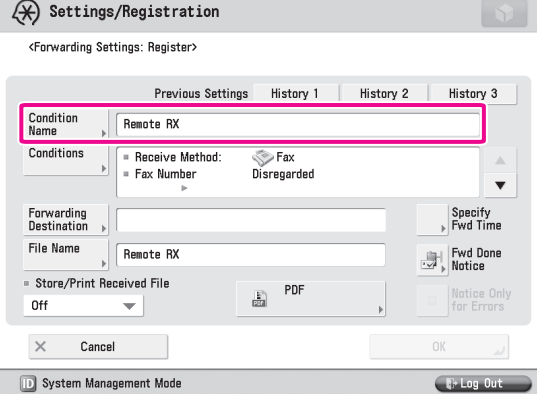

# **Press [Forwarding Destination].**

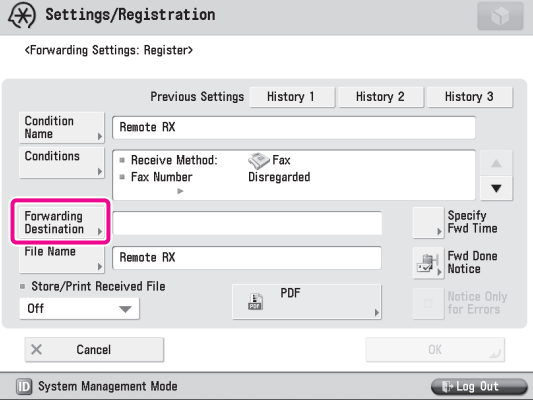

# **Press [Address Book].**

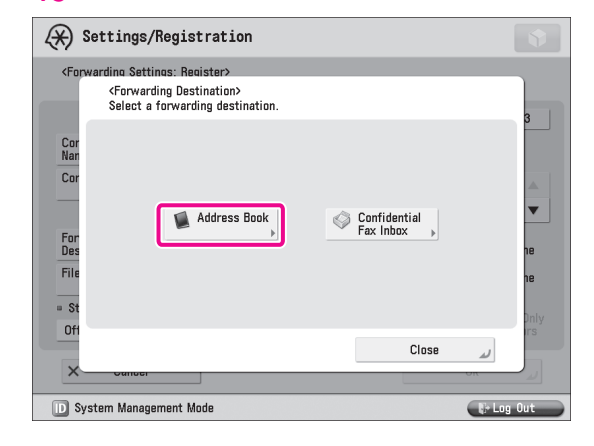

# **Select [Client machine]** → **press [OK].**

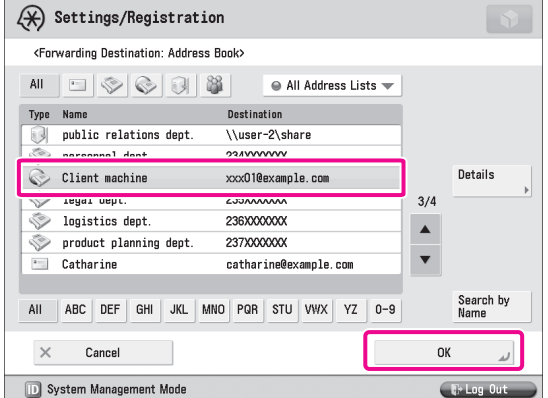

# **NOTE**

 For more information on forwarding settings, see e-Manual > Fax/I-Fax Inbox.

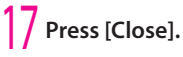

# **51**Starting to Use the Various Functions of the Machine Starting to Use the Various Functions of the Machine

# **Setting the Client Machine**

 You must specify the settings on the client machine for it to receive I-fax data forwarded from the server machine. In this example, SMTP server receive is set.

# Press <sup>(20</sup>) (Settings/Registration).

# 2 **Press [Function Settings].**

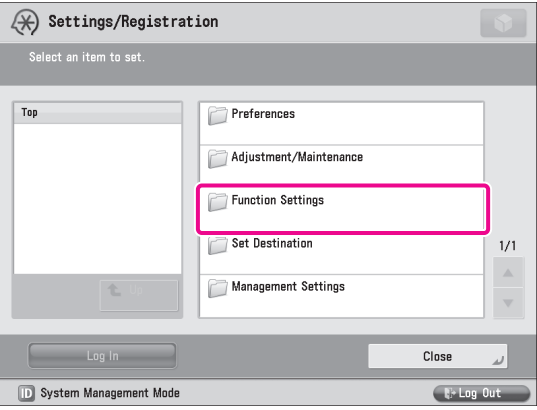

# 3 **Press [Send].**

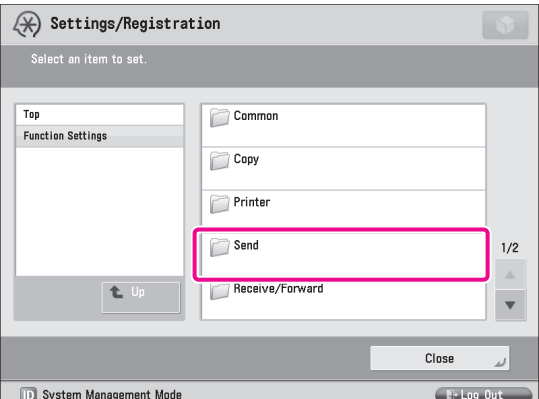

# 4 **Press [E-Mail/I-Fax Settings].**

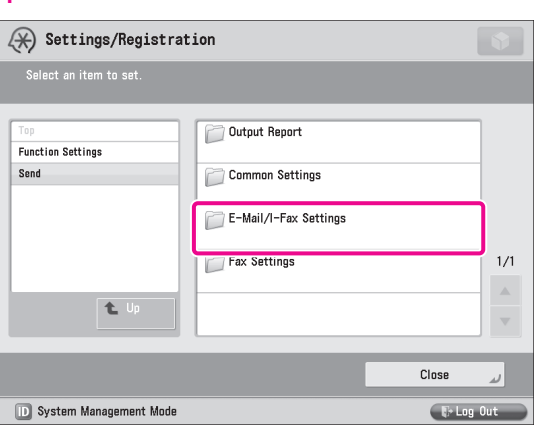

# 5 **Press [Communication Settings].**

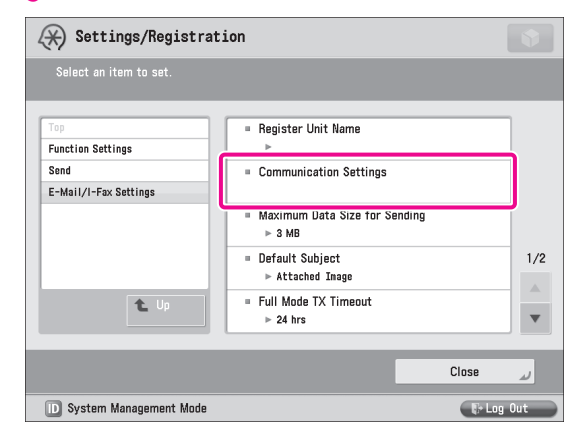

# **6** Specify the following settings  $\rightarrow$  press [OK].

 In this example, the following settings are specified: <SMTP RX>: [On] [E-Mail Address]: xxx01@example.com

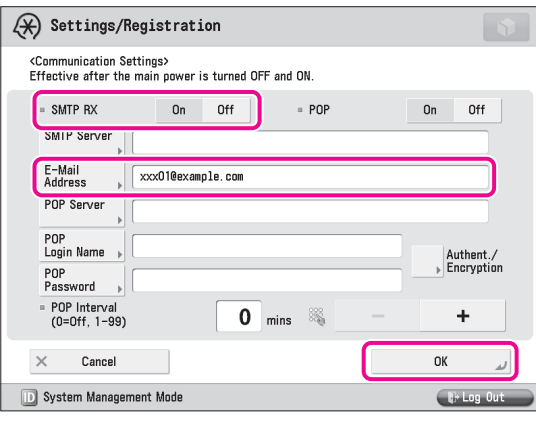

# 7 **Press [Close].**

#### **NOTE** R

 To use the SMTP receiving function, it is necessary to register the host name for the machine to the DNS server. For more information, see e-Manual > Network.

# <span id="page-51-0"></span> **Sending from a Computer**

 This example describes the procedure for sending a document created on a computer as a fax using the machine.

# **NOTE**

- The procedure for displaying the fax driver screen may differ, depending on the applications you are using. For details, see the instruction manuals provided with the application software.
- The display may differ according to the operating system and version of the fax driver.

# **Preparations for Sending**

 To send a fax from your computer using the machine, you must install the fax driver in your computer. After installing the fax driver, specify the fax settings.

#### **Installing the Printer Driver**

 This example describes the procedure for installing the fax driver for Windows Vista.

#### 1 **Insert the CD-ROM (the CD-ROM that contains the fax driver) into your computer.**

In this example, the Windows fax driver is used.

#### 2 **On the CD-ROM Menu screen, click [Installation].**

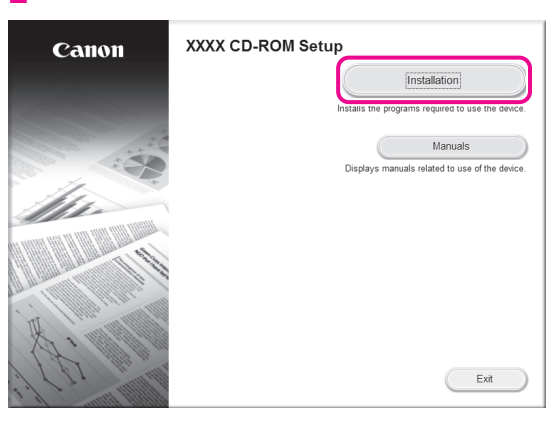

 To browse the Fax Driver Installation Guide, click [Manuals] before you click [Installation].

#### 3 **Follow the instructions on the screen to complete the installation.**

 **The fax driver is now installed. Next, set the fax environment.** 

 4 **Click (Start)** → **[Control Panel]** → **[Printer] in Windows.** 

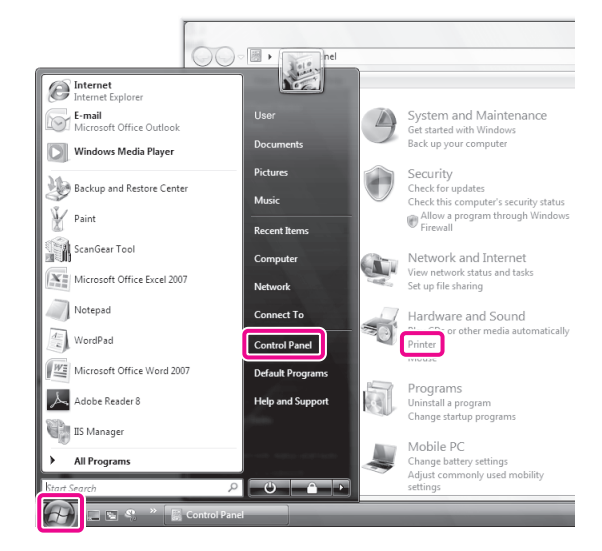

 5 **Right-click the icon of the fax you use** → **select [Properties].** 

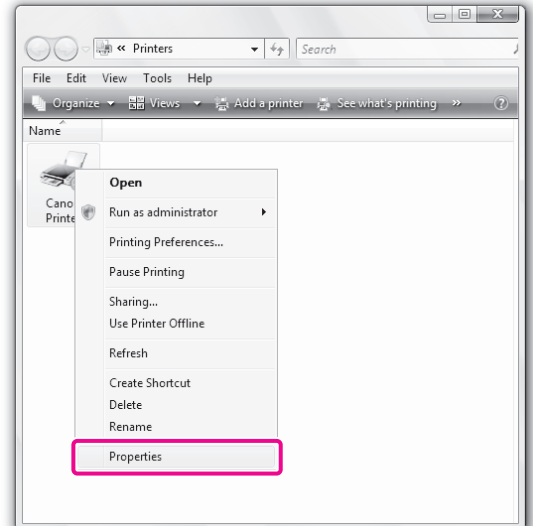

 6 **Click the [Device Settings] tab** → **[Get Device Status].** 

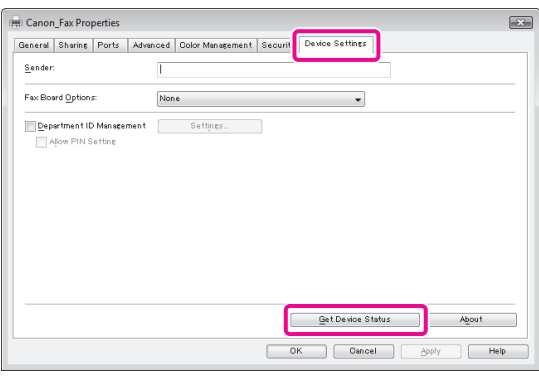

# 7 **Click [OK].**

 **The fax environment settings are now specified.** 

# **Sending Faxes from a Computer**

 Specify a destination and send a fax. The following example describes the procedure for sending a document, created using Microsoft Office Word 2007.

#### 1 **On your computer, open the document to send using the fax function.**

#### 2 **Select [Print] from the menu.**

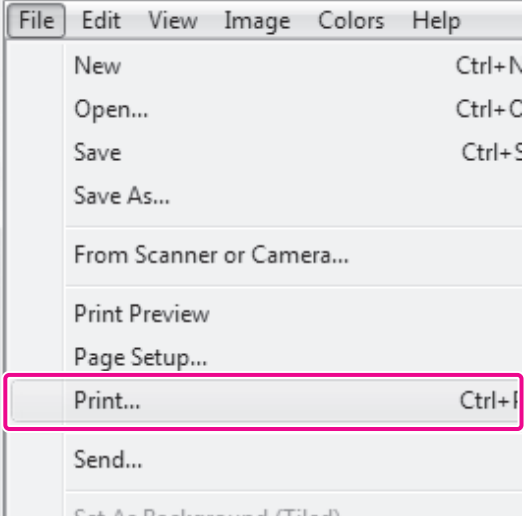

The [Print] dialog box is displayed.

3 **Select the fax name to use** → **click [Print].** 

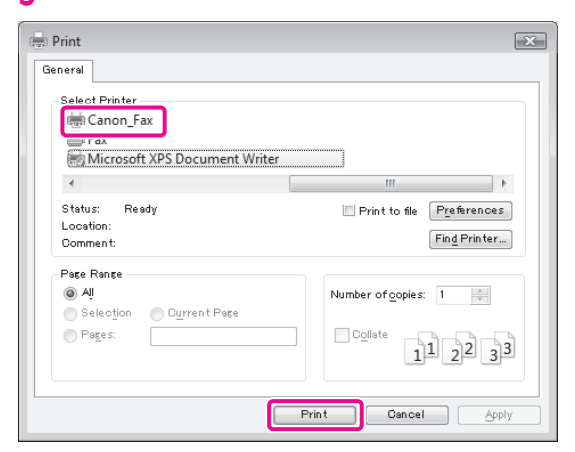

The [Fax Sending Settings] dialog box is displayed.

 4 **On the [Sending Settings] sheet, enter the recipient's name and fax number** → **click [Add to Destination List].** 

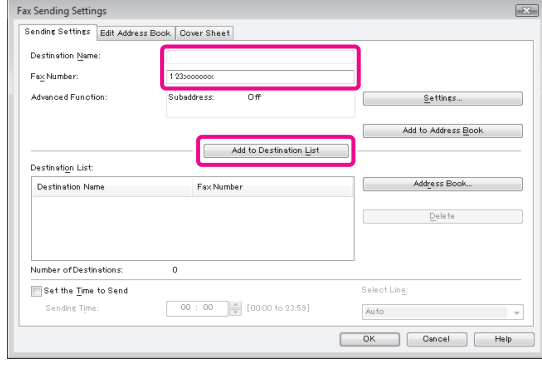

# 5 **Click [OK].**

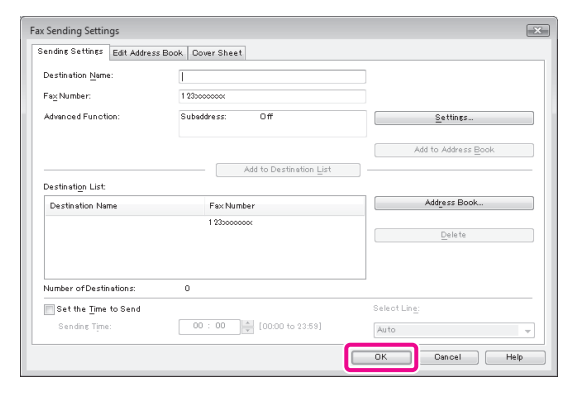

 **The fax is sent.** 

# **Scanning an Original**

 You can use the machine as a scanner. Scanned data can be stored in a computer, the machine's Mail Box, Advanced Box, memory media, and the Advanced Box of another imageRUNNER ADVANCE series machine that is accessible on the same network.

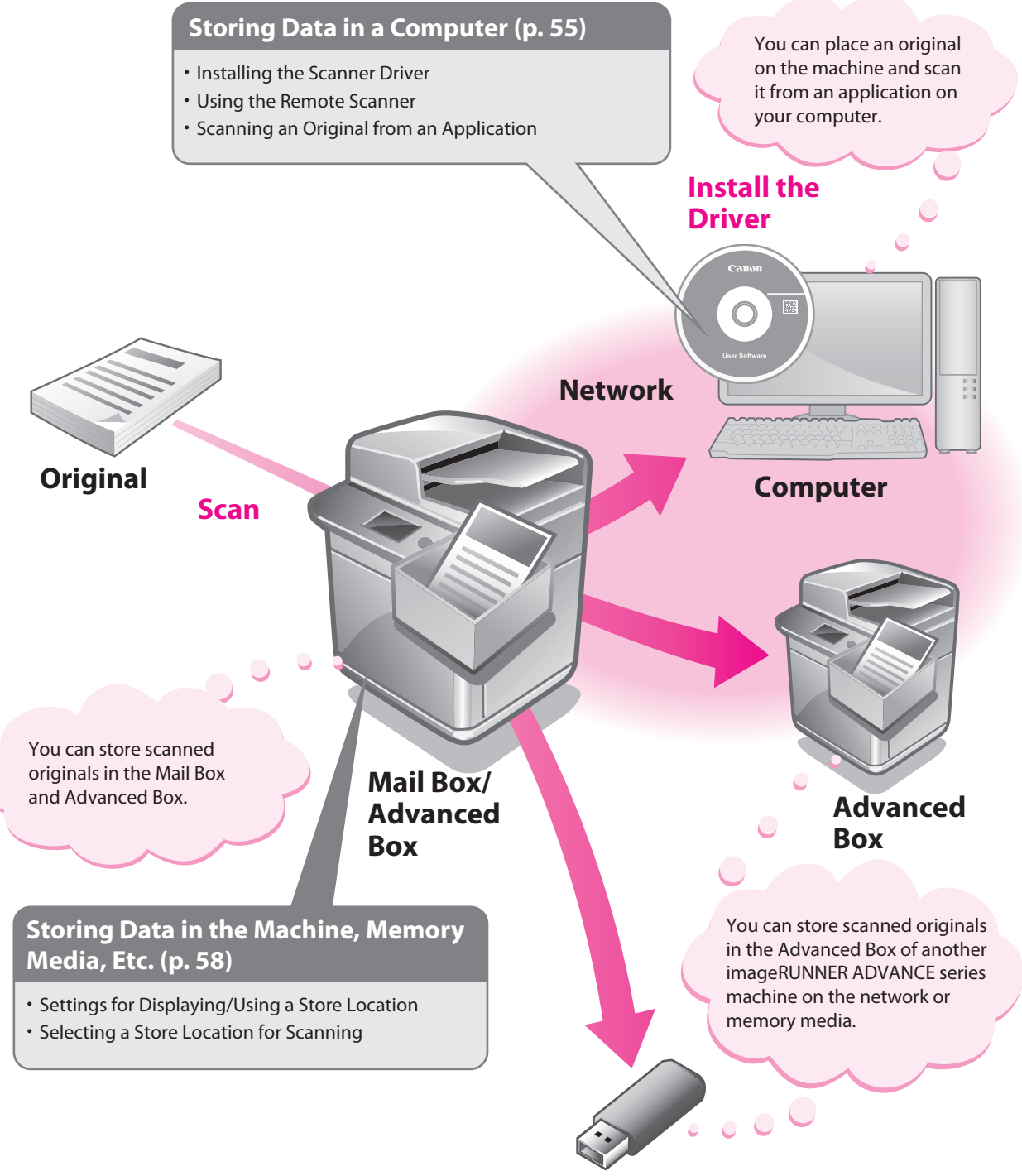

**Memory Media**

# <span id="page-54-0"></span> **Storing Data in a Computer**

 This example describes the procedure for specifying the settings required to scan and scanning an original into a computer.

# **NOTE**

- Remote scanning methods may differ, depending on the applications you are using. For details, see the instruction manuals provided with the application software.
- The window displayed may differ according to the operating system etc.

# **Preparations for Scanning**

 To use the Scan function of the machine, it is necessary to install the scanner driver (software for specifying scanner settings).

 The scanner driver can be installed from the same User Software CD-ROM used for installing the printer driver. After that, specify the settings to use the remote scanner on the machine.

 In this example, the following settings are specified: 

#### **[Scanner] screen of the machine:**  [Online]

 **[ScanGear Tool] on your computer:**  The name of your scanner

. . . . . . . . . . . . . .

# **Installing the Printer Driver**

 This example describes the procedure for installing the scanner driver for Windows Vista.

# 1 **Insert the CD-ROM in your computer.**

Color Network ScanGear is used here.

# 2 **On the CD-ROM Menu screen, click [Installation].**

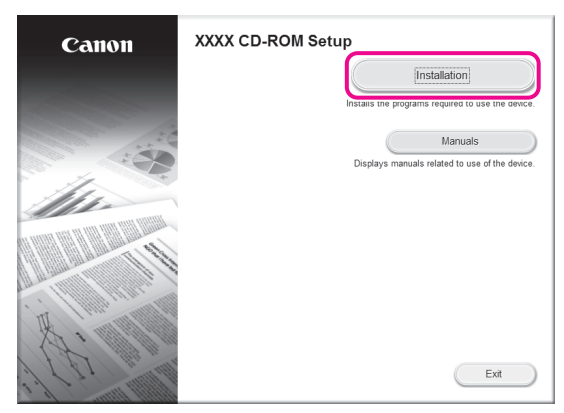

 To browse the Network ScanGear Installation Guide, click [Manuals] before you click [Installation].

 3 **Follow the instructions on the screen to complete the installation.** 

 **The scanner driver is now installed. Next, enable remote scanning.** 

# **Setting Scanning Online**

 To use the Scan function, it is necessary to enable remote scanning on the machine and enable the network scanner to use on your computer.

#### 1 **Press [Scanner].**

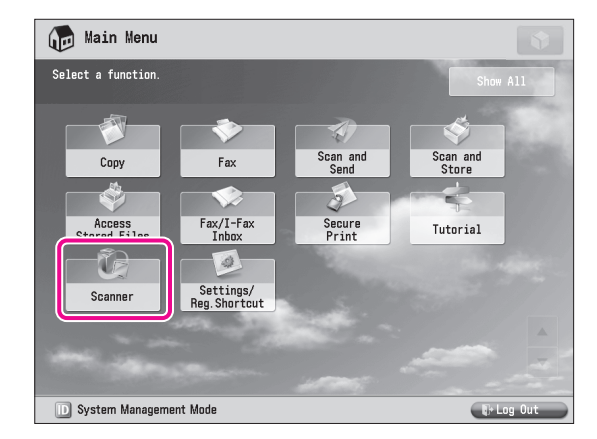

#### 2 **On the [Scanner] screen, press [Online].**

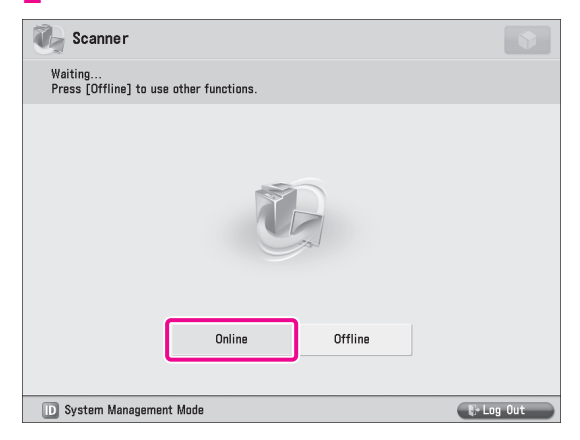

The scanner is now online.

 **Scanned data from your computer can now be received. Next, set the scanner to use on your computer.** 

# 3 **Click (Start)** → **[Programs]** → **[Color Network ScanGear]** → **[ScanGear Tool].**

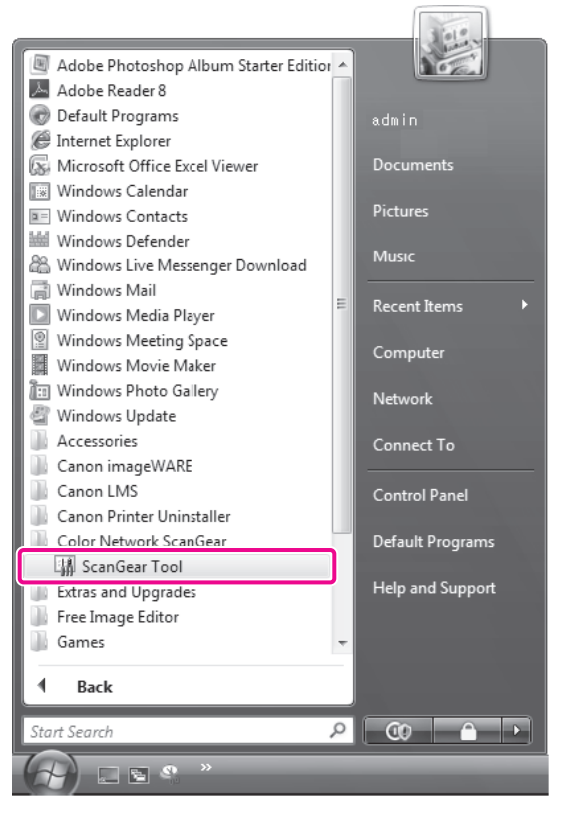

ScanGear Tool is started.

# 4 **Click [Discover].**

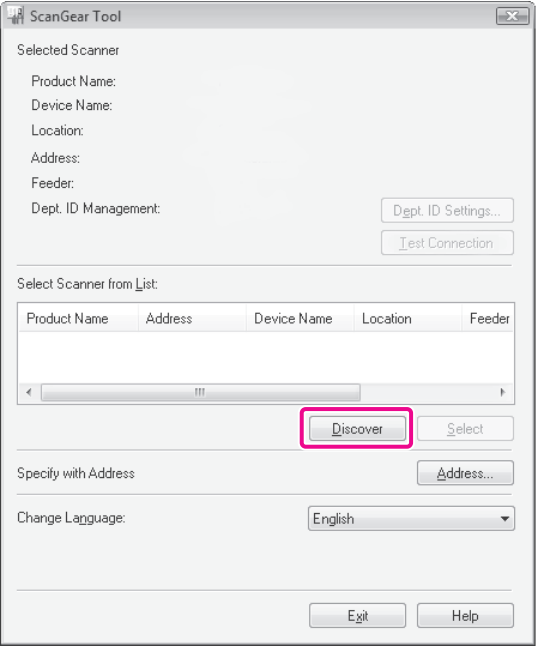

 Scanners on the network are automatically discovered, and the searched scanners are displayed in [Select Scanner from List].

# 5 **Select the scanner to use** → **click [Select].**

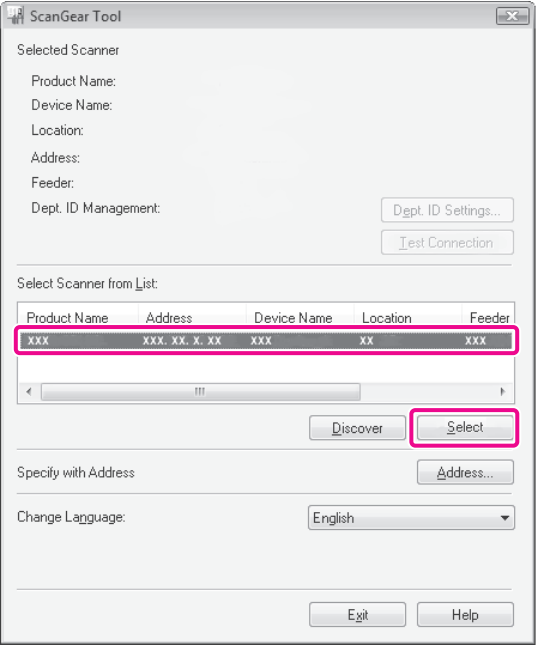

#### 6 **Click [Exit].**

ScanGear Tool is closed.

 **Remote scanning is now enabled.** 

# **Scanning an Original**

 The following example describes the procedure for placing an original on the platen glass of the machine, and using remote scanning from your computer to paste the data into a Microsoft Office Word 2007 document.

#### 1 **Confirm that remote scanning is online.**

2 **Place the original on the platen glass.** 

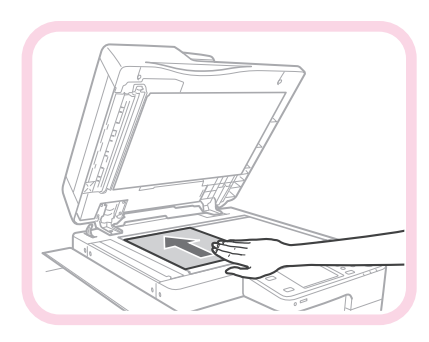

- 3 **Start Microsoft Office Word 2007.**
- 4 **Click the [Insert] tab** → **[Clip Art].**

|            | $\mathbf{v} \in \mathbb{R}$ | $\overline{a}$       |             |  |                                             |  |
|------------|-----------------------------|----------------------|-------------|--|---------------------------------------------|--|
| Home       |                             | Insert               | Page Layout |  | Formulas                                    |  |
| PivotTable | Table                       | Picture              | Clip        |  | --<br><b>All Company</b><br>Shapes SmartArt |  |
| Tables     |                             | <b>Illustrations</b> |             |  |                                             |  |

The [Clip Art] pane is displayed.

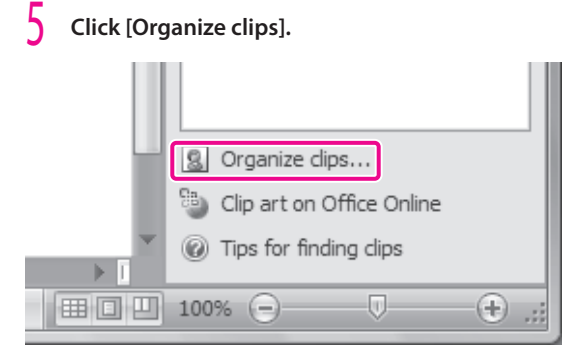

Microsoft Clip Organizer is started.

 6 **Select [File]** → **[Add Clips to Organizer]** → **[From Scanner or Camera].** 

 The [Insert Picture from Scanner or Camera] dialog box is displayed.

 7 **From the [Device] drop-down list, select Color Network ScanGear** → **click [Custom Insert].** 

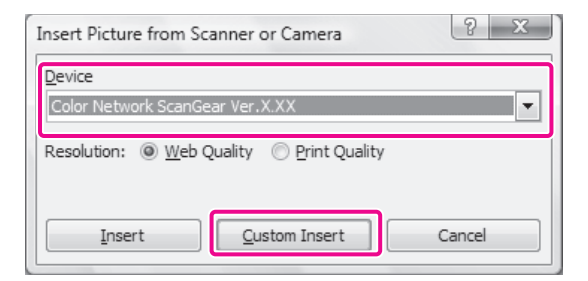

Color Network ScanGear screen is displayed.

 8 **Click the [Main] tab** → **select [Platen] for <Original Placement>.** 

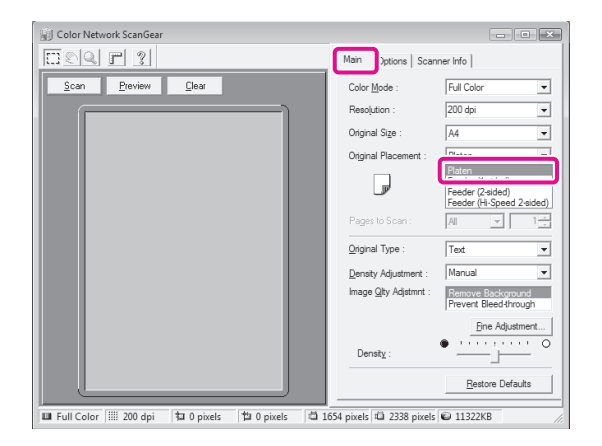

 9 **Specify the scanning conditions, such as color mode and resolution.** 

Click [Preview] to view a preview.

# 10 **Click [Scan].**

Scanning starts.

 When scanning is complete, the Color Network ScanGear screen closes and the scanned image is transferred to [Color Network ScanGear Vx.xx] in [My Collections] in Microsoft Clip Organizer.

 11 **Open a document using Microsoft Office Word 2007.** 

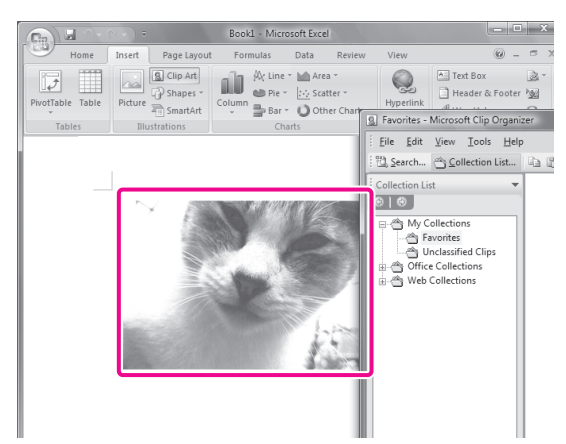

 **The image is added to the area where drag-and-drop was performed.** 

# <span id="page-57-0"></span> **Storing Data in the Machine, Memory Media, Etc.**

 This section describes the procedure for storing data in the Mail Box, Advanced Box, the Advanced Box of another machine on the same network, and memory media (hereinafter referred to as "storage locations").

# <span id="page-57-1"></span> **Preparations for Scanning**

 To store scanned data in a storage location, you must specify the following settings:

# **● Mail Box**

 [Store Location Display Settings] <Mail Box>: [On]

**● Advanced Box**  [Store Location Display Settings] <Advanced Box/Network>: [On]

#### **● Network**

 Server Settings [Open to Public]: [By SMB] [SMB Server Settings] <Use SMB Server>: [On] [Server Name]: SERVER Client Settings [Store Location Display Settings] <Advanced Box/Network>: [On] [Network Place Settings] [Name]: images <Protocol>: [SMB] [Location]: \\192.168.1.23\share [Protocol for External Reference] <SMB>: [On]

#### **● Memory Media**

 [Store Location Display Settings] <Memory Media>: [On] [Use MEAP Driver for External USB Device]: [Off] [Use Scan/Print Function] <Use Scan Function>: [On] <Use Print Function>: [On]

# **NOTE**

 You can set a name and PIN for [Mail Box], as necessary. For information on the settings, see e-Manual > Security.

# **51** Starting to Use the Various Functions of the Machine Starting to Use the Various Functions of the Machine N

# <span id="page-58-0"></span> **Using a Mail Box**

 To use a mail box, specify the Store Location Display Settings.

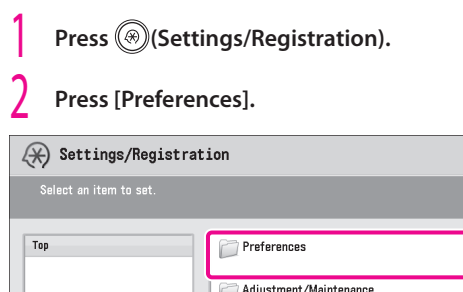

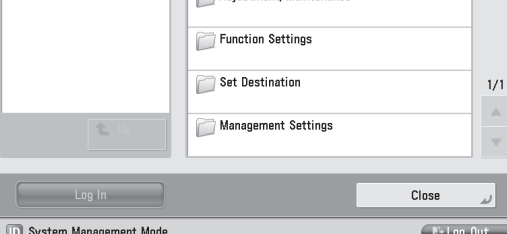

# 3 **Press [Display Settings].**

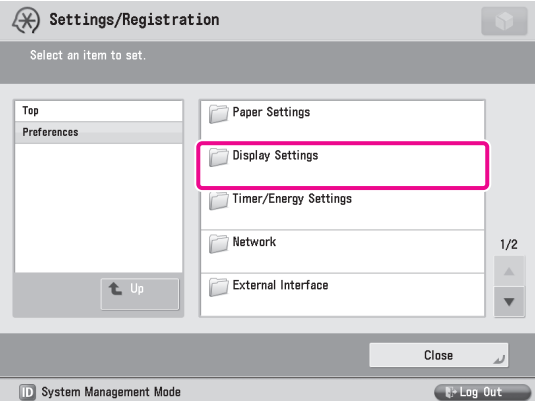

#### 4 **Press [Store Location Display Settings].**

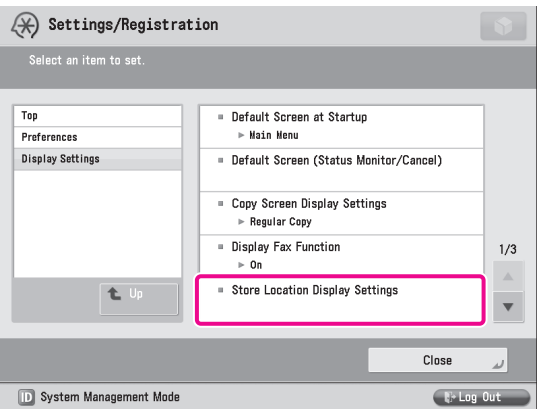

# 5 **Set <Mail Box> to 'On'** → **press [OK].**

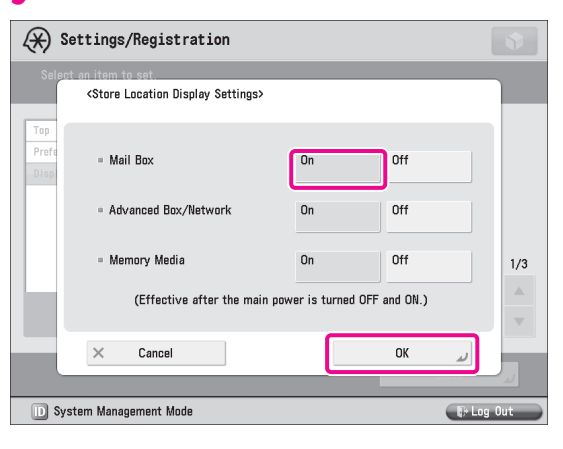

# 6 **Press [Close].**

#### 7 **Turn OFF the main power of the machine, and then turn ON the main power again.**

 The [Store Location Display Settings] setting becomes effective only after turning the machine's main power OFF, and then ON.

# **Using the Advanced Box**

 To use the Advanced Box, specify Store Location Display Settings.

 To display the Advanced Box, set <Advanced Box/Network> to 'On' in step 5 of ["Using a Mail Box," on p. 59](#page-58-0).

# **Setting Up an Advanced Box on the Network**

 To use the network from the machine, you must specify the settings for the server machine and client machine respectively. On the server machine, set the Open to Public settings and SMB server settings. On the client machine, set the Store Location Display settings, Network Place settings, and Protocol for External Reference settings.

#### **● Server Settings**

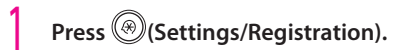

# **Press [Function Settings].**

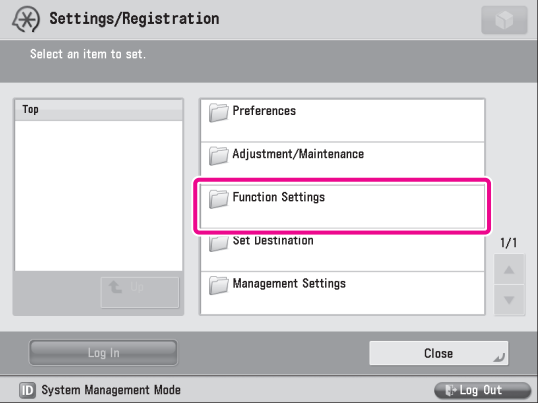

# **Press [Store/Access Files].**

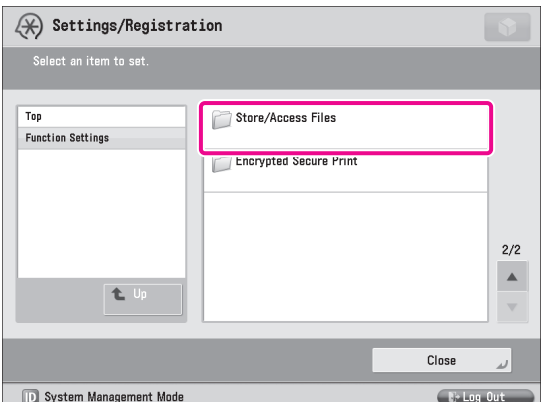

# **Press [Advanced Box Settings].**

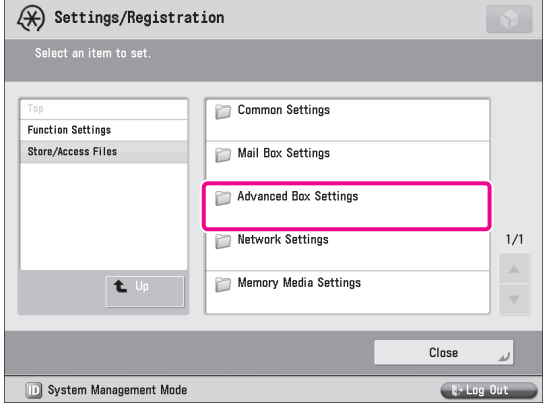

# **Press [Open to Public].**

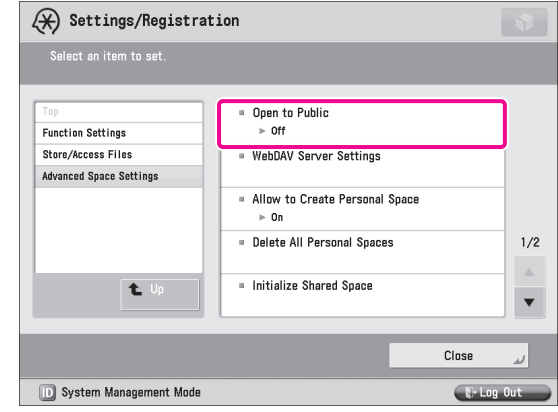

# **6** Press [By SMB]  $\rightarrow$  [OK].

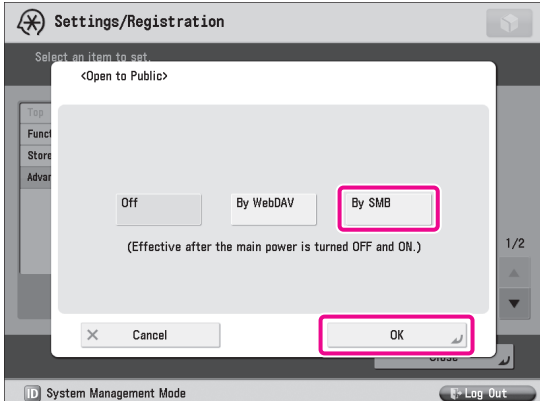

 **Next, specify the SMB server settings.** 

# **Press [Preferences].**

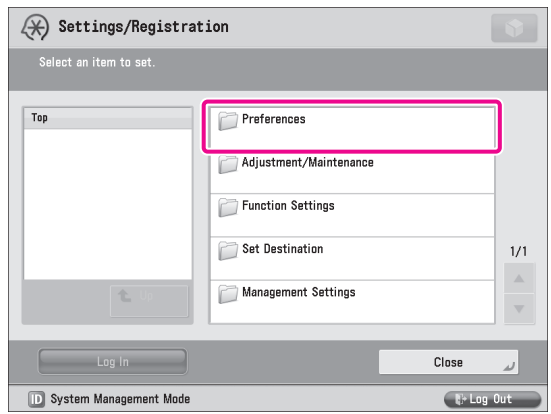

# 8 **Press [Network].**

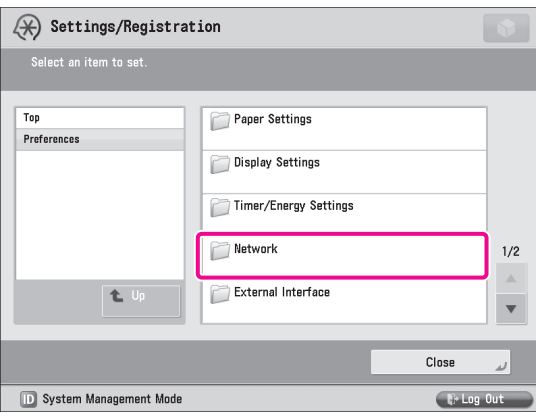

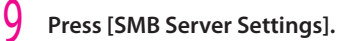

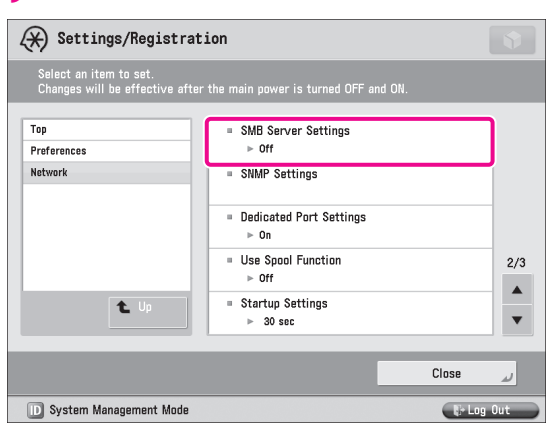

# $\overline{\mathcal{L}}$  Specify the following settings  $\rightarrow$  press [OK].

 In this example, the following settings are specified: <Use SMB Server>: [On] [Server Name]: SERVER

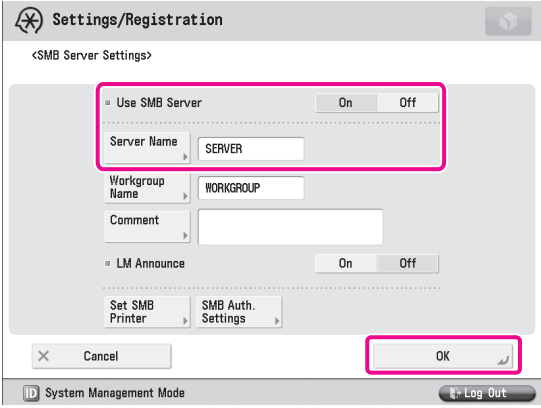

11 **Press [Close].** 

# 12 **Turn OFF the main power of the machine, and then turn ON the main power again.**

 The [Open to Public] setting is effective only after you restart the machine.

# **● Client Settings**

#### 1 **Set <Advanced Box/Network> to 'On' in [Store Location Display Settings].**

 To display the Advanced Box of another machine on the network, set <Advanced Box/Network> to 'On' in step 5 of ["Using a Mail Box," on p. 59.](#page-58-0)

 Next, specify the Network Place and Protocol for External Reference settings.

# 2 **Press [Function Settings].**

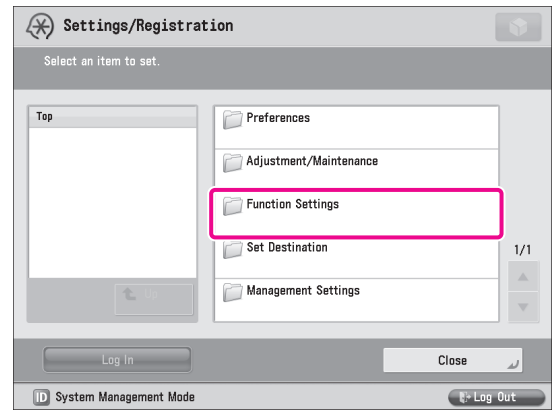

# 3 **Press [Store/Access Files].**

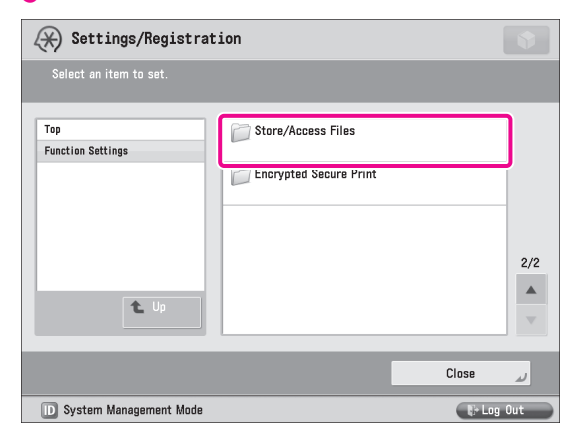

# 4 **Press [Network Settings].**

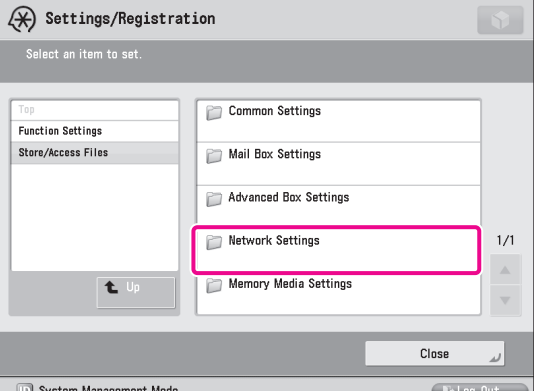

# 5 **Press [Network Place Settings].**

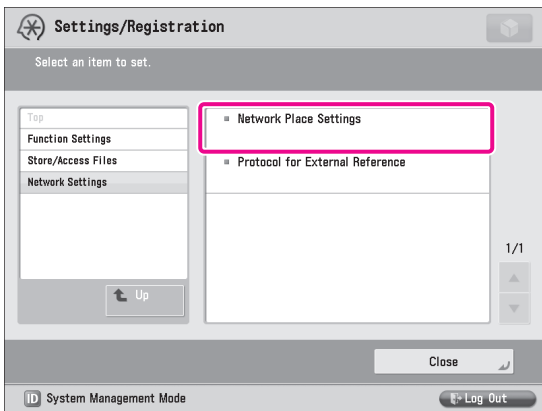

# 6 **Press [Register].**

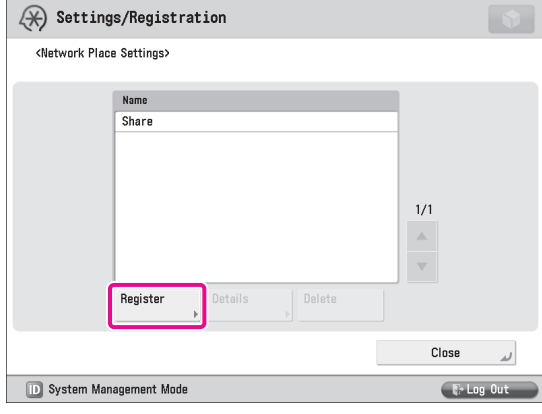

# Specify the following settings → press [OK].

 In this example, the following settings are specified: [Name]: images <Protocol>: [SMB] [Location]: \\192.168.1.23\share

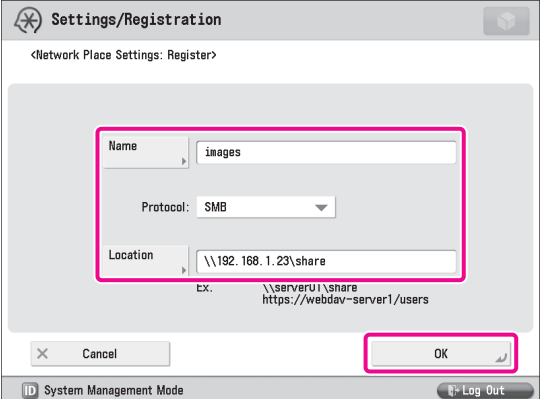

# 8 **Press [Close].**

 The Network Place Settings are now set. Next, specify the Protocol for External Reference settings.

# 9 **Press [Protocol for External Reference].**

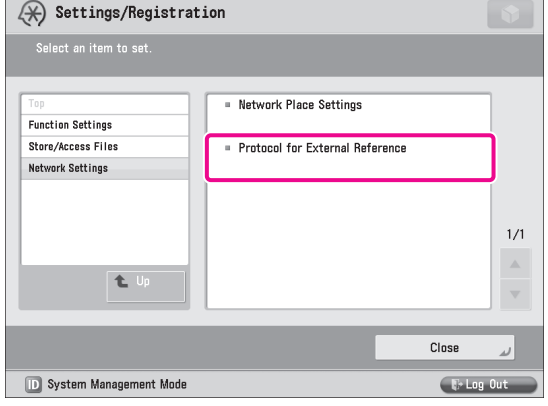

# 10 **Set <SMB> to 'On'** → **press [OK].**

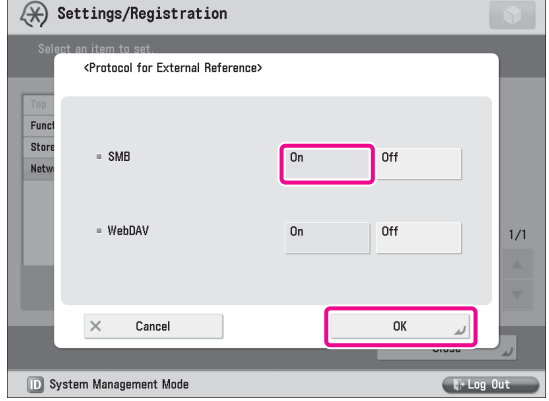

# 11 **Press [Close].**

Turn OFF the main power of the machine, and **then turn ON the main power again.** 

 [Store Location Display Settings] is only effective after you restart the machine.

# **Using Memory Media**

 To use memory media, specify Store Location Display Settings and the USB settings.

#### 1 **Set <Memory Media> to 'On' in [Store Location Display Settings].**

 To display memory media, set <Memory Media> to 'On' in step 5 of ["Using a Mail Box," on p. 59.](#page-58-0) Next, specify the USB settings.

#### 2 **Press [Preferences].**

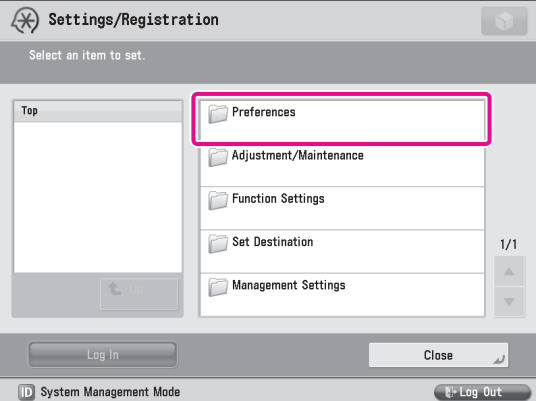

# 3 **Press [External Interface].**

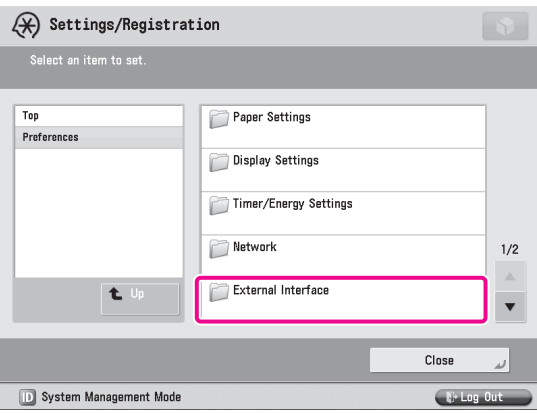

# 4 **Press [USB Settings].**

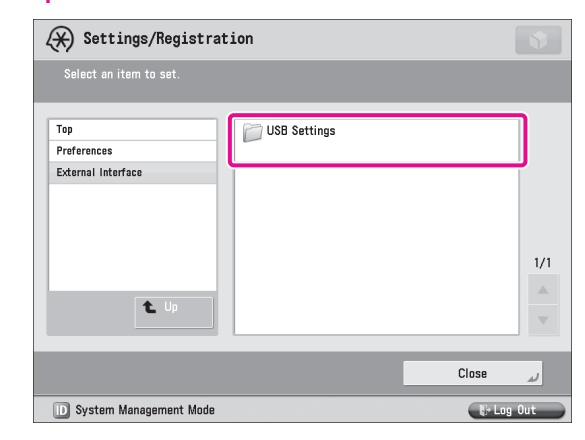

# **b** Press [Use MEAP Driver for External USB Device].

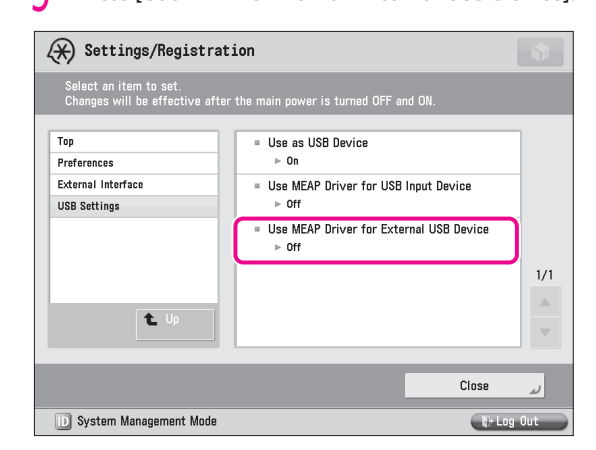

# $\left\{ \right\}$  Press [Off]  $\rightarrow$  [OK].

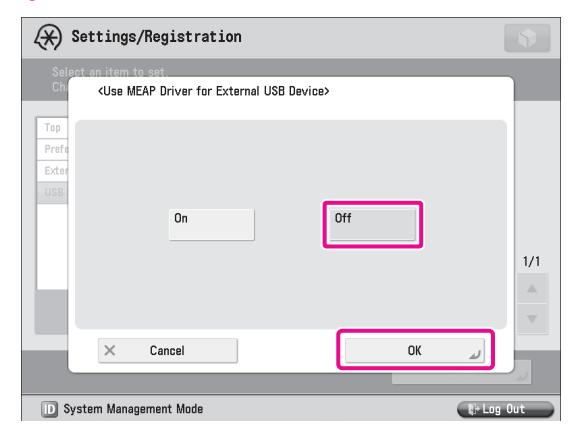

#### 7 **Press [Close].**

 The USB setting is set. Next, follow the steps below to enable the scan/print functions.

# 8 **Press [Function Settings].**

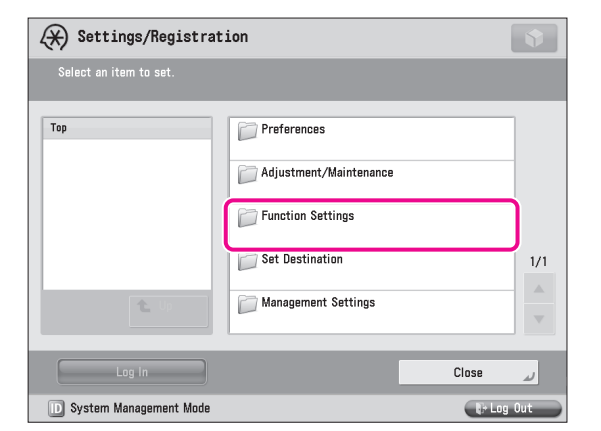

# 9 **Press [Store/Access Files].**

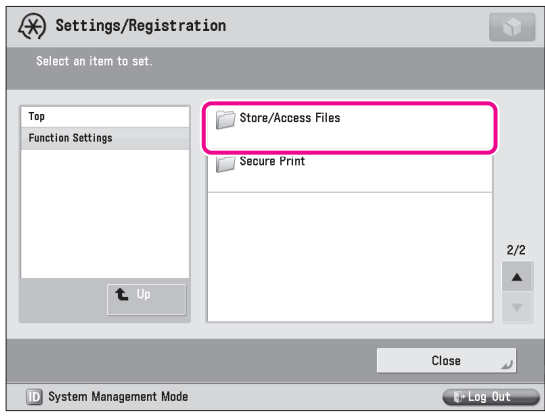

# 10 **Press [Memory Media Settings].**

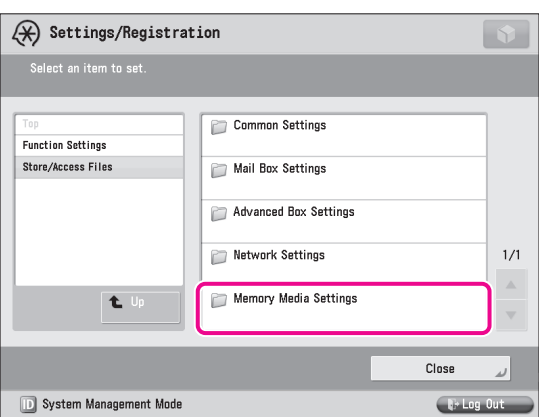

# 11 **Press [Use Scan/Print Function].**

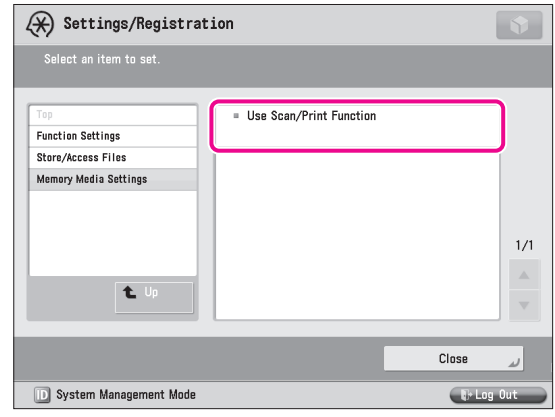

#### 12 **Set <Use Scan/Print Function> and <Use Print Function> to 'On'** → **press [OK].**

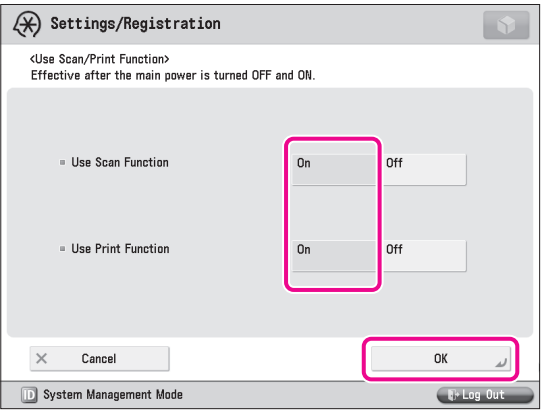

# 13 **Press [Close].**

#### **4** Turn OFF the main power of the machine, and **then turn ON the main power again.**

 The [Use MEAP Driver for External USB Device], <Use Scan Function>, and <Use Print Function> settings become effective only after turning the machine's main power OFF, and then ON.

# **Scanning an Original**

 You can store data scanned with the machine in a storage location. This section describes the procedure for storing data in the Advanced Box of another imageRUNNER ADVANCE series machine on the network.

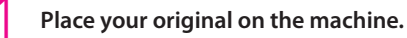

# 2 **Press [Scan and Store].**

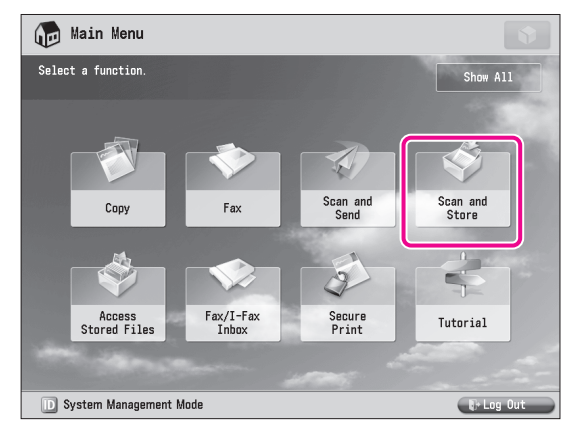

# 3 **Press [Network].**

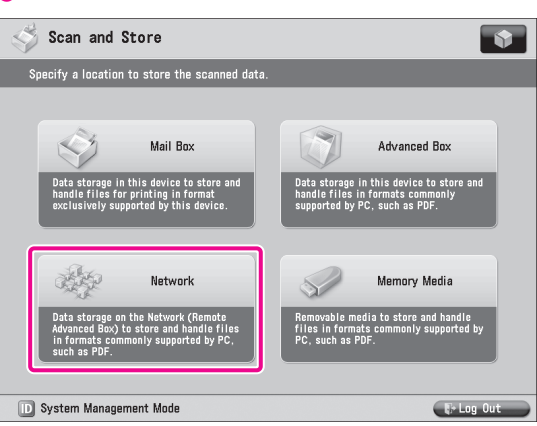

# 4 **Select the desired storage location.**

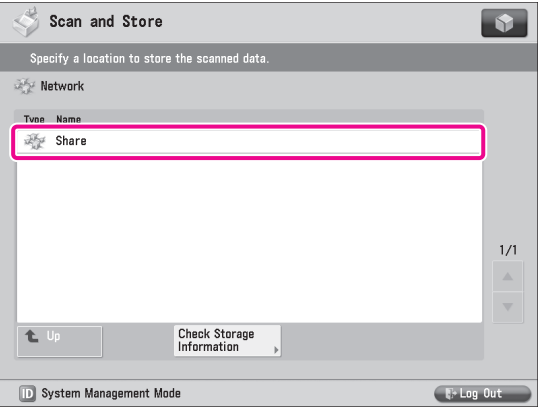

 If an authentication screen is displayed, enter the user name and password to log in.

# 5 **Press [Scan].**

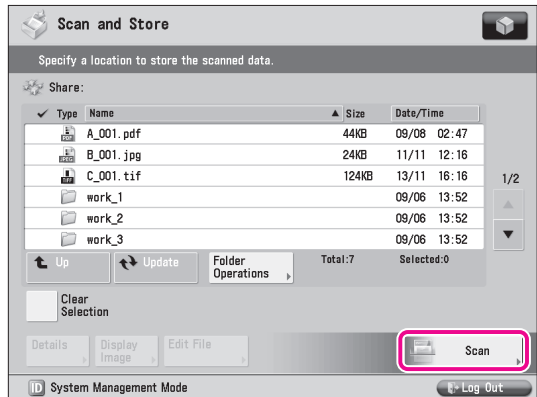

# 6 **Change the settings as necessary.**

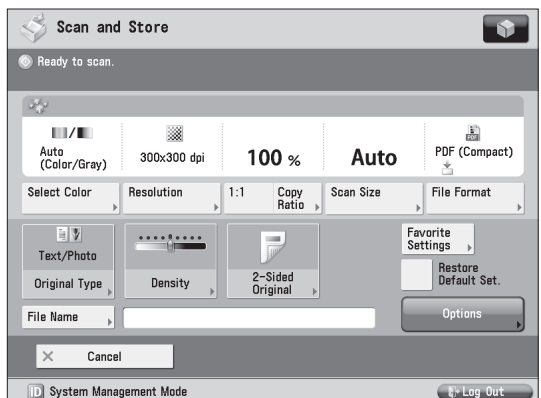

# Press  $\bigcirc$  (Start).

 If the <Scan Size> screen is displayed, specify the scan size → press [OK].

# 8 **Press [Start Storing].**

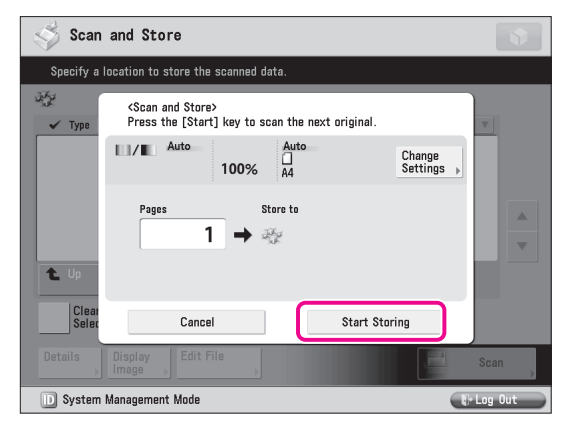

 The scanned original is stored in the Advanced Box of another imageRUNNER ADVANCE series machine on the network.

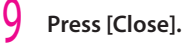

# **Printing an Original**

 You can print data stored in the machine's Mail Box, Advanced Box, memory media, or the Advanced Box of another imageRUNNER ADVANCE series machine on the network, and data created using a computer. This section describes the procedure for printing files stored in the Advanced Box of another imageRUNNER ADVANCE

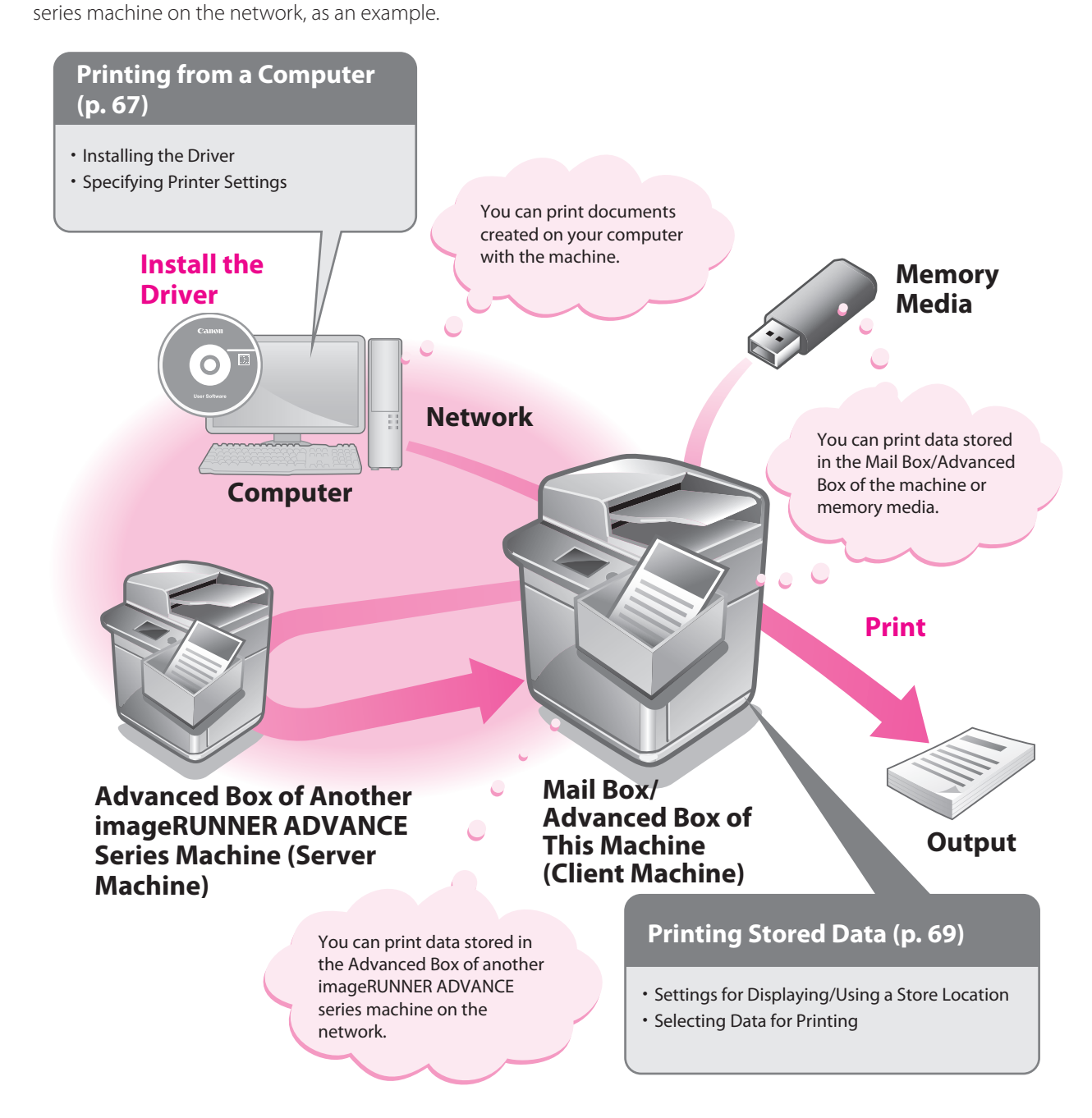

**2**

# <span id="page-66-0"></span> **Printing from a Computer**

 To perform printing, it is necessary to install the printer driver in a computer.

# **B** NOTE

- Printing methods may differ, depending on the applications you are using. For details, see the instruction manuals provided with the application software.
- The screens may differ, depending on the operating system, and the type and version of the printer driver you are using.

# **Preparations for Printing**

 A printer driver is software required for printing from application software. It is necessary to install a printer driver in a computer to use the Print function.

# **Installing the Printer Driver**

 This example describes the procedure for installing the printer driver for Windows Vista.

#### 1 **Insert the CD-ROM (the CD-ROM that contains the printer driver) into your computer.**

In this example, the LIPS LX printer driver for Windows is used.

# 2 **On the CD-ROM Menu screen, click [Installation].**  XXXX CD-ROM Setup Canon Installation Manuals nuals related to use of the c  $\xi$

 To browse the Printer Driver Installation Guide, click [Manuals] before you click [Installation].

#### 3 **Follow the instructions on the screen to complete the installation.**

 **The printer driver is now installed. Next, set the printer environment.**   4 **Click (Start)** → **[Control Panel]** → **[Printer] in Windows.** 

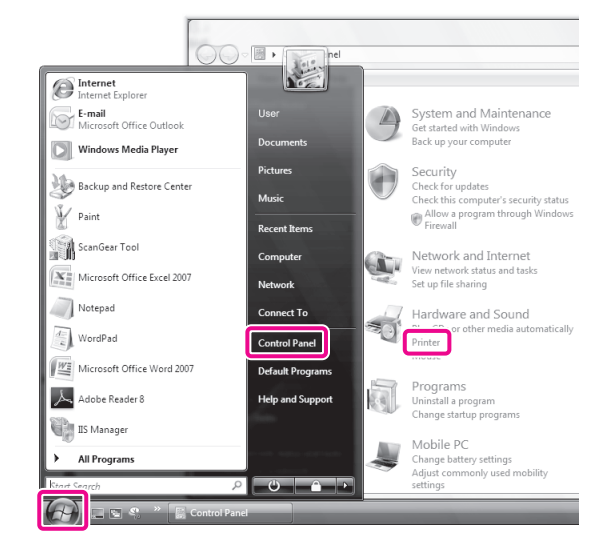

#### 5 **Right-click the icon of the printer** → **select [Properties].**

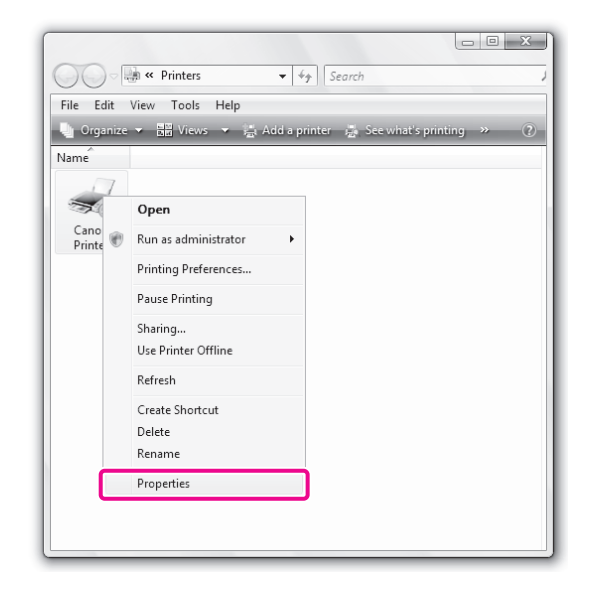

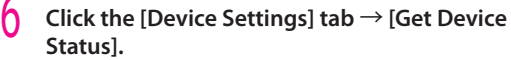

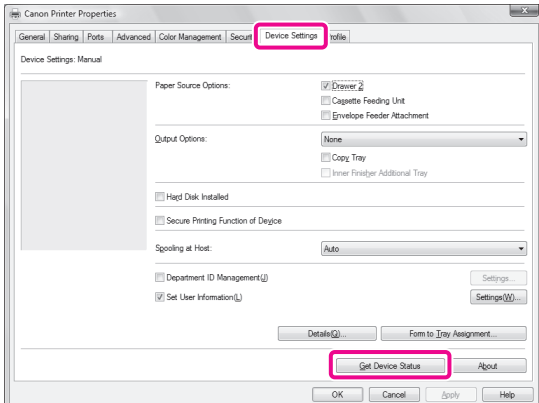

# 7 **Click [OK].**

 **The printer environment settings are now specified.** 

# **Printing from a Computer**

 Print documents created on your computer with the machine. The following example describes the procedure for printing a document, created using Microsoft Office Word 2007:

 1 **Open the Word document you want to print** <sup>→</sup>  $click$  [File]  $\rightarrow$  [Print].

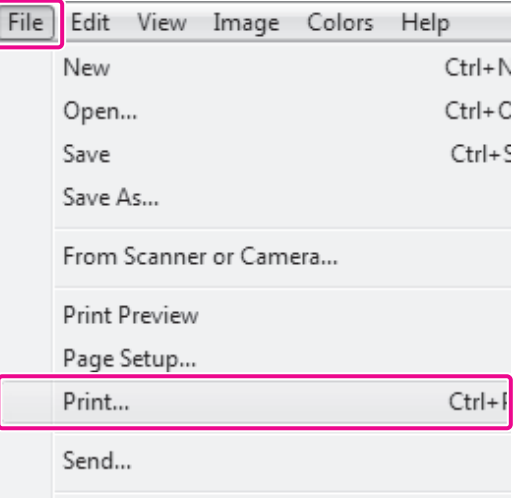

Set Ar Packaround (Tilod)

# 2 **Select the printer you use for [Name].**

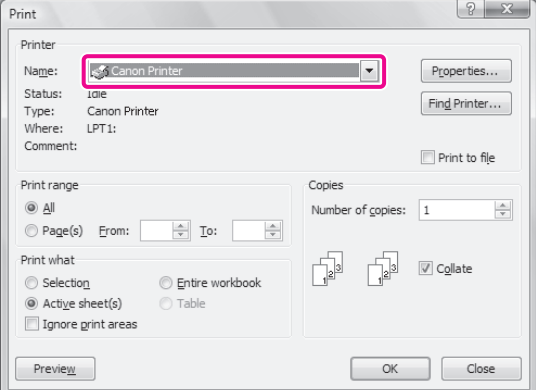

# 3 **Click [Properties].**

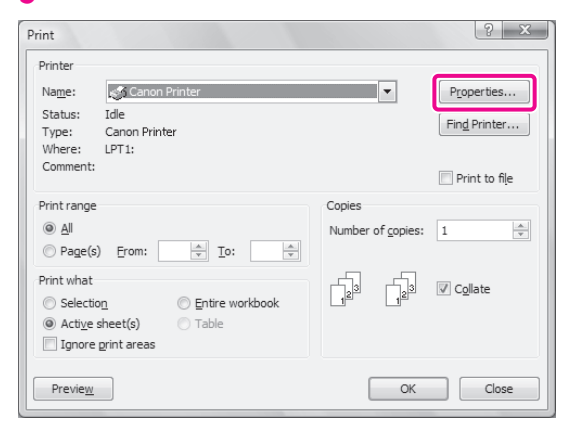

 4 **Specify the page settings, finishing modes, etc.** <sup>→</sup> **click [OK].** 

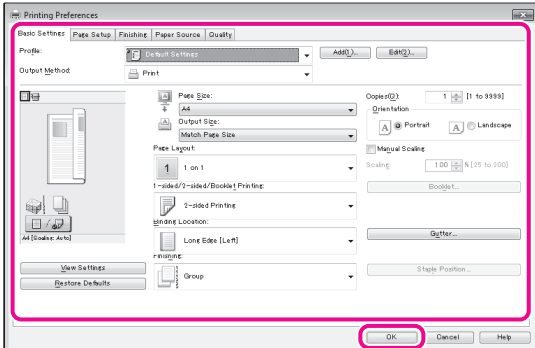

# **NOTE**

 The default setting for [Print Style] is [2-sided printing]. However, for some driver versions, [1-sided printing] is the default setting.

 5 **Set the range to print and the number of copies**  → **click [OK].** 

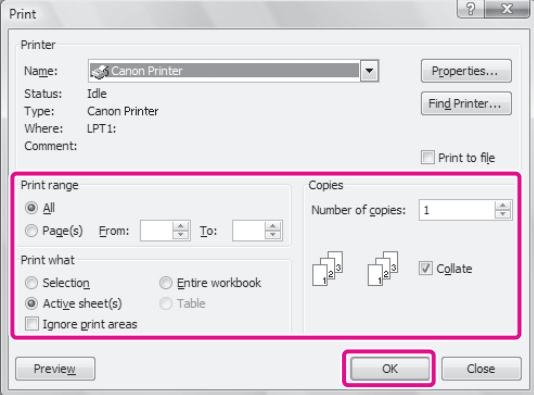

 **The document is printed.** 

# <span id="page-68-0"></span> **Printing Stored Data**

 This section describes the procedure for printing files that are stored in the Advanced Box of another imageRUNNER ADVANCE series machine on the network.

# **Preparations for Printing**

To print stored files, you must specify the following settings:

#### **● Mail Box**

 [Store Location Display Settings] <Mail Box>: [On]

#### **● Advanced Box**

 [Store Location Display Settings] <Advanced Box/Network>: [On]

# **● Network**

 Server Settings [Open to Public]: [By SMB] [SMB Server Settings] <Use SMB Server>: [On] [Server Name]: SERVER Client Settings [Store Location Display Settings] <Advanced Box/Network>: [On] [Network Place Settings] [Name]: images <Protocol>: [SMB] [Location]: \\192.168.1.23\share [Protocol for External Reference] <SMB>: [On]

#### **● Memory Media**

 [Store Location Display Settings] <Memory Media>: [On] [Use MEAP Driver for External USB Device]: [Off] [Use Scan/Print Function] <Use Scan Function>: [On] <Use Print Function>: [On]

# **NOTE**

 For more information on the settings required when preparing for printing, see ["Preparations for Scanning," on p. 58.](#page-57-1)

#### **Printing Stored Data**

 You can print files stored in the Advanced Box of another imageRUNNER ADVANCE series machine on the network.

#### 1 **Press [Access Stored Files].**

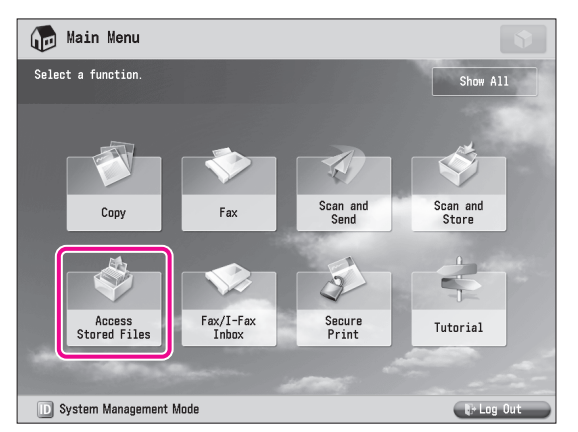

#### 2 **Press [Network].**

#### Scan and Store  $\overline{\bullet}$ .<br>rify a location to store the scanned data  $\widetilde{\mathbb{Z}}$ .<br>Mail Box Advanced Box this device to store<br>formats commonly<br>;, such as PDF. device t<br>ting in f<br>تنظیمات .<br>Memory Media Network o store and handle<br>immoniv sunnorted by mote<br>le file nemovao<br>files in :<br>nc **D** System Management Mode  $F$  Log Out

#### 3 **Select the desired storage location.**

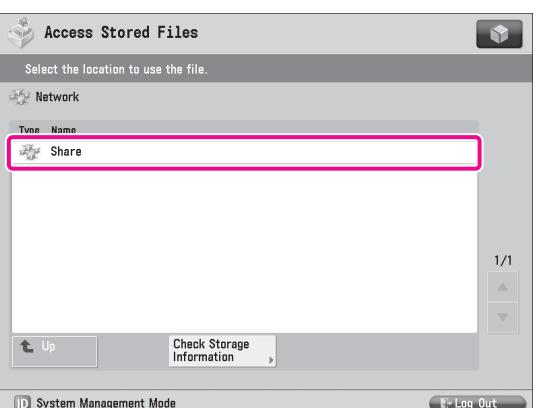

 If an authentication screen is displayed, enter the user name and password to log in.

# $\frac{1}{4}$  Select a file  $\rightarrow$  press [Print].

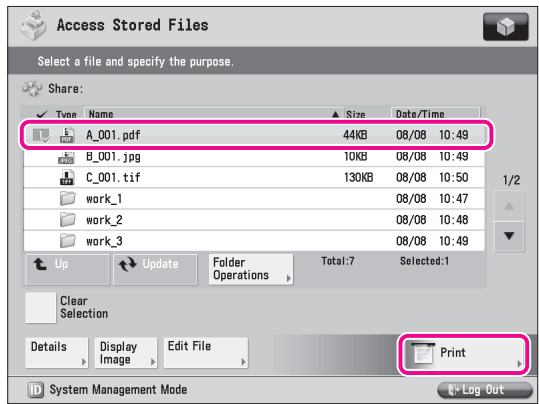

 If the Select Paper screen is displayed, select the paper source.

#### **Specify the settings on the Print Settings screen, as necessary.**

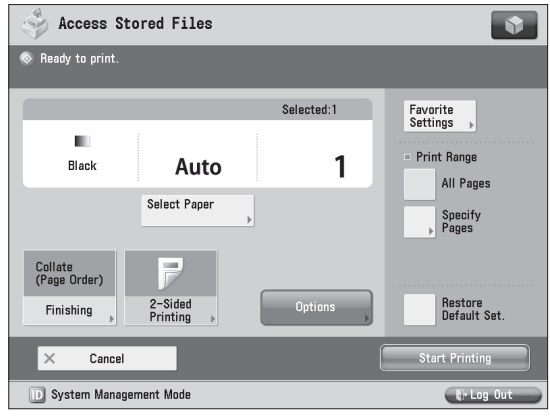

# 6 **Press [Start Printing].**

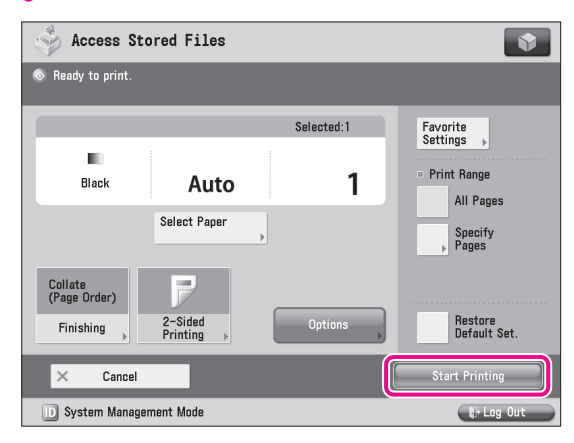

 **The selected file is printed.** 

# **Using the System Options/MEAP Applications**

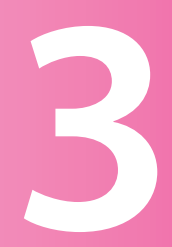

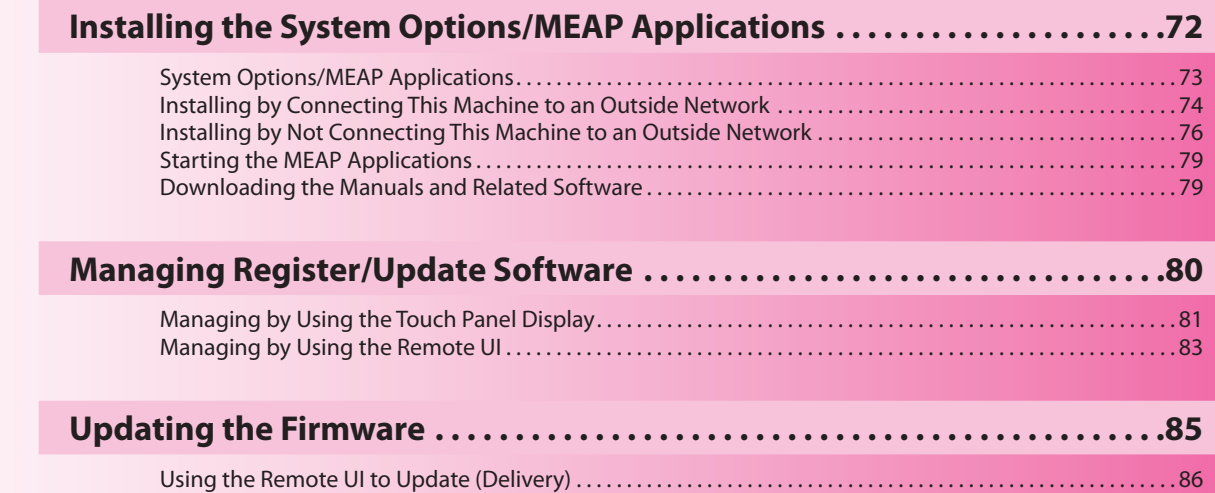

# <span id="page-71-0"></span>**Installing the System Options/ MEAP Applications**

 Using the Register/Update Software function, you can install the System Options/MEAP Applications to the machine. You can use this function from both the touch panel display and the computer (Remote UI).

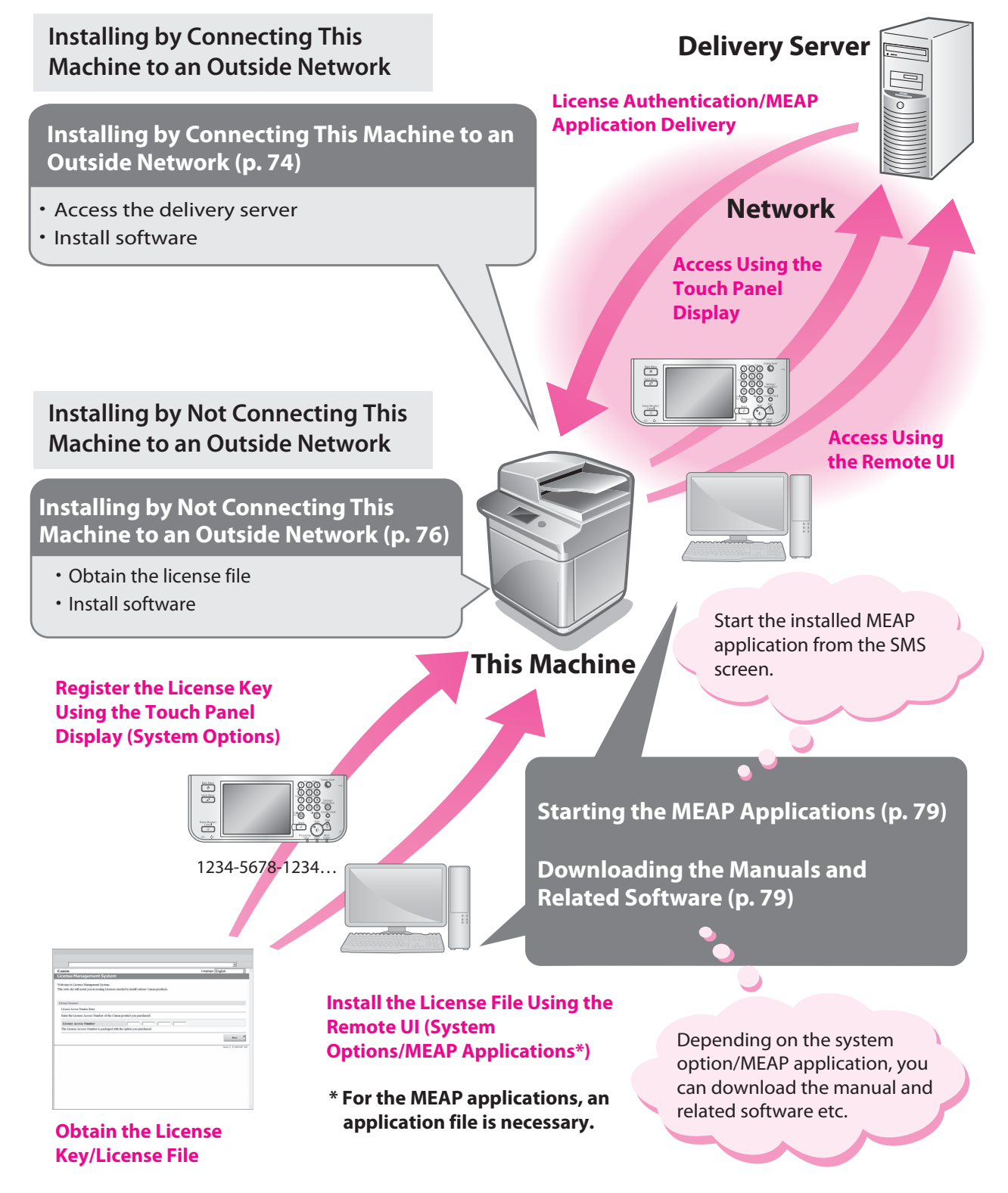
# **System Options/MEAP Applications**

 You can enhance the functions of the machine by installing various system options and MEAP applications.

## **IMPORTANT**

 To activate the ACCESS MANAGEMENT SYSTEM\* , contact your local authorized Canon dealer.

 \* This function enables you to restrict the use of various functions for each user. Restricting the Send function enables you to reduce the risk of confidential information being leaked, and restricting users from making one-sided printing of multiple page documents enables printing costs to be reduced.

#### **● System Options**

 The following are the system options you can install on this machine.

- PCL Printer Kit
- PS Printer Kit
- Direct Print Kit (for PDF)
- Direct Print Kit (for XPS)
- Barcode Printing Kit
- PCL International Font Set
- Remote Fax Kit
- Universal Send Advanced Feature Set
- Universal Send Security Feature Set
- Universal Send Digital User Signature Kit
- Secure Watermark
- Document Scan Lock Kit
- Web Access Software
- Encrypted Printing Software
- ACCESS MANAGEMENT SYSTEM KIT
- Remote Operator's Software Kit

#### **● MEAP applications**

 To enhance the functions of the machine without using the above system options, install the MEAP applications.

# $\mathscr{D}$  NOTE

- License registration may be required, depending on the System Options/MEAP Applications that you are using.
- If you want to perform MEAP applications management, such as the ones shown below, use SMS (Service Management Service). (See e-Manual > MEAP.)
	- Checking the MEAP applications installed on this machine
	- Checking the hard disk space used by MEAP applications
	- Adding a license to an installed MEAP application

## **Installing the System Options/MEAP Applications**

 The procedures to install the system options or MEAP applications on the machine differ, depending on whether the machine is connected or not to an outside network. Select the procedure that matches your conditions using the references below.

- See "Installing by Connecting This Machine to an Outside [Network," on p. 74.](#page-73-0)
- See ["Installing by Not Connecting This Machine to an Outside](#page-75-0)  [Network," on p. 76.](#page-75-0)

## **NOTE**

- For instructions on connecting to an external network, see ["Connecting to the Network," on p. 13.](#page-12-0)
- Multiple users cannot use the Register/Update Software function at the same time.
- If another user is logged in to SMS (Service Management Service), you cannot use the Register/Update Software function from the Remote UI.
- If you perform one of the following operations, you cannot use "Register/Update Software" from the Remote UI for a certain period of time:
	- If you close the Web browser without pressing [Portal] or [Log Out], when the Remote Login Service for SMS is set.
	- If you close the Web browser without pressing [Portal], when the Remote Login Service for SMS is not set.
	- If you close the Web browser without pressing [Log Out from SMS], [To Remote UI], or [Log Out] for SMS.

# <span id="page-73-0"></span>**Installing by Connecting This Machine to an Outside Network**

 If the machine is connected to an external network, you can install system options/MEAP applications via a delivery server. Install using one of the following procedures.

- See ["Using the Touch Panel Display to Install \(Delivery\)," on p.](#page-73-1)  [74](#page-73-1).
- See ["Using the Remote UI to Install \(Delivery\)," on p. 75](#page-74-0).

## $\mathscr{D}$  NOTE

- To check that the transmission with the delivery server is properly operating, if necessary, perform a transmission test before installation. (See ["Using the Touch Panel Display," on p.](#page-81-0)  [82](#page-81-0), and ["Using the Remote UI," on p. 84.](#page-83-0))
- Prepare the License Access Number certificate that was included in the package.
- When you install MEAP applications, you must start the application before using the MEAP application. (See ["Starting](#page-78-0)  [the MEAP Applications," on p. 79.](#page-78-0))

## <span id="page-73-1"></span> **Using the Touch Panel Display to Install (Delivery)**

 You can install system options/MEAP applications in the machine using the touch panel display.

#### $\oslash$  NOTE

- The maximum number of MEAP applications that can be installed is 19.
- The maximum amount of hard disk space allocated to install MEAP applications is 1 GB.
- There may be other system requirements for installation, depending on the MEAP application. For more information, see the manual provided with each MEAP application.
- 1 **Press (Settings/Registration)**→ **[Management Settings]** → **[License/Other]** → **[Register/Update Software].**

#### 2 **Press [Install Applications/Options].**

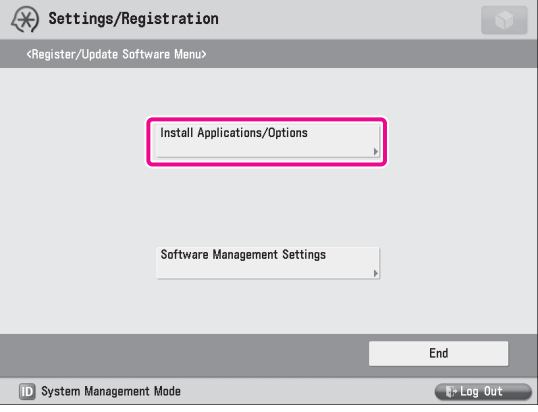

#### 3 **Press [License Access Number].**

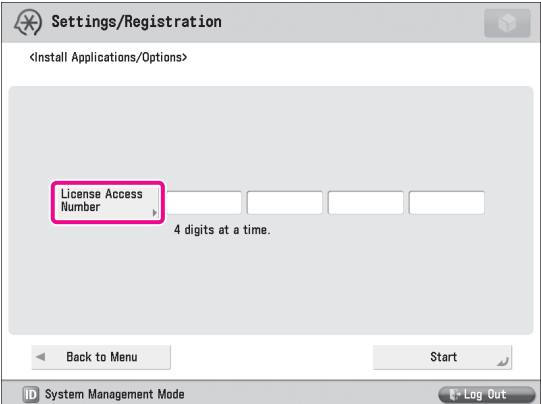

#### 4 **Enter the license access number four digits at a time.**

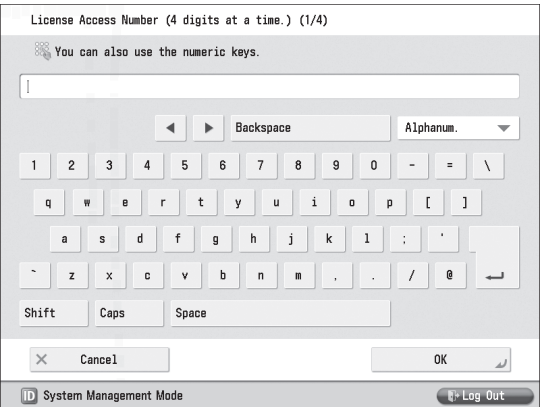

Enter four digits of the license access number  $\rightarrow$  press [OK]. Repeat this step four times to enter a total of 16 digits for the License Access Number.

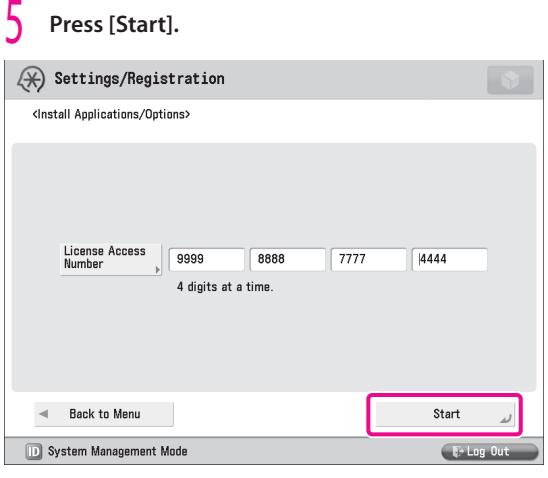

#### **6** Select the system options and MEAP applications → **press [Install].**

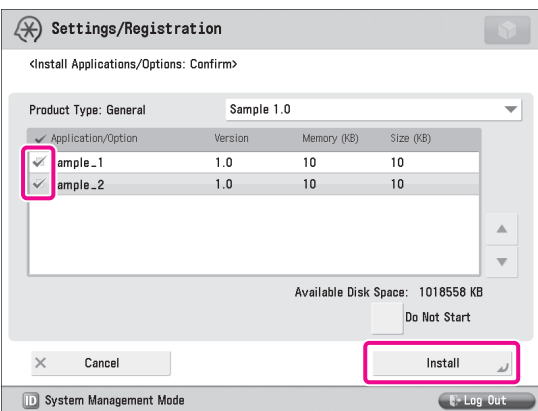

 [Do Not Start]: Press to only install the MEAP application and not start the application.

#### **IMPORTANT**

 If [Do Not Start] is selected when installing MEAP applications, you must start the application before using the MEAP application. [\(See "Starting the MEAP Applications," on p. 79.\)](#page-78-0)

#### **NOTE**

 You can select multiple system options/MEAP applications, however, you cannot select different versions of a product at the same time.

 If the agreement screen is displayed, read the agreement. If you abide with the agreement, press [Accept].

#### 7 **Check the Installation Result screen.**

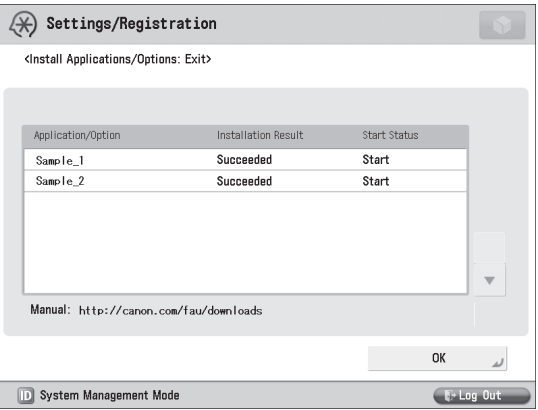

 When the installation of the system options is completed, the message <Enabled After Restart> appears on the Installation Result screen. Restart the machine to activate the function.

## **NOTE**

 Depending on the installed system options/MEAP applications, you can download the manuals for system options/MEAP applications from your computer by accessing the URL for the manual download site displayed on the Installation Result screen. [\(See "Downloading the Manuals and](#page-78-1)  [Related Software," on p. 79.\)](#page-78-1) 

### <span id="page-74-0"></span> **Using the Remote UI to Install (Delivery)**

 You can install system options/MEAP applications in the machine using the Remote UI.

 1 **From the portal page of the Remote UI, click [Settings/Registration]** → **[License/Other]** → **[Register/Update Software].** 

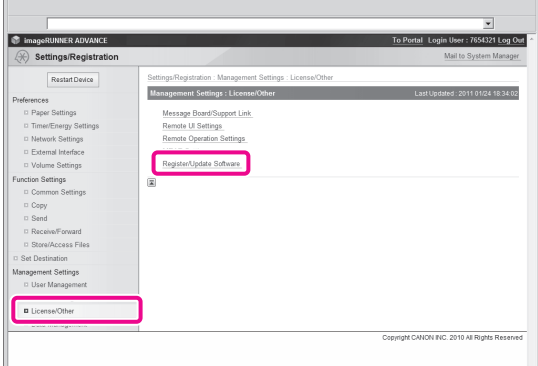

#### 2 **Click [Delivered Installation].**

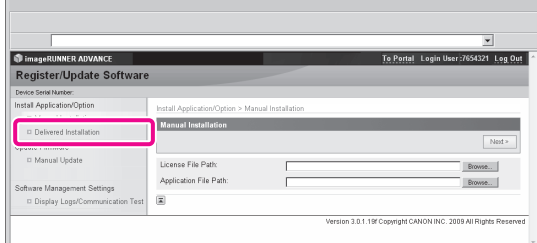

#### 3 **Enter the license access number** → **click [Next].**

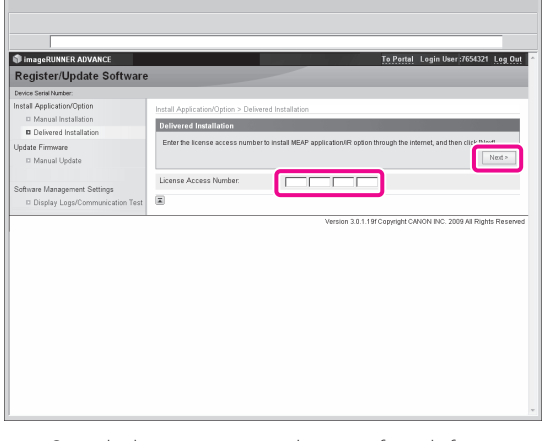

 Once the license access number is confirmed after contacting the delivery server, information for the system options/MEAP applications you can install are displayed.

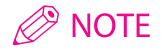

 If an incorrect license access number is entered, an error page appears.

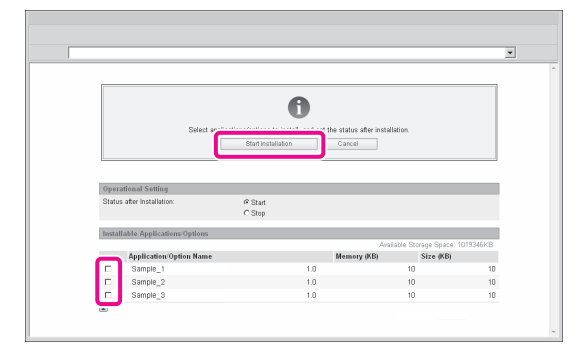

Operations after installation:

 Start: Starts the installed MEAP application. Stop: Stops the installed MEAP application.

#### **IMPORTANT**

 If [Stop] is selected when installing MEAP applications, you must start the application before using the MEAP application. [\(See "Starting the MEAP Applications," on p. 79.\)](#page-78-0)

 If the agreement screen is displayed, read the agreement. If you abide with the agreement, click [Accept].

#### 5 **Check the Installation Result screen.**

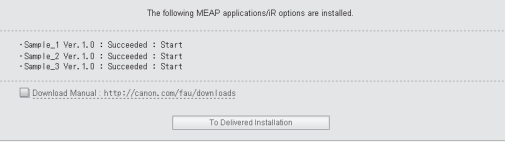

 When the installation of the system options is completed, the message <Restart the device.> appears. Restart the machine to activate the function.

 To return to the Delivered Installation screen, click [To Delivered Installation].

## **NOTF**

 Depending on the installed system options/MEAP applications, you can download the manuals for system options/MEAP applications from your computer by accessing the URL for the manual download site displayed on the Installation Result screen. [\(See "Downloading the Manuals](#page-78-1)  [and Related Software," on p. 79.\)](#page-78-1)

# <span id="page-75-0"></span>**Installing by Not Connecting This Machine to an Outside Network**

 This section describes the procedure for installing system options/MEAP applications without connecting the machine to an external network. When installing system options/MEAP applications without connecting the machine to an external network, first obtain the license key or license file.

#### **● License key:**

 Obtain a license key if you want to install a system option using the touch panel display.

#### **● License File:**

 Obtain a license file if you want to install a system option/MEAP application using the Remote UI.

## **NOTE**

- Prepare the License Access Number certificate that was included in the package.
- If your MEAP application does not come with a License Access Number, your license file will be provided by your MEAP Application provider. The license key and license file described in this section are not required. For more information, see the manual provided with each MEAP application.

#### 1 **Check the management number you need to obtain the license key or the license file.**

 To obtain the license key or the license file, the following management number is required.

- License Access Number: Check the license access number certificate.
- Device Serial Number: Check and note the serial number which is displayed at the bottom left of the screen when you press  $\bigcirc$  (Counter Check) on the machine.

2 **Access http://www.canon.com/lms/license/.** 

#### 3 **Follow the instructions on the screen and obtain the license key/license file.**

 After you obtain the license key or license file, install system options/MEAP applications in the machine using one of the following procedures below.

- See ["Installing a System Option Using the Touch Panel](#page-76-0)  [Display," on p. 77.](#page-76-0)
- See ["Installing the System Options Using the Remote UI](#page-76-1)  [\(Manual\)," on p. 77.](#page-76-1)
- See ["Installing the MEAP Applications Using the Remote UI](#page-77-0)  [\(Manual\)," on p. 78.](#page-77-0)

## **NOTF**

- If you install multiple system options in the machine, using the Remote UI is highly recommended.
- When you install MEAP applications, you must start the application before using the MEAP application. [\(See "Starting the](#page-78-0)  [MEAP Applications," on p. 79.\)](#page-78-0)

## <span id="page-76-0"></span> **Installing a System Option Using the Touch Panel Display**

 You can register a license key and install a system option in the machine using the touch panel display.

- 1 **Press (Settings/Registration)**→ **[Management Settings]** → **[License/Other]** → **[Register License].**
- Enter the license key using  $\left(0\right)$   $\left(9\right)$  (numeric **keys).**

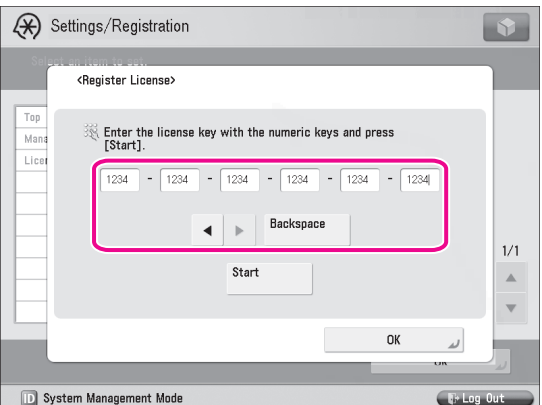

Details of each item are shown below.

 : Press to move the position of the cursor. [Backspace]: Press when you enter an incorrect number. The last number entered is deleted, enabling you to enter the correct number.

 If the message <The value of the license key is incorrect. Check the license key.> appears, press [OK] → enter the correct license key.

 If the message <The feature required for installation is not present.> is displayed, you cannot register the license key. Press  $[OK] \rightarrow$  cancel the registration.

#### 3 **Press [Start]** → **[OK].**

 The registered function becomes available after you restart the machine.

## <span id="page-76-1"></span> **Installing the System Options Using the Remote UI (Manual)**

 You can install system options in the machine using the Remote UI.

 1 **From the portal page of the Remote UI, click [Settings/Registration]** → **[License/Other]** → **[Register/Update Software].** 

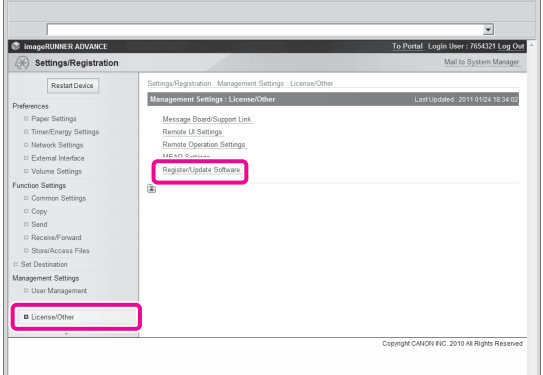

#### 2 **Click [Manual Installation].**

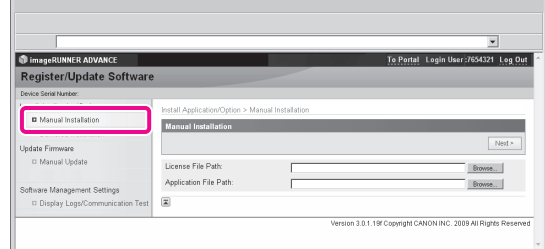

#### 3 **Click [Browse]** → **select the license file to install** <sup>→</sup> **click [Next].**

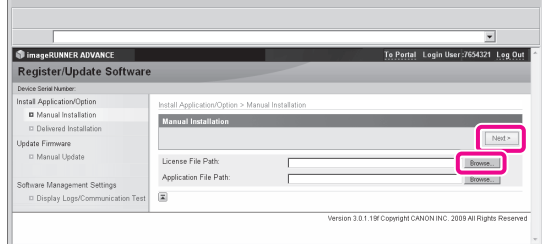

License File: A file with the 'lic' extension.

#### **NOTE**

- The file path for the application file is not used in the above procedure.
- You can also specify the file path by entering it directly.
- 4 **Check the contents that will be installed on the confirmation screen** → **click [Install].**

## <span id="page-77-0"></span> **Installing the MEAP Applications Using the Remote UI (Manual)**

 You can install MEAP applications in the machine using the Remote UI.

#### $\gg$  note R

- The maximum number of MEAP applications that can be installed is 19.
- The maximum amount of hard disk space allocated to install MEAP applications is 1 GB.
- There may be other system requirements for installation, depending on the MEAP application. For more information, see the manual provided with each MEAP application.
	- 1 **From the portal page of the Remote UI, click [Settings/Registration]** → **[License/Other]** → **[Register/Update Software].**

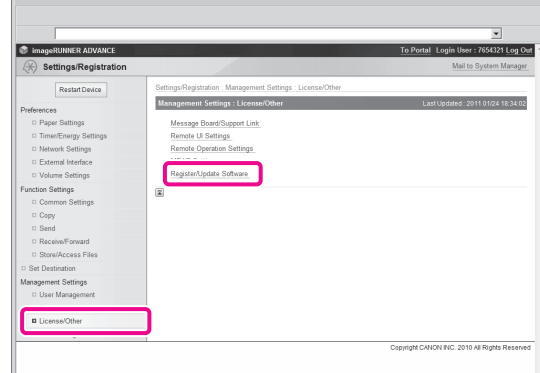

#### 2 **Click [Manual Installation].**

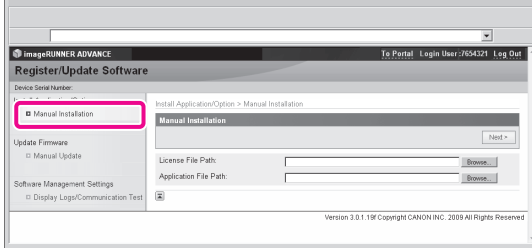

 3 **Click [Browse]** → **select the license file and the application file to install** → **click [Next].** 

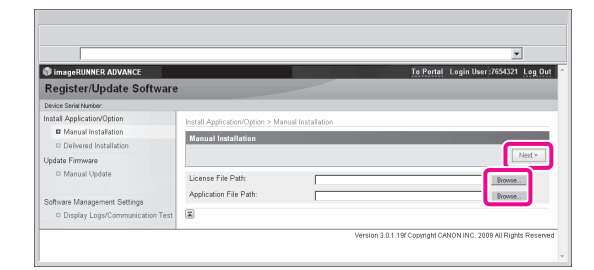

 License File: A file with the 'lic' extension. Application File: A file with the 'jar' extension.

## **IMPORTANT**

- You cannot install only license files.
- When installing a MEAP application, make sure you specify the license file. You cannot install the application without specifying the license file.

## **NOTE**

You can also specify the file path by entering it directly.

 4 **Confirm the information displayed on the install confirmation page** → **click [Yes].** 

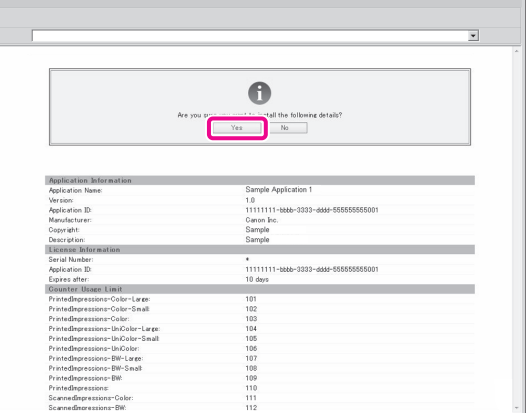

 Depending on the MEAP application, a software license agreement screen may be displayed. Confirm the information displayed on the screen → click [Accept].

- If you are installing a new MEAP application, the following information is displayed on the screen.
- Application Information
- License Information

 The following information is displayed when you overwrite a MEAP application.

- Current Application Information
- Application Information after Overwrite

 Installation will start after the message <Installing... Please wait.> appears again. After the installation, click [Manual Installation] to display the Manual Installation screen.

# **IMPORTANT**

 To use the installed MEAP application, you must start the MEAP application. [\(See "Starting the MEAP Applications," on](#page-78-0)  [p. 79.\)](#page-78-0)

# <span id="page-78-0"></span> **Starting the MEAP Applications**

 This section describes how to start the installed MEAP application from the SMS screen.

## $\oslash$  NOTE

For more information on SMS, see e-Manual > MEAP.

#### 1 **From the top page of the SMS, click [MEAP Application Management].**

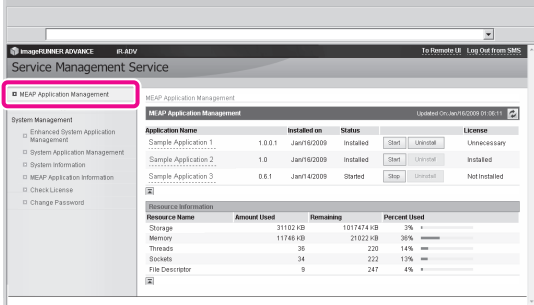

#### 2 **Click [Start] for the application to start.**

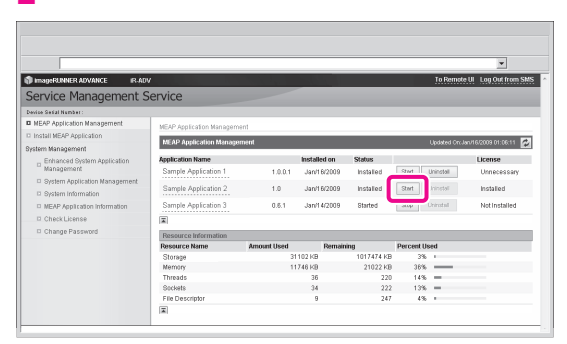

# <span id="page-78-1"></span> **Downloading the Manuals and Related Software**

 Depending on the installed system options/ MEAP applications, you can download manuals and related software for system options/MEAP applications from the following URL.

http://canon.com/fau/downloads

# **NOTE**

- Prepare the License Access Number certificate that was included in the package.
- If you cannot find a manual to download, see the function descriptions in the e-Manual included with this machine.
- If you installed from the Remote UI, you can jump to the above URL from the link displayed on the Installation Result screen. If you do so, the license access number is entered automatically.

1 **Start the Web browser on your computer.** 

- 2 **Enter the URL in [Address].**
- 3 **After entering the license access number, follow the instructions on the screen to download the manuals and related software.**

 If software is downloaded, refer to the manual of that software to install.

**3**

# **Managing Register/Update Software**

 Using the Register/Update Software function, you can check the installation log for system options/MEAP applications and perform communication tests with the delivery server. You can use this function from both the touch panel display and the computer (Remote UI).

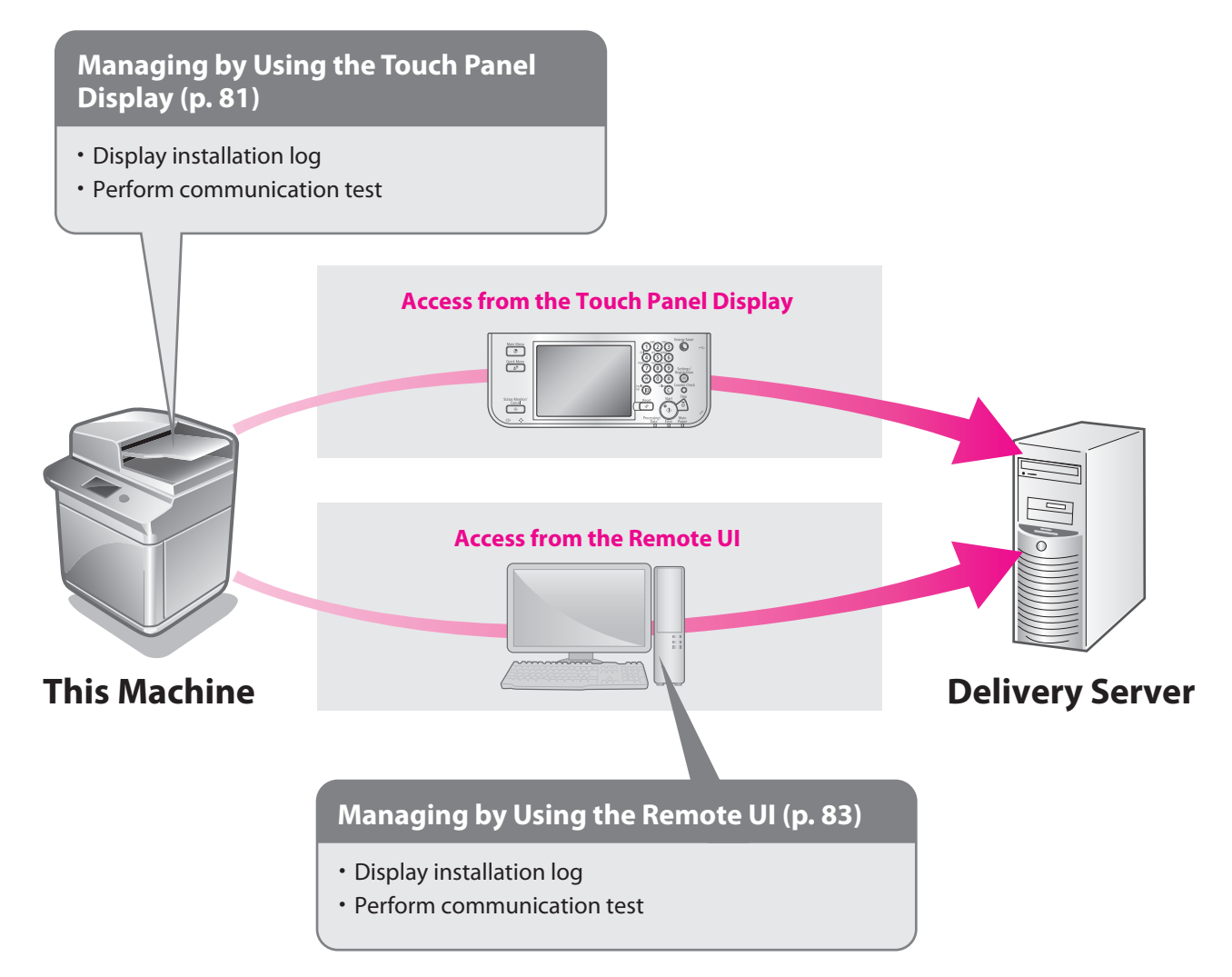

# <span id="page-80-0"></span> **Managing by Using the Touch Panel Display**

 You can display the installation logs and test communication using the touch panel display.

## $\oslash$  NOTE

 Multiple users cannot use the Register/Update Software function at the same time.

## **Displaying the Installation/ Update Log Using the Touch Panel Display**

 You can check the installation logs of the system options/ MEAP applications and the update log of the firmware.

 1 **Press (Settings/Registration)**→ **[Management Settings]** → **[License/Other]** → **[Register/Update Software].** 

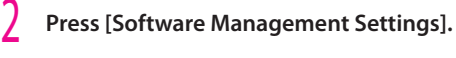

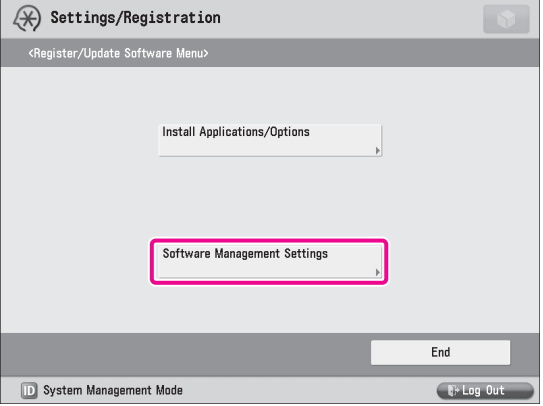

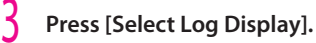

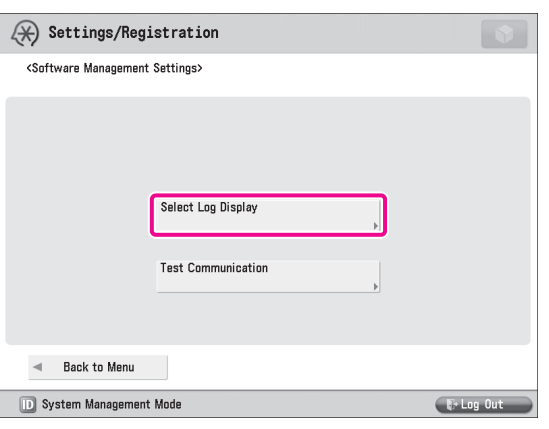

#### 4 **Press [Display Update Logs].**

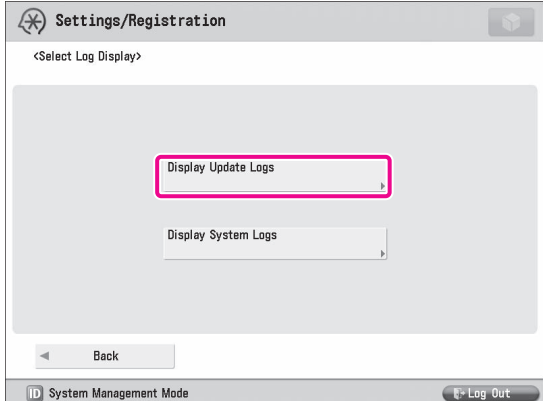

 The installation logs of the system options and MEAP applications are displayed.

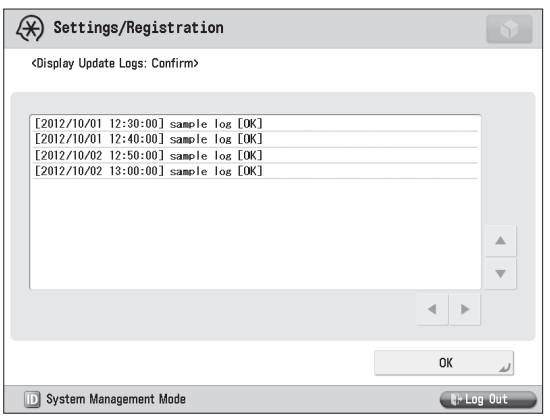

## <span id="page-81-0"></span> **Using the Touch Panel Display**

 You can check whether the machine can properly communicate with the delivery server.

 1 **Press (Settings/Registration)**→ **[Management Settings]** → **[License/Other]** → **[Register/Update Software].** 

#### 2 **Press [Software Management Settings].**

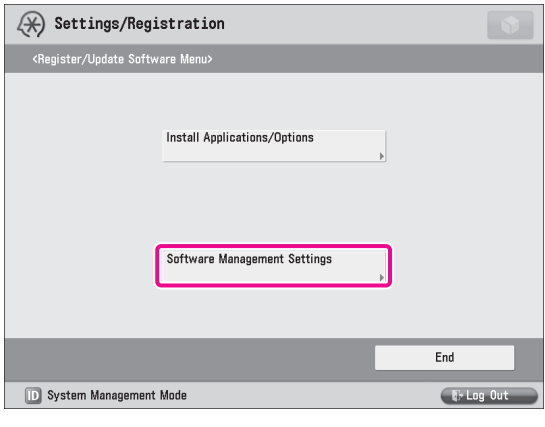

### 3 **Press [Test Communication].**

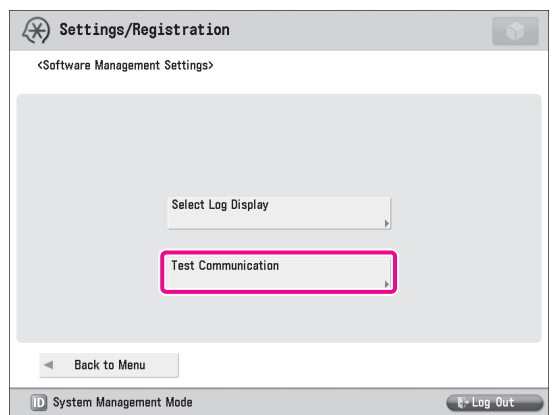

**D** System Management Mode

#### 4 **Press [Yes].**

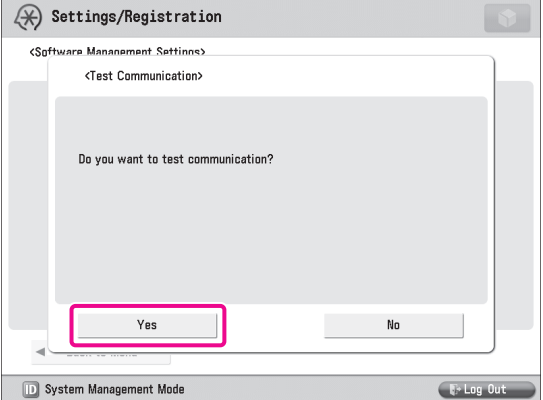

 Contents for the test are downloaded from the delivery server. When the communication test is completed, the communication test result screen is displayed.

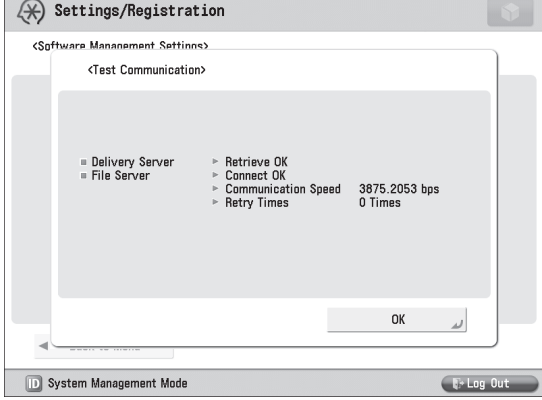

## **NOTE**

 If 'Failed' is displayed on the communication test result screen, check that the network cable is connected and that the network settings are correct. If the problem is not resolved, contact your local authorized Canon dealer.

# <span id="page-82-0"></span> **Managing by Using the Remote UI**

 You can display the installation logs and test communication using the Remote UI.

### $\oslash$  NOTE

- Multiple users cannot use the Register/Update Software function at the same time.
- If another user is logged in to SMS (Service Management Service), you cannot use the Register/Update Software function from the Remote UI.
- If you perform one of the following operations, you cannot use "Register/Update Software" from the Remote UI for a certain period of time:
	- If you close the Web browser without pressing [Portal] or [Log Out], when the Remote Login Service for SMS is set.
	- If you close the Web browser without pressing [Portal], when the Remote Login Service for SMS is not set.
	- If you close the Web browser without pressing [Log Out from SMS], [To Remote UI], or [Log Out] for SMS.

## **Displaying the Installation/ Update Log Using the Remote UI**

 You can check the installation logs of the system options/ MEAP applications and the update log of the firmware.

 1 **From the portal page of the Remote UI, click [Settings/Registration]** → **[License/Other]** → **[Register/Update Software].** 

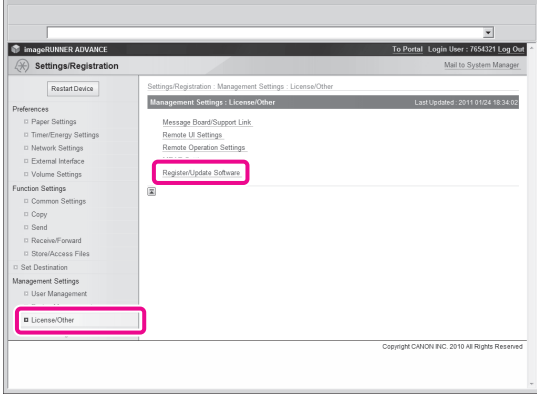

2 **Click [Display Logs/Communication Test].** 

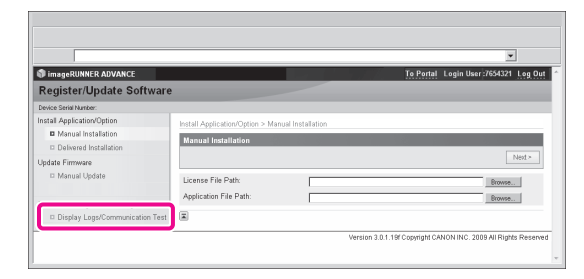

 3 **From the Log View drop-down list, select [Update Logs]** → **click [Switch].** 

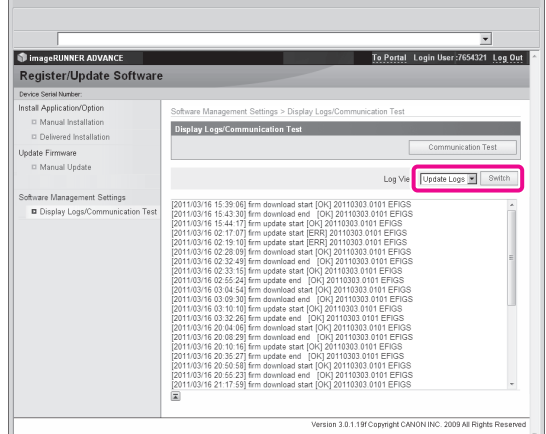

 The installation logs of the system options and MEAP applications are displayed.

## <span id="page-83-0"></span> **Using the Remote UI**

I.

 You can check whether the machine can properly communicate with the delivery server.

 1 **From the portal page of the Remote UI, click [Settings/Registration]** → **[License/Other]** → **[Register/Update Software].** 

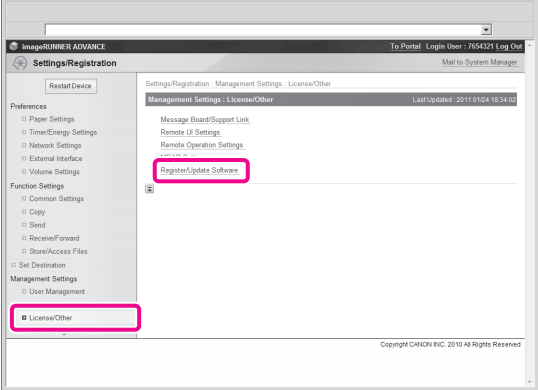

 2 **Click [Display Logs/Communication Test]** <sup>→</sup> **[Communication Test].** 

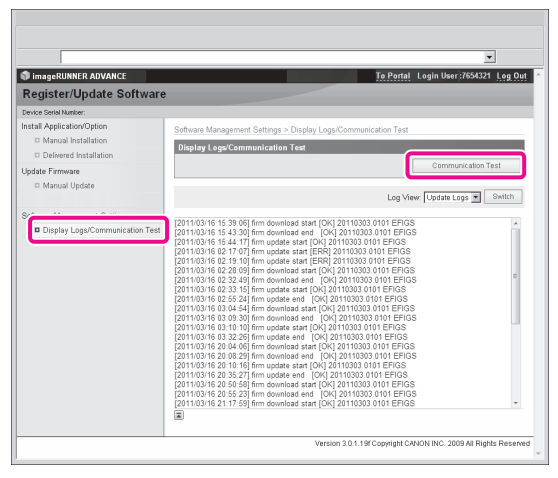

 When the confirmation dialog is displayed, click [Yes]. Contents for the test are downloaded from the delivery server. When the communication test is completed, the communication test result screen is displayed.

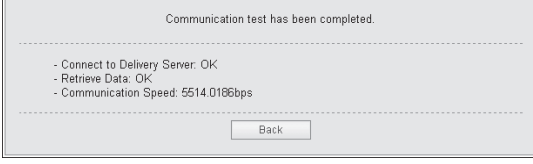

# *<u>* NOTE</u>

 If 'NG' is displayed on the communication test result screen, check that the network cable is connected and that the network settings are correct. If the problem is not resolved, contact your local authorized Canon dealer.

# **Updating the Firmware**

You can update the firmware of the machine to the most recent version using the "Register/Update Software."

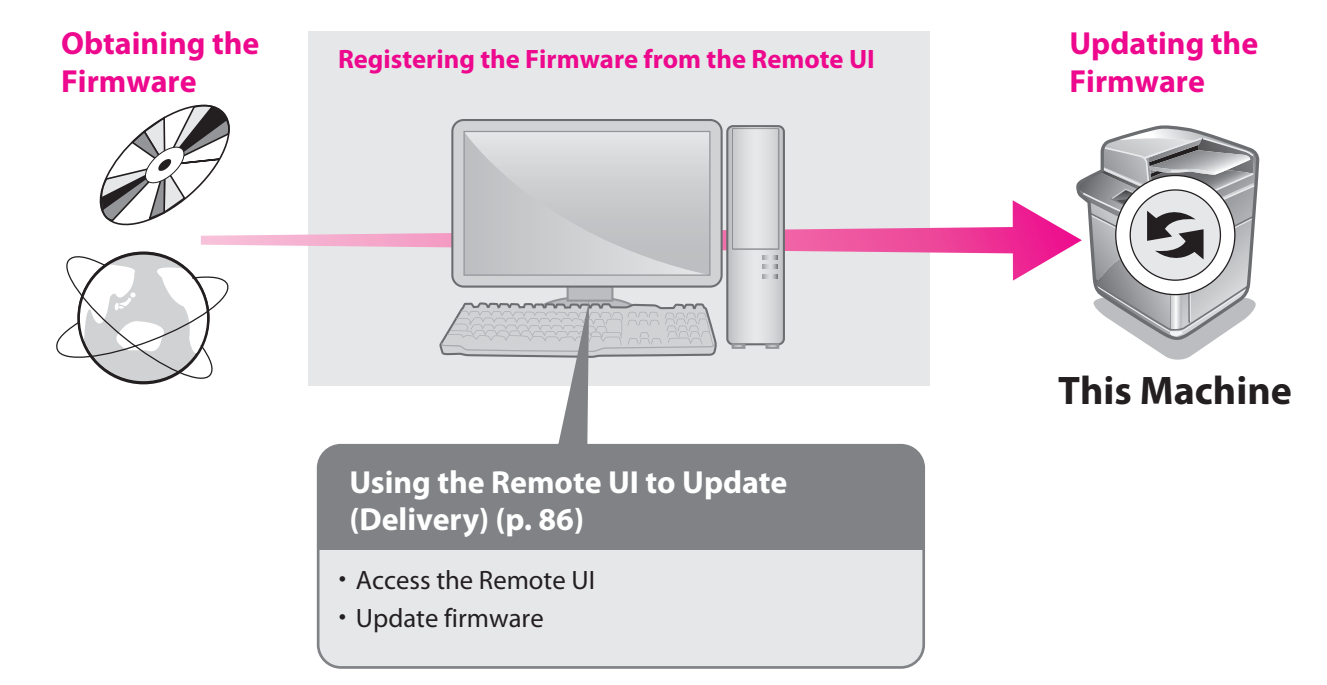

# <span id="page-85-0"></span> **Using the Remote UI to Update (Delivery)**

 You can update the firmware of the machine from the Remote UI.

#### **B** NOTE

- To perform this procedure, you need the firmware data that is distributed separately.
- Multiple users cannot use the Register/Update Software function at the same time.
- If another user is logged in to SMS (Service Management Service), you cannot use the Register/Update Software function from the Remote UI.
- If you perform one of the following operations, you cannot use "Register/Update Software" from the Remote UI for a certain period of time:
	- If you close the Web browser without pressing [Portal] or [Log Out], when the Remote Login Service for SMS is set.
	- If you close the Web browser without pressing [Portal], when the Remote Login Service for SMS is not set.
	- If you close the Web browser without pressing [Log Out from SMS], [To Remote UI], or [Log Out] for SMS.
	- 1 **From the portal page of the Remote UI, click [Settings/Registration]** → **[License/Other]** → **[Register/Update Software].**

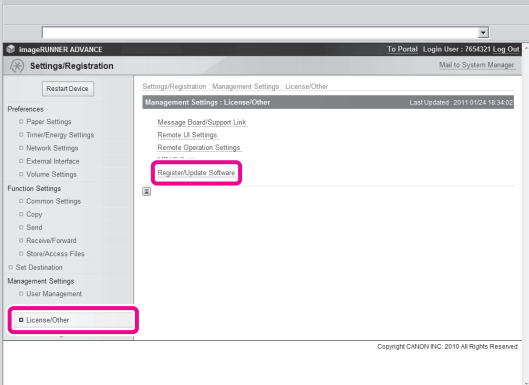

#### 2 **Click [Manual Update].**

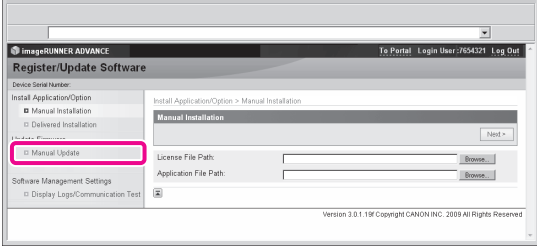

 3 **Click [Browse]** → **select the firmware to use for the update** → **click [Next].** 

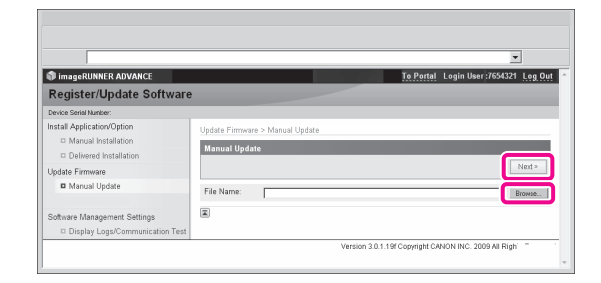

 4 **Confirm the information displayed on the update confirmation page** → **click [Yes].** 

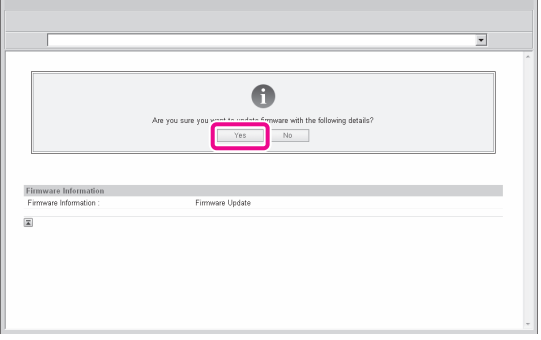

 **The machine now has the latest firmware applied. When the message <The firmware is updated. Restart the device.> appears, restart the machine.** 

**3**

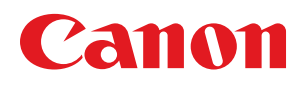

**CANON INC.** 30-2, Shimomaruko 3-chome, Ohta-ku, Tokyo 146-8501, Japan **CANON U.S.A., INC.** One Canon Park, Melville, NY 11747, U.S.A. **CANON CANADA INC.** 6390 Dixie Road Mississauga, Ontario L5T 1P7, Canada **CANON EUROPA N.V.**

Bovenkerkerweg 59, 1185 XB Amstelveen, The Netherlands (See http://www.canon-europe.com/ for details on your regional dealer) **CANON LATIN AMERICA, INC.**

One Canon Park, Melville, NY 11747, U.S.A.

**CANON AUSTRALIA PTY. LTD** 1 Thomas Holt Drive, North Ryde, Sydney, N.S.W. 2113, Australia **CANON CHINA CO., LTD** 15F Jinbao Building No.89 Jinbao Street, Dongcheng District, Beijing 100005, China **CANON SINGAPORE PTE. LTD.** 1 HarbourFront Avenue #04-01 Keppel Bay Tower, Singapore 098632 **CANON HONGKONG CO., LTD** 19/F., The Metropolis Tower, 10 Metropolis Drive, Hunghom, Kowloon, Hong Kong

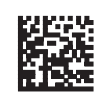